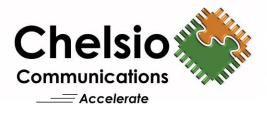

# **Chelsio T5 Unified Wire for Windows**

# Installation and User's Guide

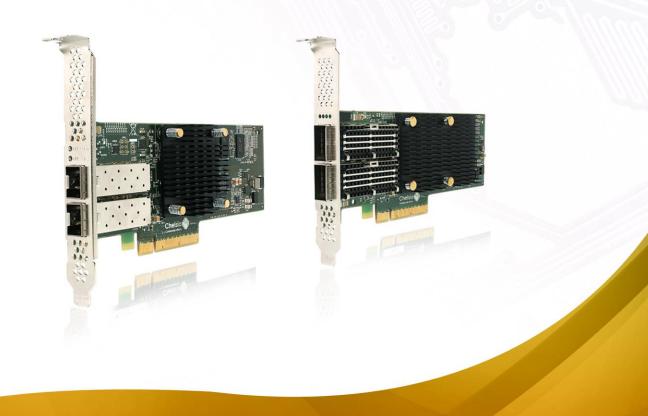

This document and related products are distributed under licenses restricting their use, copying, distribution, and reverse-engineering.

No part of this document may be reproduced in any form or by any means without prior written permission by Chelsio Communications.

All third party trademarks are copyright of their respective owners.

THIS DOCUMENTATION IS PROVIDED "AS IS" AND WITHOUT ANY EXPRESS OR IMPLIED WARRANTIES, INCLUDING, WITHOUT LIMITATION, THE IMPLIED WARRANTIES OF MERCHANTABILITY AND FITNESS FOR A PARTICULAR PURPOSE.

THE USE OF THE SOFTWARE AND ANY ASSOCIATED MATERIALS (COLLECTIVELY THE "SOFTWARE") IS SUBJECT TO THE SOFTWARE LICENSE TERMS OF CHELSIO COMMUNICATIONS, INC.

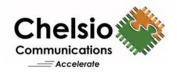

#### **Chelsio Communications (Headquarters)**

209 North Fair Oaks Avenue, Sunnyvale, CA 94085 U.S.A

#### Chelsio (India) Private Limited Subramanya Arcade, Floor 3, Tower B

No. 12, Bannerghatta Road, Bangalore-560029 Karnataka, India

www.chelsio.com

Tel: 408.962.3600 Fax: 408.962.3661

Tel: +1-91-80-4039-6800

#### Chelsio KK (Japan)

Yamato Building 8F, 5-27-3 Sendagaya, Shibuya-ku, Tokyo 151-0051, Japan

Sales For all sales inquiries please send email to sales@chelsio.com

#### Support

For all support related questions please send email to support@chelsio.com

Copyright © 2016. Chelsio Communications. All Rights Reserved. Chelsio ® is a registered trademark of Chelsio Communications. All other marks and names mentioned herein may be trademarks of their respective companies.

### **Document History**

| Version | Revision Date |
|---------|---------------|
| 1.3.6   | 11/19/2015    |
| 1.3.7   | 12/11/2015    |
| 1.3.8   | 01/28/2016    |
| 1.3.9   | 03/04/2016    |
| 1.4.0   | 04/21/2016    |
| 1.4.1   | 05/13/2016    |
| 1.4.2   | 06/27/2016    |
| 1.4.3   | 07/25/2016    |
| 1.4.4   | 07/29/2016    |
| 1.4.5   | 08/16/2016    |
| 1.4.6   | 08/26/2016    |
| 1.4.7   | 10/14/2016    |
| 1.4.8   | 11/11/2016    |
| 1.4.9   | 11/22/2016    |

### **TABLE OF CONTENTS**

| I.           | CHELSIO UNIFIED WIRE                         | 7   |
|--------------|----------------------------------------------|-----|
| 1. In        | troduction                                   | 8   |
| 1.1.         | Features                                     | 8   |
| 1.2.         | Hardware Requirements                        | 9   |
| 1.3.         | Software Requirements                        | 9   |
| 1.4.         | Package Contents                             | 9   |
| 2. Ha        | ardware Installation                         | 10  |
| 3. So        | oftware/Driver Installation                  | 11  |
| 3.1.         | Prerequisites                                | 11  |
| 3.2.         | Unified Wire Installer                       | 12  |
| 3.3.         | Nano Server Installer                        | 21  |
| 3.4.         | Zip Package                                  | 22  |
| 4. Co        | onfiguring Chelsio Network Interfaces        | 26  |
| 4.1.         | Configuring 40G Adapters                     | 26  |
| 4.2.         | Assigning IP address                         | 29  |
| 5. M         | lass Deployment (Installer)                  | 31  |
| 5.1.         | Pre-deployment Configuration                 | 31  |
| 5.2.         | Flashing Option ROM                          | 33  |
| 5.3.         | Erasing Option ROM                           | 41  |
| 5.4.         | Configuring using UM CLI                     | 42  |
| 6. <i>cx</i> | <i>(gbtool/cxgbnano</i> help                 | 48  |
| 7. Fi        | rmware Update                                | 93  |
| 8. Sc        | oftware/Driver Uninstallation                | 94  |
| 8.1.         | Installer                                    | 94  |
| 8.2.         | Zip Package                                  | 96  |
| 9. Sc        | oftware/Driver Update                        | 97  |
| II.          | NDIS FUNCTION                                | 98  |
| 1. In        | troduction                                   | 99  |
| 1.1.         | Hardware Requirements                        | 99  |
| 1.2.         | Software Requirements                        | 99  |
|              | oftware/Driver Configuration and Fine-tuning | 100 |
| 2.1.         | Advanced Configuration                       | 100 |
| 2.2.         | NVGRE Offload                                | 107 |
| 2.3.         |                                              | 107 |
| 2.4.         | Virtual RSS (vRSS)                           | 107 |
| III.         | IWARP (ND)                                   | 109 |
| 1. In        | troduction                                   | 110 |
| 1.1.         | Hardware Requirements                        | 110 |

| 1.2.                                                                                                    | Software Requirements                                                                                                    | 110                                                                                                    |
|----------------------------------------------------------------------------------------------------|----------------------------------------------------------------------------------------------------|----------------------------------------------------------------------------------------------------|
| 2. So                                                                                                    | ftware/Driver Configuration and Fine-tuning                                                                                                    | 111                                                                                                    |
| 2.1.                                                                                                    | Registering iWARP(ND) driver                                                                                                    | 111                                                                                                    |
| IV.                                                                                                    | SMB DIRECT                                                                                                    | 112                                                                                                    |
| 3. Int                                                                                                    | troduction                                                                                                    | 113                                                                                                    |
| 3.1.                                                                                                    | Hardware Requirements                                                                                                    | 113                                                                                                    |
| 3.2.                                                                                                    | Software Requirements                                                                                                    | 113                                                                                                    |
| 4. So                                                                                                    | ftware/Driver Configuration and Fine-tuning                                                                                                    | 114                                                                                                    |
| 4.1.                                                                                                    | Enabling SMB Direct                                                                                                    | 114                                                                                                    |
| 4.2.                                                                                                    | Verifying RDMA                                                                                                    | 114                                                                                                    |
| 4.3.                                                                                                    | RDMA/NVGRE concurrent (Mode 2)                                                                                                    | 115                                                                                                    |
| 4.4.                                                                                                    | Troubleshooting                                                                                                    | 116                                                                                                    |
| <b>V.</b>                                                                                                    | NDIS SR-IOV                                                                                                    | 117                                                                                                    |
| 1. Int                                                                                                    | troduction                                                                                                    | 118                                                                                                    |
| 1.1.                                                                                                    | Hardware Requirements                                                                                                    | 118                                                                                                    |
| 1.2.                                                                                                    | Software Requirements                                                                                                    | 118                                                                                                    |
| 2. So                                                                                                    | ftware/Driver Configuration and Fine-tuning                                                                                                    | 119                                                                                                    |
| 2.1.                                                                                                    | Enabling SR-IOV                                                                                                    | 119                                                                                                    |
| 2.2.                                                                                                    | vSwitch Configuration                                                                                                    | 122                                                                                                    |
|                                                                                                    |                                                                                                    |                                                                                                    |
| 2.3.                                                                                                    | Guest (VM) Configuration                                                                                                    | 122                                                                                                    |
|                                                                                                    | Guest (VM) Configuration DATA CENTER BRIDGING (DCB)                                                                                                    | 122<br><b>123</b>                                                                                            |
| VI.                                                                                                    |                                                                                                    |                                                                                                    |
| VI.                                                                                                    | DATA CENTER BRIDGING (DCB)                                                                                                    | 123                                                                                                    |
| <b>VI.</b><br>1. Int<br>1.1.<br>1.2.                                                                                                    | DATA CENTER BRIDGING (DCB)<br>troduction<br>Hardware Requirements<br>Software Requirements                                                                                                    | 123<br>124                                                                                                   |
| <b>VI.</b><br>1. Int<br>1.1.<br>1.2.                                                                                                    | DATA CENTER BRIDGING (DCB)<br>troduction<br>Hardware Requirements<br>Software Requirements<br>ftware/Driver Configuration and Fine-tuning                                                                                                    | <b>123</b><br><b>124</b><br>124<br>124<br><b>125</b>                                                         |
| <ul> <li>VI.</li> <li>1. Int</li> <li>1.1.</li> <li>1.2.</li> <li>2. Sot</li> <li>2.1.</li> </ul>                                                                                                    | DATA CENTER BRIDGING (DCB)<br>troduction<br>Hardware Requirements<br>Software Requirements<br>ftware/Driver Configuration and Fine-tuning<br>Installing DCB                                                                                                    | <b>123</b><br><b>124</b><br>124<br>124<br><b>125</b>                                                         |
| VI.<br>1. Int<br>1.1.<br>1.2.<br>2. Sof<br>2.1.<br>2.2.                                                                                                    | DATA CENTER BRIDGING (DCB)<br>troduction<br>Hardware Requirements<br>Software Requirements<br>ftware/Driver Configuration and Fine-tuning<br>Installing DCB<br>Quality of Service (QoS)                                                                                                    | <b>123</b><br><b>124</b><br>124<br>124<br><b>125</b>                                                         |
| <ul> <li>VI.</li> <li>1. Int</li> <li>1.1.</li> <li>1.2.</li> <li>2. Sot</li> <li>2.1.</li> </ul>                                                                                                    | DATA CENTER BRIDGING (DCB)<br>troduction<br>Hardware Requirements<br>Software Requirements<br>ftware/Driver Configuration and Fine-tuning<br>Installing DCB                                                                                                    | <b>123</b><br><b>124</b><br>124<br>124<br><b>125</b>                                                         |
| VI.<br>1. Int<br>1.1.<br>1.2.<br>2. Sol<br>2.1.<br>2.2.<br>2.3.                                                                                                    | DATA CENTER BRIDGING (DCB)<br>troduction<br>Hardware Requirements<br>Software Requirements<br>ftware/Driver Configuration and Fine-tuning<br>Installing DCB<br>Quality of Service (QoS)                                                                                                    | <b>123</b><br><b>124</b><br>124<br>124<br><b>125</b><br>125                                                  |
| VI.<br>1. Int<br>1.1.<br>1.2.<br>2. Sof<br>2.1.<br>2.2.<br>2.3.<br>VII.                                                                                                    | DATA CENTER BRIDGING (DCB)<br>troduction<br>Hardware Requirements<br>Software Requirements<br>ftware/Driver Configuration and Fine-tuning<br>Installing DCB<br>Quality of Service (QoS)<br>Configuring Dell Force10 Switch                                                                                                    | <b>123</b><br><b>124</b><br>124<br>124<br><b>125</b><br>125<br>125<br>126                                    |
| <ul> <li>VI.</li> <li>1. Int</li> <li>1.1.</li> <li>1.2.</li> <li>2. Sof</li> <li>2.1.</li> <li>2.2.</li> <li>2.3.</li> <li>VII.</li> <li>1. Int</li> <li>1.1.</li> </ul>                                         | DATA CENTER BRIDGING (DCB)<br>troduction<br>Hardware Requirements<br>Software Requirements<br>ftware/Driver Configuration and Fine-tuning<br>Installing DCB<br>Quality of Service (QoS)<br>Configuring Dell Force10 Switch<br>UNIFIED WIRE MANAGER (UM)<br>troduction<br>Features                                                                                                    | 123<br>124<br>124<br>124<br>125<br>125<br>125<br>126                                                         |
| <ul> <li>VI.</li> <li>1. Int</li> <li>1.1.</li> <li>1.2.</li> <li>2.1.</li> <li>2.1.</li> <li>2.2.</li> <li>2.3.</li> <li>VII.</li> <li>1. Int</li> </ul>                                                         | DATA CENTER BRIDGING (DCB)<br>troduction<br>Hardware Requirements<br>Software Requirements<br>ftware/Driver Configuration and Fine-tuning<br>Installing DCB<br>Quality of Service (QoS)<br>Configuring Dell Force10 Switch<br>UNIFIED WIRE MANAGER (UM)<br>troduction                                                                                                    | 123<br>124<br>124<br>124<br>125<br>125<br>125<br>126<br>129<br>130                                           |
| <ul> <li>VI.</li> <li>1. Int</li> <li>1.1.</li> <li>1.2.</li> <li>2. Sof</li> <li>2.1.</li> <li>2.2.</li> <li>2.3.</li> <li>VII.</li> <li>1. Int</li> <li>1.1.</li> </ul>                                         | DATA CENTER BRIDGING (DCB)<br>troduction<br>Hardware Requirements<br>Software Requirements<br>ftware/Driver Configuration and Fine-tuning<br>Installing DCB<br>Quality of Service (QoS)<br>Configuring Dell Force10 Switch<br>UNIFIED WIRE MANAGER (UM)<br>troduction<br>Features                                                                                                    | 123<br>124<br>124<br>124<br>125<br>125<br>125<br>126<br>129<br>130<br>130                                    |
| <ul> <li>VI.</li> <li>1. Int</li> <li>1.1.</li> <li>1.2.</li> <li>2.1.</li> <li>2.1.</li> <li>2.2.</li> <li>2.3.</li> <li>VII.</li> <li>1.1.</li> <li>1.2.</li> <li>1.3.</li> <li>1.4.</li> </ul>                 | DATA CENTER BRIDGING (DCB)<br>troduction<br>Hardware Requirements<br>Software Requirements<br>ftware/Driver Configuration and Fine-tuning<br>Installing DCB<br>Quality of Service (QoS)<br>Configuring Dell Force10 Switch<br>UNIFIED WIRE MANAGER (UM)<br>troduction<br>Features<br>Reference Architecture<br>Unified Wire Manager Components<br>Authentication and encryption                                                | 123<br>124<br>124<br>124<br>125<br>125<br>125<br>126<br><b>129</b><br>130<br>130<br>131                      |
| <ul> <li>VI.</li> <li>1. Int</li> <li>1.1.</li> <li>1.2.</li> <li>2.1.</li> <li>2.1.</li> <li>2.2.</li> <li>2.3.</li> <li>VII.</li> <li>1.1.</li> <li>1.2.</li> <li>1.3.</li> <li>1.4.</li> <li>2. Hat</li> </ul> | DATA CENTER BRIDGING (DCB)<br>troduction<br>Hardware Requirements<br>Software Requirements<br>ftware/Driver Configuration and Fine-tuning<br>Installing DCB<br>Quality of Service (QoS)<br>Configuring Dell Force10 Switch<br>UNIFIED WIRE MANAGER (UM)<br>troduction<br>Features<br>Reference Architecture<br>Unified Wire Manager Components<br>Authentication and encryption<br>trodware and Software                       | 123<br>124<br>124<br>124<br>125<br>125<br>125<br>126<br>129<br>130<br>130<br>131<br>131<br>131               |
| <ul> <li>VI.</li> <li>1. Int</li> <li>1.1.</li> <li>1.2.</li> <li>2.1.</li> <li>2.2.</li> <li>2.3.</li> <li>VII.</li> <li>1.1.</li> <li>1.2.</li> <li>1.3.</li> <li>1.4.</li> <li>2.1.</li> </ul>                 | DATA CENTER BRIDGING (DCB)<br>troduction<br>Hardware Requirements<br>Software Requirements<br>ftware/Driver Configuration and Fine-tuning<br>Installing DCB<br>Quality of Service (QoS)<br>Configuring Dell Force10 Switch<br>UNIFIED WIRE MANAGER (UM)<br>troduction<br>Features<br>Reference Architecture<br>Unified Wire Manager Components<br>Authentication and encryption<br>trodware and Software<br>Supported Adapters | 123<br>124<br>124<br>124<br>125<br>125<br>125<br>126<br>129<br>130<br>130<br>131<br>131<br>131<br>132<br>133 |
| <ul> <li>VI.</li> <li>1. Int</li> <li>1.1.</li> <li>1.2.</li> <li>2.1.</li> <li>2.1.</li> <li>2.2.</li> <li>2.3.</li> <li>VII.</li> <li>1.1.</li> <li>1.2.</li> <li>1.3.</li> <li>1.4.</li> <li>2. Hat</li> </ul> | DATA CENTER BRIDGING (DCB)<br>troduction<br>Hardware Requirements<br>Software Requirements<br>ftware/Driver Configuration and Fine-tuning<br>Installing DCB<br>Quality of Service (QoS)<br>Configuring Dell Force10 Switch<br>UNIFIED WIRE MANAGER (UM)<br>troduction<br>Features<br>Reference Architecture<br>Unified Wire Manager Components<br>Authentication and encryption<br>trodware and Software                       | 123<br>124<br>124<br>124<br>125<br>125<br>125<br>126<br>129<br>130<br>130<br>131<br>131<br>131               |

| 3. Inst   | allation (Zip Package)             | 134 |
|-----------|------------------------------------|-----|
|           | figuration                         | 139 |
| 4.1.      | Configuring Management Station     | 139 |
|           | ifying UM components status        | 141 |
| 5.1.      | Verifying Management Agent         | 141 |
| 5.2.      | Verifying Management Client        | 142 |
| 5.3.      | Verifying Management Station       | 142 |
|           | nagement Agent                     | 143 |
| 6.1.      | Communication                      | 143 |
| 6.2.      | Service configuration              | 143 |
| 6.3.      | Firewall                           | 143 |
| 7. CLI    | client                             | 144 |
| 7.1.      | CLI Help system                    | 144 |
| 7.2.      | Client conflict resolution         | 144 |
| 8. We     | b GUI client                       | 145 |
| 8.1.      | Management Station                 | 145 |
| 8.2.      | Accessing Web Management Interface | 146 |
| 8.3.      | Layout and Navigation              | 148 |
| 8.4.      | Home page                          | 149 |
| 8.5.      | System page                        | 159 |
| 8.6.      | Network page                       | 163 |
| 8.7.      | Storage                            | 178 |
| 8.8.      | Hardware Features                  | 202 |
| 9. Uni    | nstallation                        | 215 |
| VIII. U   | JM FOR WIN PE                      | 218 |
| 1. Intr   | oduction                           | 219 |
| 1.1.      | Hardware Requirements              | 219 |
| 1.2.      | Software Requirements              | 220 |
| 1.3.      | Examples                           | 220 |
| IX. A     | APPENDIX                           | 224 |
| Chelsio E | End-User License Agreement (EULA)  | 225 |

# I. Chelsio Unified Wire

### 1. Introduction

Thank you for choosing Chelsio T5 Unified Wire adapters. These high speed, single chip, single firmware cards provide enterprises and data centers with high performance solutions for various Network and Storage related requirements.

The Terminator 5 (T5) is Chelsio's next generation of highly integrated, hyper-virtualized 10/40GbE controllers. The T5 is built around a programmable protocol-processing engine, with full offload of a complete Unified Wire solution comprising NIC, TOE, iWARP RDMA, iSCSI, FCoE and NAT support. It scales true 40Gb line rate operation from a single TCP connection to thousands of connections, and allows simultaneous low latency and high bandwidth operation thanks to multiple physical channels through the ASIC.

Ideal for all data, storage and high performance clustering applications, the T5 adapters enable a unified fabric over a single wire by simultaneously running all unmodified IP sockets, Fibre Channel and InfiniBand applications over Ethernet at line rate.

Designed for deployment in virtualized data centers, cloud service installations and high performance computing environments, Chelsio T5 adapters bring a new level of performance metrics and functional capabilities to the computer networking industry.

# 1.1. Features

Chelsio Unified Wire for Windows is an easy to use utility developed to provide installation of 64bit Windows based drivers and tools for Chelsio's T5 Unified Wire adapters.

It consists of the following components:

- NDIS Function driver (NIC)
- NVGRE Offload
- VXLAN Task Offload
- SMB Direct
- RDMA/NVGRE concurrent (Mode 2)
- iWARP (ND)
- NDIS SR-IOV
- Virtual RSS (vRSS)
- Data Center Bridging (DCB)
- Unified Wire Manager (UM)
- UM for Win PE

### **1.2.** Hardware Requirements

The Chelsio T5 Unified Wire supports all x64 architectures supporting PCIE (x4, x8) slots.

- AMD CPUs, 64-bit (x86\_64/amd64)
- Intel CPUs, 64-bit (x86\_64)
- Note

The Chelsio Unified Wire supports 3.3v PCI bus only. Running an adapter on a PCI x4 slot is not recommended as performance will be significantly reduced by the limitations of PCI.

**10** Note T4 family of adapters are not supported on Windows 2016 Server & 10 AU Client versions.

# **1.3. Software Requirements**

The Chelsio T5 Unified Wire software has been developed to run on Windows based platforms. To know more about the complete list of versions supported by each driver/software, please refer their respective sections.

On the second second

### **1.4.** Package Contents

### Unified Wire Installer

Chelsio T5 Unified Wire comes with an interactive installer and support documentation. The documentation, consisting of README, Release Notes and User's Guide (this document), can be found in the <system\_drive>\ChelsioUwire\docs\directory after installing Chelsio Unified Wire.

### • Zip Package

The zip package contains driver files, UM installer, UM for Win PE application, firmware binaries, adapter configuration binaries and support documentation (*docs* folder).

### Nano Server Installer

The Nano Server Installer package contains driver files, firmware binaries, adapter configuration binaries and support documentation (*docs* folder)

### 2. Hardware Installation

- i. Shutdown/power off your system.
- ii. Power off all remaining peripherals attached to your system.
- iii. Unpack the Chelsio adapter and place it on an anti-static surface.
- iv. Remove the system case cover according to the system manufacturer's instructions.
- v. Remove the PCI filler plate from the slot where you will install the Ethernet adapter.
- vi. For maximum performance, it is highly recommended to install the adapter into a PCIE x8 slot.
- vii. Holding the Chelsio adapter by the edges, align the edge connector with the PCI connector on the motherboard. Apply even pressure on both edges until the card is firmly seated. It may be necessary to remove the SFP (transceiver) modules prior to inserting the adapter.
- viii. Secure the Chelsio adapter with a screw, or other securing mechanism, as described by the system manufacturer's instructions. Replace the case cover.
- ix. After securing the card, ensure that the card is still fully seated in the PCIE x8 slot as sometimes the process of securing the card causes the card to become unseated.
- x. Connect a fiber/twinax cable, multi-mode for short range (SR) optics or single-mode for long range (LR) optics, to the 10/40Gb Ethernet adapter or regular Ethernet cable for the 1Gb Ethernet adapter.
- xi. Power on your system.
- xii. Verify if the adapter was installed successfully. To do so, open **Device Manager** in **Control Panel**.
- xiii. Under **Other devices** section, Chelsio adapter should be listed as **Ethernet Controller.** If the adapter is not listed, right-click on the system name or click on the **Actions** menu and select **Scan for hardware changes**

For Chelsio adapters, the physical functions are currently assigned as:

- Physical functions 0 3: for the SR-IOV functions
- Physical function 4: for all NIC functions of the card
- Physical function 5: for iSCSI
- Physical function 6: for FCoE
- Physical function 7: Currently not assigned

xiv. Once the Unified Wire package is installed, open **Device Manager** again. Expand **Network adapters** section and now Chelsio adapter should be listed.

Note Network device names for Chelsio's physical ports are assigned using the following convention: the port farthest from the motherboard will appear as the first Ethernet interface. However, for T5 40G adapters, the association of physical Ethernet ports and their corresponding network device names is opposite. For these adapters, the port nearest to the motherboard will appear as the first network interface.

### 3. Software/Driver Installation

Chelsio Unified Wire can be installed using the Installer or the zip package. Refer the relevant section below depending on the method of installation selected.

# 3.1. Prerequisites

Please ensure that the following requirements are met, before proceeding with the installation:

### 3.1.1. Unified Wire Installer

Download and install the latest Microsoft Visual C++ Redistributable Packages for Visual Studio (x86 and x64).

### 3.1.2. NDIS SR-IOV

Enable SR-IOV in the machine.

### 3.1.3. Unified Wire Manager (Installer & Zip Package)

The Unified Wire installer has been designed to install Unified Wire Manager (UM) along with driver components by default, hence no separate installation is required. In case of zip package, you will have to manually run the UM installer located in *ChelsioUwire-x.x.x.x/UM* folder (See Unified Wire Manager chapter for for more information). Based on the Windows version running on the system, the three UM components, i.e. *Management Agent, Client* and *Station* will be installed. If an older version of UM exists, the installer will upgrade it to the version provided in the package.

### Management Agent

If you wish to install Management Agent, please make sure that **Microsoft** .Net Framework 3.5 is installed before proceeding with the installation.

### • Management Station

If you wish to install Management Station, please make sure that the following requirements are met before proceeding with the installation:

- i. Install Python 2.6.6 (32-bit). (Download from here)
- ii. Ensure that the path to python binary (typically C:\Python26), is added to PATH system variable.
- iii. Install Apache HTTP Server 2.2 with SSL. (Download from here)
- iv. If the Apache Server is running, it should be stopped before starting the installation process.

### 3.2. Unified Wire Installer

Chelsio Unified Wire Installer provides two methods of installation: **GUI** or **CLI** mode. GUI mode provides an interactive GUI installer with customizable options. Whereas, CLI mode enables unattended installation of Chelsio drivers and software thereby relieving the user from monitoring the installation process and providing input via dialog boxes.

### 3.2.1. Enabling Test Signing

In case the drivers in the package are not WHQL certified, follow the steps mentioned below to enable test signing on your system:

- i. Goto Start->Run command option, enter "cmd" and press OK. This will open the command prompt utility.
- ii. Run the following command:

C:\Users\Administrator> bcdedit /set testsigning on

iii. Reboot the machine for the changes to take effect.

### 3.2.2. GUI mode (Installer)

- i. Run the ChelsioUwire-x.x.x.xx.exe installer application.
- ii. Click Next for the Chelsio End User License Agreement Window.

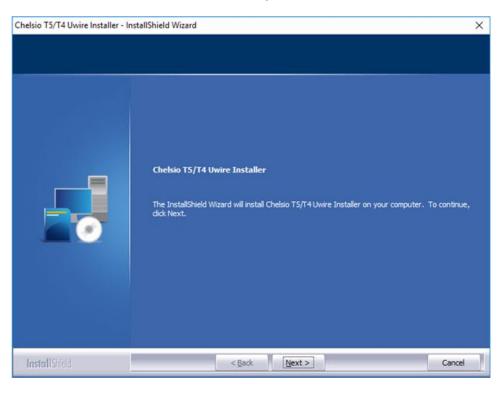

Figure 1 - Unified Wire installer welcome window

iii. Select the radio button I accept the terms of the license agreement and click Next.

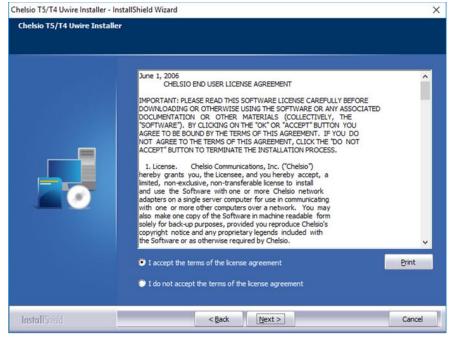

Figure 2 - Chelsio EULA window

iv. Now, either select **Complete** for complete package installation or else select **Custom** radio button to customize the installation.

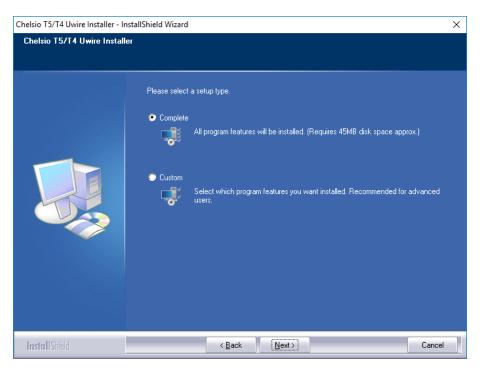

Figure 3 - Select setup (installation) type

| Chelsio T5/T4 Uwire Installer - In                   | stallShield Wizard                                                                                                    | × |
|------------------------------------------------------|----------------------------------------------------------------------------------------------------|---|
| Select Features<br>Select the features setup will in | istall.                                                                                                    |   |
|                                                      | Select the features you want to install, and deselect the features you do not want to install.           Description           Installs network driver in NIC           mode           75.04 MB of space required on the C drive           68761.57 MB of space available on the C drive |   |
| InstallShield                                        | < <u>B</u> ack <u>N</u> ext > Cancel                                                                                                    |   |

Figure 4 - Customizing the installation

v. Click Install to start the installation.

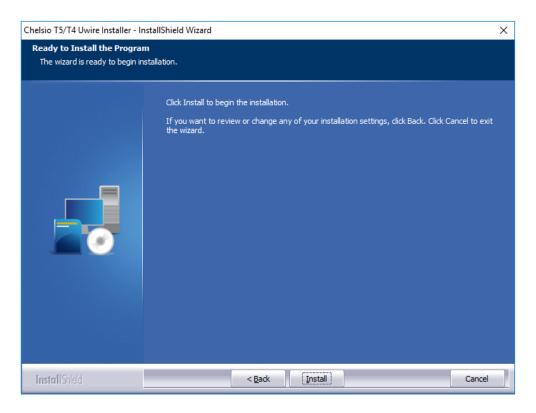

Figure 5 - Start installation

vi. Selected driver components will now be installed.

| Chelsio T5/T4 Uwire Installer - Insta | IIShield Wizard                                                      | × |
|---------------------------------------|----------------------------------------------------------------------|---|
| Setup Status                          |                                                                      |   |
|                                       | The InstallShield Wizard is installing Chelsio TS/T4 Uwire Installer |   |
|                                       | Installing                                                           |   |
|                                       |                                                                      |   |
| I <b>nstall</b> Shield                | Cancel                                                               |   |

Figure 6 - Installation in progress

vii. After successful installation of driver(s), the Unified Wire Manager installer will be invoked. Click **Next** for the Chelsio End User License Agreement Window.

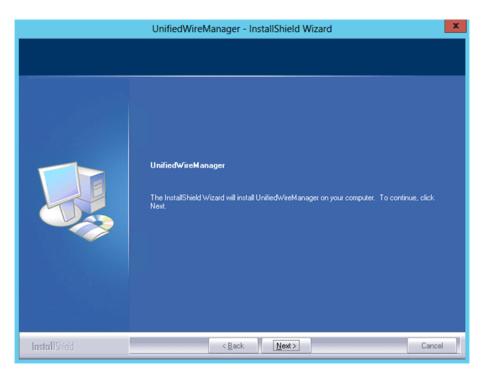

Figure 7 - UM installer welcome window

viii. Select the radio button I accept the terms of the license agreement and click Next.

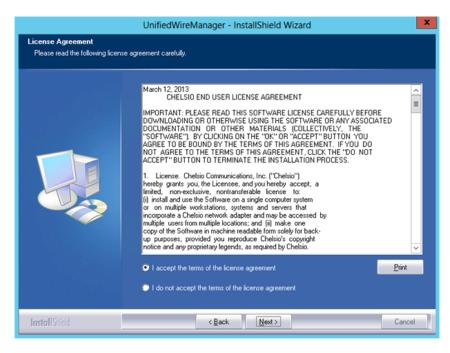

Figure 8 - Chelsio EULA window

ix. The next window will display the prerequisites for various UM components. Ensure that they are met before proceeding. Click **Next**.

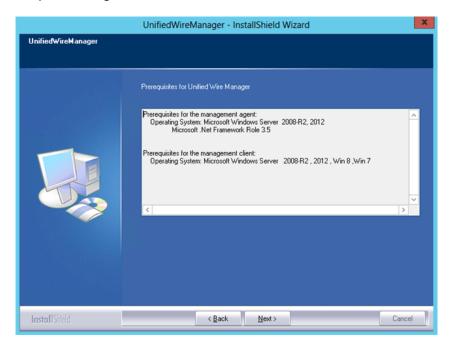

Figure 9 - UM prerequisites window

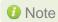

If prerequisites mentioned are not met, installation of UM will fail. Driver installation will however continue.

- x. Now, either select **Complete** for complete package installation or else select **Custom** radio button to customize the installation. The **Custom** option provides the option to change the installation path and which UM components to install. Click **Next**.
  - ONOTE If Management Station is selected, please make sure that all related prerequisites are met before proceeding (See Prerequisites) or else the component will be skipped during installation.

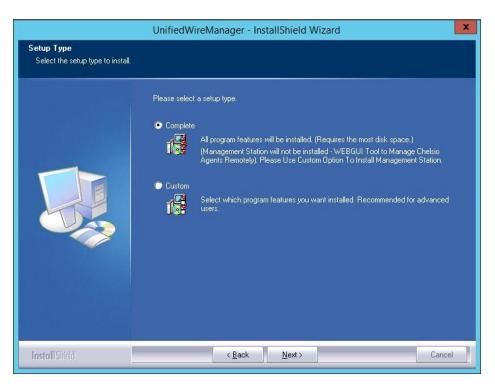

Figure 10 - Select setup (installation) type

| Unifie                                                                       | dWireManager - InstallShield Wizard                          | ×  |
|------------------------------------------------------------------------------|--------------------------------------------------------------|----|
| Choose Destination Location<br>Select folder where setup will install files. |                                                              |    |
|                                                                              | Install UnifiedWireManager to:<br>C.\\UnifiedWireManager<br> |    |
| InstallShield                                                                | < Back Next > Cano                                           | el |

Figure 11 - Changing UM installation path

|                                               | UnifiedWireManager - InstallShield Wiz                                                                                      | zard                                                                                                    |
|-----------------------------------------------|----------------------------------------------------------------------------------------------------|----------------------------------------------------------------------------------------------------|
| elect Features Select the features setup will | install.                                                                                                    |                                                                                                    |
|                                               | Select the features you want to install, and deselect the                                                                   | e features you do not want to install.<br>Description<br>Install the Unified Wire<br>Manager service/agent. The<br>server component is only<br>supported on 2008 R2,<br>Windows 2012 Server. |
| InstallShield                                 | 15.20 MB of space required on the C drive<br>60638.28 MB of space available on the C drive<br>< <u>B</u> ack <u>N</u> ext > | Cancel                                                                                                    |

Figure 12 - Selecting UM components to install

xi. Click **Install** to start the installation. Unified Wire Manager will now be installed with the selected options.

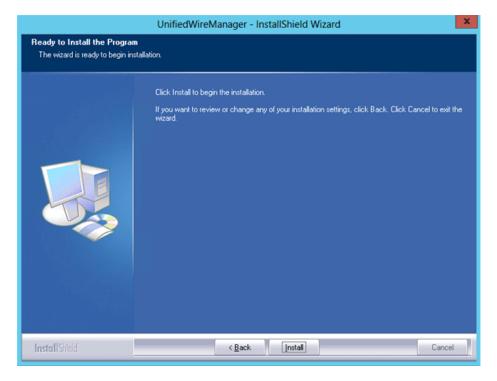

Figure 13 - Starting UM installation

xii. Click Finish to exit from the UM Installer.

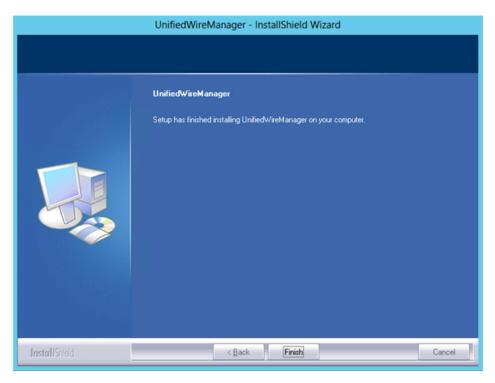

Figure 14 - Finishing UM installation

xiii. Click **Finish** to exit from the Unified Wire Installer.

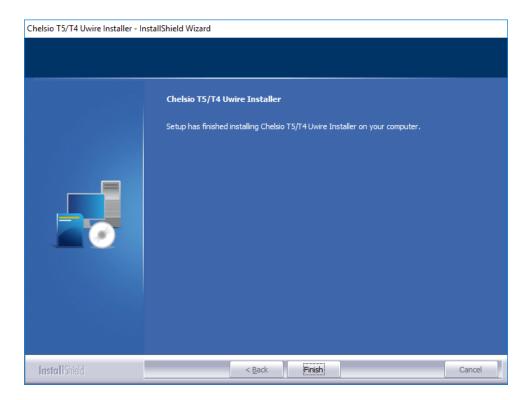

Figure 15 - Finishing Unified Wire installation

### 3.2.3. CLI mode (Silent Installation)

To install drivers/software using this feature, open **command prompt** and execute the following command:

C:\Users\Administrator>ChelsioUwire-x.x.x.xx.exe -in <driver(s)>

E.g.:

C:\Users\Administrator>ChelsioUwire-x.x.x.xx.exe -in all

The above command will install all the drivers and UM Agent.

To add a driver to an existing list of already installed drivers, use the following command:

C:\Users\Administrator>ChelsioUwire-x.x.x.exe -add <driver(s)>

To know more about other parameters and options, execute the following command:

```
C:\Users\Administrator>ChelsioUwire-x.x.x.xx.exe -help
```

The above command will create a help file, *ChelsioUwire-x.x.x.xx\_help.txt*, in the present working directory which contains the complete list of command line syntax required for performing all the necessary CLI operations.

Note

A log file, ChelsioUwire-x.x.x.x.log, is created in the same directory which keeps a record of all the commands executed and their results.

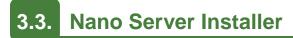

Follow the steps mentioned below to install Unified Wire on a Nano Server machine:

- i. Download and unzip the driver package Chelsio-NANO-installer-x.x.x.xzip
- ii. Connect to Nano Server machine and copy the package contents.
- iii. Open PowerShell with administrative privileges and change your working directory to *Chelsio-NANO-installer-x.x.xx*
- iv. Run the installer

```
[nanomachine-ip]: PS D:\Chelsio-NANO-installer-x.x.x.x> .\install.ps1 -in
all
```

A log file, *Chelsio-installer.log*, containing installation summary will be created in the same folder.

Note In case of non-WHQLed drivers, if Nano Server is freshly installed, the installer will enable Test Signing. Reboot the machine and run the installer again.

To know more about Installer parameters and options, view the help:

[nanomachine-ip]: PS D:\Chelsio-NANO-installer-x.x.x.xx> .\install.ps1 -h

# 3.4. Zip Package

Chelsio Unified Wire zip package provides two methods of installation: **Manual** and using **Offline Windows Image**. In Manual method, the driver components will have to be individually installed using the Device Manager. Using the second method, you can add Chelsio driver components to an offline OS image. The image can then be used to install Windows on your system.

### 3.4.1. Enabling Test Signing

In case the drivers in the package are not WHQL certified, please follow the steps mentioned below to enable test signing before installing Unified Wire:

1. Open command prompt and run the following command to enable test signing:

C:\Users\Administrator>bcdedit /set testsigning on

2. Change your working directory to *ChelsioUwire-x.x.xx/Selfsign/* and run the following commands:

```
C:\ChelsioUwire-x.x.xx\Selfsign> .\certmgr.exe -add chelsiocert.cer -s -r
localmachine root
C:\ChelsioUwire-x.x.xx\Selfsign> .\certmgr.exe -add chelsiocert.cer -s -r
localmachine trustedpublisher
```

3. Reboot the machine for the changes to take effect.

### 3.4.2. Manual

- The driver components need to be installed strictly in the order described here. Using any other order is not supported.
  - Before proceeding, open Device Manager and disable NDIS Miniport driver (Network adapters->Chelsio Network Adapter) followed by Virtual Bus Driver (System devices->Chelsio T5 10G/40G Bus Enumerator).

### Virtual Bus Driver

- Open Device Manager (Control Panel -> System & Security-> System -> Device Manager), click on System Devices, right click on Chelsio T5 10G/40G Enumerator and select Update Driver Software.
- ii. Select Browse my computer for driver software.
- iii. Select Let me pick from a list of device drivers on my computer and click Next.
- iv. Click on **Have Disk** Button and on the next screen browse for **chvbdx64.inf** file and click **Open** and then **OK**.

v. Click **Next** and driver installation will progress. Click **Finish** once the installation is complete.

### NDIS Miniport driver

- Open Device Manager (Control Panel -> System & Security-> System -> Device Manager), click on Network Adapters, right click on the Chelsio network adapter and select Update Driver Software.
- ii. Select Browse my computer for driver software.
- iii. Select Let me pick from a list of device drivers on my computer.
- iv. Click on **Have Disk** Button and on the next screen browse for **chnetx64.inf** file and click **Open** and then **OK.** Click **Next** and driver installation will progress. Click **Finish** once the installation is complete.

Repeat the above steps for the other adapters.

### • Generic Function

- Open Device Manager (Control Panel -> System & Security-> System -> Device Manager), click on Network Adapters, right click on Chelsio T5 10G/40G Generic Function and select Update Driver Software.
- ii. Select Browse my computer for driver software.
- iii. Select Let me pick from a list of device drivers on my computer.
- iv. Click on **Have Disk** Button and on the next screen browse for **chnullx64.inf** file and click **Open** and then **OK**.
- v. Click Next and driver installation will progress. Click Finish once the installation is complete.

### 3.4.3. Offline Windows Image

You can use Windows Deployment Image Servicing and Management (DISM) tool to add Chelsio driver components (*.inf* files) to an offline Windows image. For more information, visit the following links:

- http://technet.microsoft.com/en-us/library/hh825070.aspx
- http://blogs.technet.com/b/heyscriptingguy/archive/2012/09/27/use-the-powershell-dismcmdlets-to-manage-windows-8.aspx

### 3.4.4. Nano Server: Driver Installation

Before installing Nano Server, the Chelsio driver components need to be added to the boot image file. The following steps explain step-by-step procedure to add Chelsio VBD, NDIS and Null drivers to the image file:

- i. Copy *NanoServer.wim* image file from Windows Server 2016 (build>=10586) ISO to a desired folder on your hard drive.
- ii. Open a command prompt with administrative privileges (elevated command prompt).

iii. Determine the index number of image file.

C:\Windows\system32>dism /get-wiminfo /wimfile:<path>\NanoServer.wim

iv. Mount the image file:

```
C:\Windows\system32>dism /mount-wim /wimfile:<path>\NanoServer.wim
/index:<index number> /mountdir:<mount directory>
```

v. Copy the Microsoft OEM driver set package from *NanoServer\Packages* folder in the ISO to your hard drive and add it to the image file:

C:\Windows\system32>dism /image:<path>\<mount\_directory> /add-package /packagepath:<path>\Microsoft-NanoServer-OEM-Drivers-Package.cab

vi. Add Chelsio drivers to the image file:

```
C:\Windows\system32> dism /image:<path>\<mount_directory> /add-driver
/driver:<path>\ChelsioUwire-x.x.xx\chvbdx64.inf
```

```
C:\Windows\system32> dism /image:<path>\<mount_directory> /add-driver
/driver:<path>\ChelsioUwire-x.x.xx\chnetx64.inf
```

C:\Windows\system32> dism /image:<path>\<mount\_directory> /add-driver /driver:<path>\ChelsioUwire-x.x.xx\chnulx64.inf

```
Note In case of non-WHQLed drivers, run the above commands with the /forceunsigned option. Here's an example for the first command:
```

C:\Windows\system32> dism /image:<path>\<mount\_directory> /add-driver /driver:<path>\ChelsioUwire-x.x.xx\chvbdx64.inf /forceunsigned

#### vii. Commit and save the image file:

```
C:\Windows\system32>dism /unmount-wim /mountdir:<mount_directory> /commit
```

- viii. Finally, add the image file to WDS server and install Nano Server (with Chelsio drivers) using PXE boot.
- ix. The Nano Server machine will reboot.

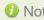

10 Note In case of non-WHQLed drivers, run the following command to enable test signing and reboot the machine again:

[nanomachine-ip]: PS D:\> bcdedit /set testsigning on

### 4. Configuring Chelsio Network Interfaces

In order to test Chelsio adapters' features, it is required to use at least two machines, each with Chelsio's network adapters. These machines can be connected directly (back-to-back) or with a switch.

# 4.1. Configuring 40G Adapters

You can use the **chelsio\_adapter\_config.ps1** script to configure Chelsio T5 40G adapters in any of the following three operational modes:

- **DEFAULT (2X40G)**: This is the default mode of operation where each port functions as 40Gbps link. The port nearest to the motherboard will appear as the first network interface (Port 0).
- **SPIDER (4X10G)**: In this mode, port 0 functions as 4 10Gbps links and port 1 is disabled.
- QSA (2X10G): This mode adds support for QSA (QSFP to SFP+) modules, enabling smooth, cost-effective, connections between 40 Gigabit Ethernet adapters and 1 or 10 Gigabit Ethernet networks using existing SFP+ based cabling. The port farthest from the motherboard will appear as the first network interface (Port 0).

### 4.1.1. Windows GUI Machine (Installer & Zip Package)

i. In case of Installer, the configuration script and cxgbtool.exe will be copied to <system\_drive>\Windows\System32 folder during installation.

If you are using the zip package, copy *cxgbtool.exe* from *ChelsioUwire-x.x.x.xx* folder to <*system\_drive>\Windows\System32* and change your working directory to *ChelsioUwire-x.x.xx\Adapter Configuration*.

- ii. Open PowerShell with administrative privileges.
- iii. Run the adapter configuration script and select *Windows GUI* (option 1) as the Windows version. Hit [Enter].

#### Installer:

PS C:\Users\Administrator> chelsio\_adapter\_config.ps1

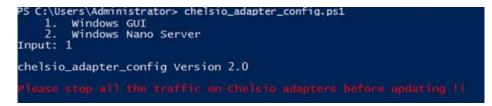

#### Figure 16 - Adapter configuration utility (Installer)

#### Zip Package:

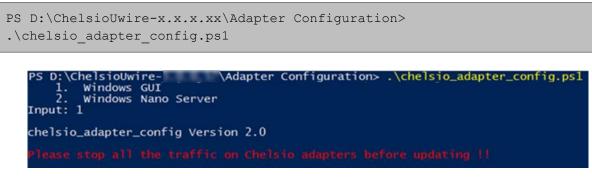

Figure 17 - Adapter configuration utility (zip package)

iv. Enter the index of the 40G adapter for which the configuration needs to be updated. Hit [Enter].

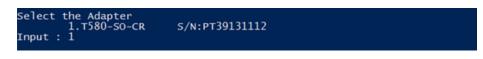

Figure 18 - Selecting adapter

v. Select Port settings (option 3) as the configuration type. Hit [Enter].

| Choose | 1. | configuration type:<br>NON-SRIOV (Default)<br>SRIOV |
|--------|----|-----------------------------------------------------|
| Input  |    | Port settings                                       |

Figure 19 - Port settings

vi. Select the operation mode and then enter y to confirm.

| Choose the type:<br>1. DEFAULT (2 x 40G)<br>2. SPIDER (4 x 10G)                                                            |
|----------------------------------------------------------------------------------------------------|
| 3. QSA (2 x 10G)<br>Input : 2<br>Do you want to continue (y/n): y<br>Successfully updated the selected configuration type. |
| Verification: Passed                                                                                                    |

Figure 20 - Operation mode

- vii. Open **Device Manager**, click on **System Devices** and right-click on the 40G Chelsio adapter selected in step (iv).
- viii. Select **Disable** and then **Enable** for changes to take effect.

### 4.1.2. Nano Server Machine (Nano Server Installer & Zip Package)

- i. Connect to Nano Server Machine.
- ii. In case of Nano Server Installer, the configuration script and cxgbnano.exe utility will be copied to <system\_drive>\Windows\System32 during installation.
   If you are using the zip package, copy cxgbnano.exe from ChelsioUwire-x.x.xx folder to <system\_drive>\Windows\System32 and change your working directory to ChelsioUwire-x.x.x.xx\Adapter Configuration.
- iii. Run the adapter configuration script and select *Windows Nano Server* (option 2) as the Windows version. Hit [Enter].

#### Nano Server Installer:

```
[nanomachine-ip]: PS D:\> chelsio adapter config.ps1
```

```
[10.193.187.62]: PS D:\>chelsio_adapter_config.ps1
    1. Windows GUI
    2. Windows Nano Server
Input: 2
chelsio_adapter_config Version 2.0
Please stop all the traffic on Chelsio adapters before updating 11
```

Figure 21 - Adapter configuration utility (Nano Server Installer)

#### Zip Package:

```
[nanomachine-ip]: PS D:\ChelsioUwire-x.x.x.XAdapter Configuration>
.\chelsio_adapter_config.ps1
```

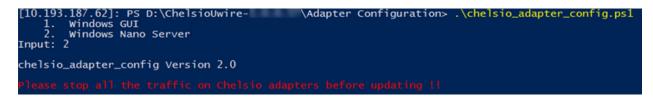

Figure 22 - Adapter configuration utility (zip package)

iv. Enter the index of the 40G adapter for which the configuration needs to be updated

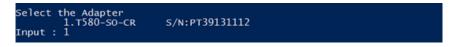

Figure 23 - Selecting adapter

v. Select Port settings (option 3) as the configuration type. Hit [Enter].

| Choose | 1 | 1. | configuration type:<br>NON-SRIOV (Default) |
|--------|---|----|--------------------------------------------|
|        |   | _  | SRIOV                                      |
|        |   | з. | Port settings                              |
| Input  |   | 3  |                                            |

Figure 24 - Port settings

vi. Select the operation mode and then enter *y* to confirm.

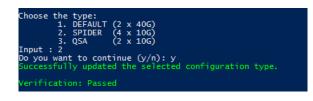

Figure 25 - Operation mode

vii. Determine the Instance ID of the adapter using the Get-PnpDevice command:

| [10.193.187.132]: PS D:\ChelsioUwire-<br>me. InstanceId, status              | \Adapter Configuration> Get-PnpDevice                                                    | <pre>Whene-Object {5FriendlyName _like "Chelsion"}[select )</pre> |
|------------------------------------------------------------------------------|------------------------------------------------------------------------------------------|-------------------------------------------------------------------|
| nane                                                                         | InstanceId                                                                               | status                                                            |
| Chelsio T580-CR 40G Generic function<br>Chelsio T580-CR 40G Generic function | PCT/VEN_14256DEV_5500&SUBSYS_00001425&REV_<br>PCT/VEN_14256DEV_5000&SUBSYS_00001425&REV_ | 00\4&110E1c60&0&0508 oK                                           |
| Chelsio T580-CR 40G Generic function<br>Chelsio T580-CR 40G Generic function | PCT/VEN_1425&DEV_500D&SUBSYS_00001425&REV_<br>PCT/VEN_1425&DEV_500D&SUBSYS_00001425&REV_ | 00\46110E1C6D6060108 OK                                           |
| Chelsio T580-CR 40G Generic function<br>Chelsio T580-CR 40G Generic function | PCT/VEN_1425&DEV_500D&SUBSYS_00001425&REV_<br>PCT/VEN_1425&DEV_560D&SUBSYS_00001425&REV_ | 00\4&110E1C60&0&0308_0K                                           |
| Chelsio T580-CR 40G Bus Enumerator<br>Chelsio Network Adapter #5             | PCT/VEN_142560EV_54006SUBSYS_000014256REV_<br>CHT5BUS/CHNET/561501EB916060000            | 00\4&110e1c6D&0&0408] OK<br>OK                                    |
| Chelsio Network Adapter #6                                                   | CHT5BUS\CHNET\5&1501FB91&0&0001                                                          | ÖK                                                                |

Figure 26 - Adapter instance IDs

viii. Use the Instance ID obtained from the previous step to disable and enable the adapter for changes to take effect.

| [10.193.187.132]: PS D:\ChelsioUwire- \Adapter Configuration> disable-PnpDevice "PCI\VEN_1425&DEV_540D&sUBSYS_00001425&REV_00\4&110E1<br>6D&0&0408"                                                                                                    |
|----------------------------------------------------------------------------------------------------|
| Confirm<br>Are you sure you want to perform this action?<br>Performing the operation "Disable" on target "win32_PnPEntity: Chelsio T580-CR 40G Bus Enumerator (DeviceID =<br>"PCI\VEN_1425&ADEV_3400&SUBSYS_00001425&R)"<br>[V] yes [A] yes to All [A] No [L] No to All [?] Help (default is "Y"): Y<br>[10.193.187.132]: PS D:\ChelsioUwire-5.0.0.51\Adapter Configuration> <mark>enable-PnpDevice</mark> "PCI\VEN_1425&DEV_540D&SUBSYS_00001425&REV_00\4&110E1C<br>D&ADAM |
| Confirm<br>Are you sure you want to perform this action?<br>Performing the operation "Enable" on target "win32_PnPEntity: Chelsio T580-CR 40G Bus Enumerator (DeviceID =<br>"PCT\VEN_1425&B0EV_540D&SUBSYS_00001425&R)".<br>[Y] Yes [A] Yes to All [N] No [L] No to All [?] Help (default is "Y"): Y<br>[10.193.187.132]: PS D:\ChelsioUwire- \Adapter Configuration>                                                                                                    |

Figure 27 - Committing changes

### 4.2. Assigning IP address

- i. Double click on the Network Connections icon and choose the Chelsio card entry and double click it.
- ii. Click on the Properties button from the Local Area Connection X Status.
- iii. Select "Internet Protocol (TCP/IP)" from the list and click on Properties button below it.

- iv. From the Internet Protocol (TCP/IP) Properties window, assign an IP Address (e.g. 192.169.1.10) and subnet mask (e.g. 255.255.255.0).
- v. Click on Ok and close on the other window.
- vi. Check to see if you can ping to some other address on this subnet.

### 5. Mass Deployment (Installer)

Using Unified Wire Installer's **Mass Deployment** feature, you can flash or erase Option ROM on multiple systems (nodes) simultaneously. The Installer utilizes **Unified Wire Manager's** Agent and Client components to implement this feature. The Client component has to be installed on the host machine and the Agent component on the remote nodes.

# **5.1.** Pre-deployment Configuration

A configuration file containing directives is required by the Installer during installation, flashing and erasing option ROM. Follow the steps mentioned below to generate and configure the file:

- i. Copy the Unified Wire Installer (ChelsioUwire-x.x.x.xx.exe) to a shared location accessible to all the nodes.
- ii. Open Windows PowerShell with administrative privileges (*right-click and select Run as Administrator*) and run the following command:

PS C:\Users\Administrator> .\ChelsioUwire-x.x.xx.exe -sampleconfig

The above command will generate a sample configuration file, *RemoteMachineconfig.txt*. It contains the following directives:

```
StartShareMachineInfo
ExecutablePath:\\<Machine-IP>\<Shared directory>\ChelsioUwire-x.x.xx.exe
User:<user>
Password:<password>
EndShareMachineInfo
StartOfCluster
<user>:<Password>
<IPAddress1>
<IPAddress2>
<IPAddress3>
<IPAddressN>
EndOfCluster</user>
</user>
</user>
</user>
</user>
</user>
</user>
</user>
</user>
</user>
</user>
</user>
</user>
</user>
</user>
</user>
</user>
</user>
</user>
</user>
</user>
</user>
</user>
</user>
</user>
</user>
</user>
</user>
</user>
</user>
</user>
</user>
</user>
</user>
</user>
</user>
</user>
</user>
</user>
</user>
</user>
</user>
</user>
</user>
</user>
</user>
</user>
</user>
</user>
</user>
</user>
</user>
</user>
</user>
</user>
</user>
</user>
</user>
</user>
</user>
</user>
</user>
</user>
</user>
</user>
</user>
</user>
</user>
</user>
</user>
</user>
</user>
</user>
</user>
</user>
</user>
</user>
</user>
</user>
</user>
</user>
</user>
</user>
</user>
</user>
</user>
</user>
</user>
</user>
</user>
</user>
</user>
</user>
</user>
</user>
</user>
</user>
</user>
</user>
</user>
</user>
</user>
</user>
</user>
</user>
</user>
</user>
</user>
</user>
</user>
</user>
</user>
</user>
</user>
</user>
</user>
</user>
</user>
</user>
</user>
</user>
</user>
</user>
</user>
</user>
</user>
</user>
</user>
</user>
</user>
</user>
</user>
</user>
</user>
</user>
</user>
</user>
</user>
</user>
</user>
</user>
</user>
</user>
</user>
</user>
</user>
</user>
</user>
</user>
</user>
</user>
</user>
</user>
</user>
</user>
</user>
</user>
</user>
</user>
</user>
</user>
</user>
</user>
</user>
</user>
</user>
</user>
</user>
</user>
</user>
</user>
</user>
</user>
</user>
</user>
</user>
</user>
</user>
</user>
</user>
</user>
</user>
</user>
</user>
</user>
</user>
</user>
</user>
</user>
</user>
</user>
</user>
</user>
</user>
</user>
</user>
</user>
</user>
</user>
</user>
</user>
</user>
</user>
</user>
</user>
</user>
</user>
</user>
</user>
</user>
</user>
</user>
</user>
</user>
</user>
</user>
</user>
</user>
</user>
</user>
</user>
</user>
</user>
</user>
</use
```

```
StartOfNonCluster
<IPAddress1>:<user1>:<Password1>
<IPAddress2>:<user2>:<Password2>
<IPAddress3>:<user3>:<Password3>
<IPAddressN>:<userN>:<PasswordN>
EndOfNonCluster
```

- iii. Open the configuration file and provide the following values:
  - a. Enter absolute path of the shared location where installer is copied to, for the *ExecutablePath* parameter.
  - b. Provide user credentials for the *User* and *Password* parameters of the machine where Installer was copied to.
  - c. Provide IP addresses of remote nodes between the *StartOfCluster* and *EndOfCluster* tags. Enter each node's IP address per line. If same user credentials are set for all the nodes, enter them after the *StartOfCluster* tag, separated by a colon.

E.g.:

```
StartOfCluster
admin:pass123
10.193.184.63
10.193.184.62
.
.
EndOfCluster
```

For machines with different user credentials, enter each node's IP address and corresponding user credentials per line between the *StartOfNonCluster* and *EndOfNonCluster* tags in the following format.

E.g.:

10.193.184.76:admin:pass789 10.193.184.78:admin:pass\_456

iv. Save the file to a desired location.

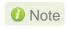

For successful deployment of UM components and flashing/erasing option ROM, please ensure that the host machine and remote nodes are in the same domain.

# **5.2.** Flashing Option ROM

### Important

Unified Wire Installer will flash Option ROM onto the first Chelsio adapter present in remote node (adapter with index 0. See **Configuring using UM CLI** to determine adapter index). Hence, ensure that you either use a non-Chelsio adapter for corporate/private network or ensure that the Chelsio adapter used is not installed as first on remote nodes.

Option ROM can be flashed using two methods. Both methods involve deployment of UM components.

- Deploying components and Flashing Option ROM together.
- Deploying components and Flashing Option ROM separately.
- ONOTE Both methods mentioned above will flash option ROM only onto the first Chelsio adapter present in the remote node. If you plan to flash more adapters in the same node or add new nodes to the cluster, they will have to be added as members to a group and flashed using UM's CLI component. See Configuring using UM CLI for instructions.
  - Flashing option ROM on remote nodes with inbox NDIS drivers will fail. Hence, please ensure that all nodes are updated to the latest version using the Unified Wire Installer.

### 5.2.1. Deploying UM components and Flashing Option ROM together

i. Run the following command to invoke the UM installer.

```
PS C:\Users\Administrator> .\ChelsioUwire-x.x.x.xx.exe -action
flashoptionrom -config <config_file.txt>
```

ii. Click the Next button for the Chelsio End User License Agreement Window.

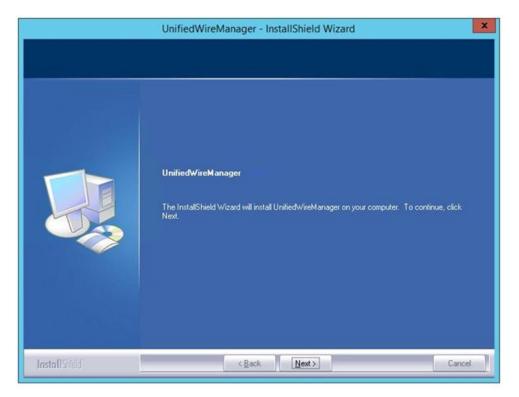

Figure 28 - UM Installer welcome window

iii. Select the radio button I accept the terms of the license agreement and click Next.

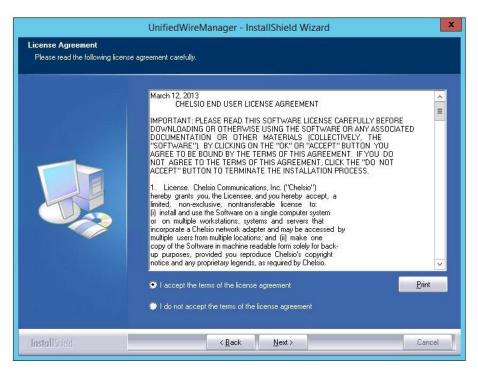

Figure 29 - Chelsio EULA window

iv. The next window will display the pre-requisites for various UM components. Ensure that they are met before proceeding. Click **Next**.

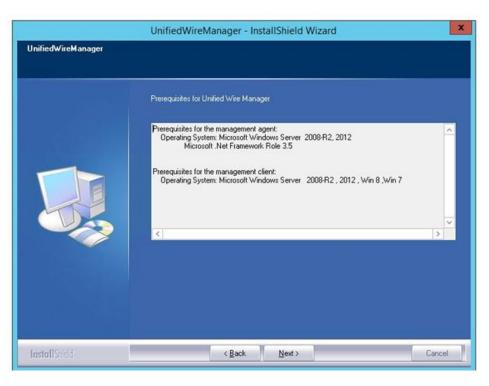

Figure 30 - UM prerequisites window

v. Now, select Custom radio button to customize the installation. Click Next.

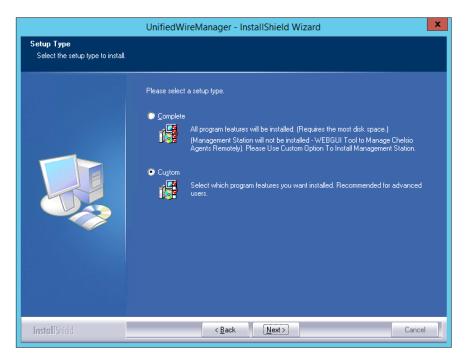

Figure 31 - UM prerequisites window

vi. The next window will display the location where UM will be installed by default. You can change the location by using the **Change** button or click **Next** to continue with the default path.

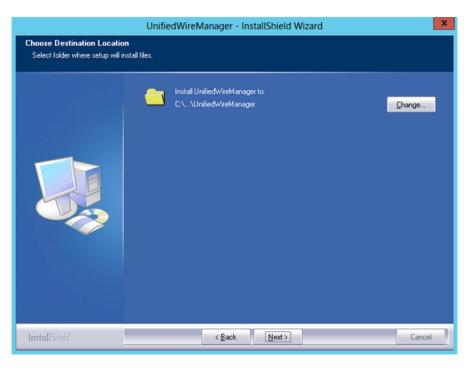

Figure 32 - Changing UM installation path

vii. Next, ensure that only Client is selected under features to be installed. Click Next.

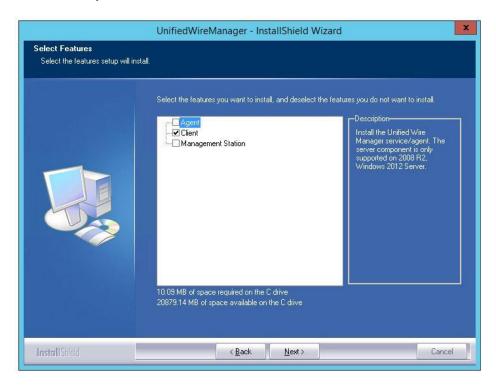

Figure 33 - Selecting UM components

viii. Click Finish to complete Client installation.

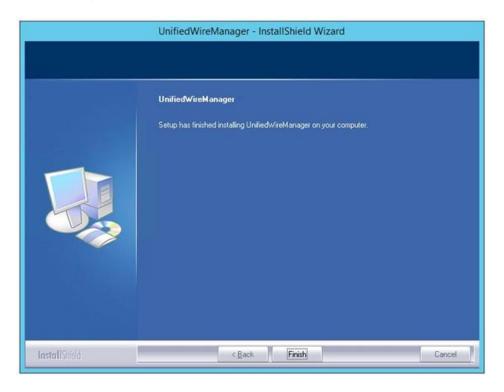

Figure 34 - Finishing UM installation

ix. Now, installation of UM Agent component on remote nodes will commence.

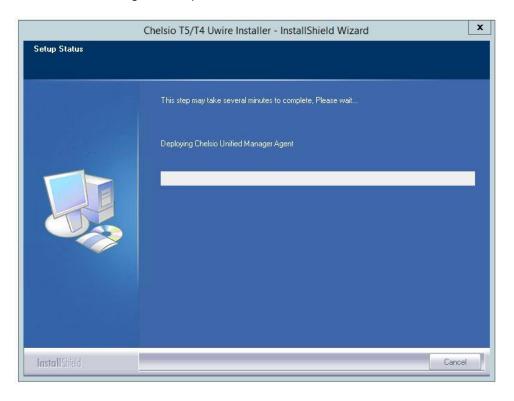

Figure 35 - Starting Agent installation

x. Click **Agree** on the **PsExec License Agreement** window that appears. This window will appear only during first installation.

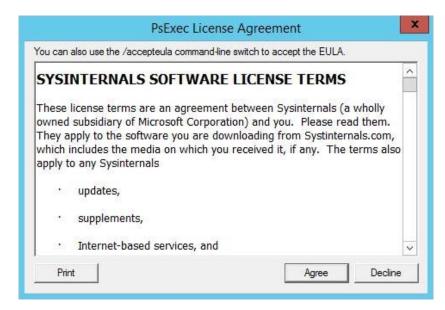

Figure 36 - PsEXec license agreement

xi. UM Agents will now be installed on remote nodes. A default group **OptionROM** will be created and all the nodes on which UM Agent was successfully installed, will be added to it as *members*.

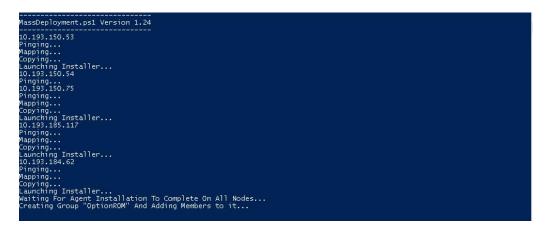

Figure 37 - Agent installation on remote nodes

Important

Please ensure that the **OptionROM** group created here is not deleted. Also, UM Client component should not be un-installed. Doing so will cause flashing/erasing Option ROM to fail on remote nodes. UM components will have to be deployed again to fix this issue.

xii. Option ROM will now be flashed onto adapters on remote nodes present in the OptionROM group.

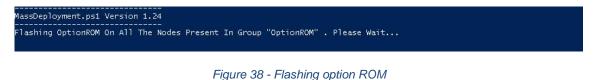

xiii. After completion, a log file *MassDeploy.log* containing the summary of the process will be created. Click **OK** on the dialog box that appears to exit the installer and view the log.

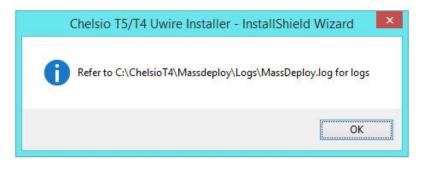

Figure 39 - Finishing option ROM flashing

# 5.2.2. Deploying UM components and Flashing Option ROM separately

# Deploying UM Components

i. Run the following command to invoke the Unified Wire Installer.

```
PS C:\Users\Administrator> .\ChelsioUwire-x.x.x.xx.exe -action deployagent
-config <config_file.txt>
```

- ii. Follow steps (ii)-(xi) in the Deploying UM components and Flashing Option ROM together section.
- iii. After completion, a log file *MassDeploy.log* containing the summary of the process will be created. Click **OK** on the dialog box that appears to exit the installer and view the log.

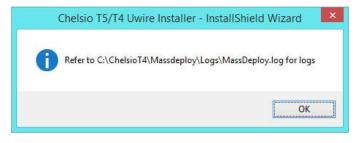

Figure 40 - Finishing UM components deployment

# • Flashing Option ROM

i. Run the following command to flash Option ROM:

```
PS C:\Users\Administrator> .\ChelsioUwire-x.x.x.xx.exe -action flashoptionrom
```

ii. Flashing Option ROM is possible only if UM Agents were installed on nodes using this installer. Click **Yes** to continue.

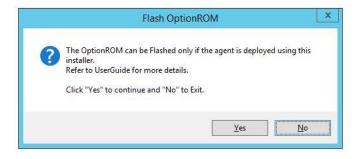

Figure 41 - Starting option ROM flashing

- iii. Follow steps **xii** and **xiii** in the **Deploying UM components and Flashing Option ROM together** section.
- **()** Note Flashing option ROM on remote nodes with inbox NDIS drivers will fail. Hence, please ensure that all nodes are updated to the latest version using the Unified Wire Installer.

# 5.3. Erasing Option ROM

- O Note Unified Wire Installer will erase option ROM only from the first Chelsio adapter present in the remote node. If you plan to erase from more adapters in the same node or add new nodes to the cluster, they will have to be added as members to a group and erased using UM's CLI component. See Configuring using UM CLI for instructions.
- i. To erase OptionROM from adapters on all the nodes, run the following command:

```
PS C:\Users\Administrator> .\ChelsioUwire-x.x.x.xx.exe -action
eraseoptionrom
```

ii. Erasing OptionROM is possible only if the adapters were flashed using this installer. Click **Yes** to continue.

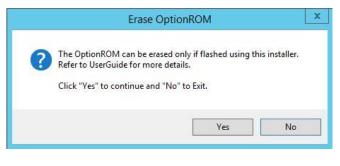

Figure 42 - Starting option ROM erasing

iii. Option ROM will now be erased from adapters on nodes present in the **OptionROM** group.

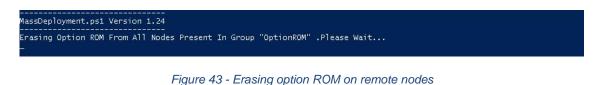

iv. After completion, a log file *MassDeploy.log* containing the summary of the process will be created. Click **OK** on the dialog box that appears to exit the installer and view the log.

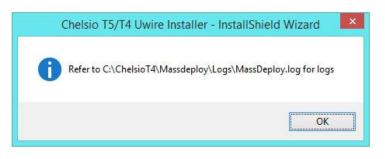

Figure 44 - Finishing option ROM erasing

# 5.4. Configuring using UM CLI

# 5.4.1. Configuring groups and members

You can manage multiple groups and members using Unified Wire Manager's CLI component, **chelsio\_uwcli.** 

**()** Note To use the CLI component, you will have to change your working directory to the location where UM Client is installed. Typically, this will be **C:\Program Files (x86)\Chelsio Communications\UnifiedWireManager\client**. To avoid this and run the command from any path, you will need to reboot the host. The following examples assume that the host machine was rebooted before running commands.

# • Create Group

To create a new group, run the following command:

PS C:\Users\Administrator> chelsio\_uwcli.exe -m creategroup
grpname=<new\_group\_name> OSType=windows GroupType=t4adapter

# E.g.

PS C:\Users\Administrator> chelsio\_uwcli.exe -m creategroup grpname=flash OSType=windows GroupType=t4adapter

25 C:\Users\Administrator> chelsio\_uwcli.exe -m creategroup grpname=flash OSType=windows GroupType=t4adapter Nachine Group created successfully

Figure 45 - Creating group

## • Add member to group

To add a member to a group, run the following command:

```
PS C:\Users\Administrator> chelsio_uwcli.exe -m addmember
grpname=<group_name>
details="<IP address>;<user id>;<password>;*;*,*,<adapter index>,*,*,*,*,*,*"
```

# E.g.

```
PS C:\Users\Administrator> chelsio_uwcli.exe -m addmember grpname=OptionROM
details="10.193.185.107;administrator;cdrom888;*;*,*,0,*,*,*,*,*>"
```

PS C:\Users\Administrator≻ chelsio\_uwcli.exe -m addmember grpname=OptionROM details="10.193.185.107;admınıstrator;cdrom@8888;°;°; Nachine added to group successfully

Figure 46 - Adding member to group

# View group and member details

To view details of all the groups and members created, run the following command:

Figure 47 - Viewing group and member details

# Delete member from a group

To delete a member from a group, run the following command:

```
PS C:\Users\Administrator> chelsio_uwcli.exe -m deletemember
grpname=<group name> index=<member index>
```

## E.g.

```
PS C:\Users\Administrator> chelsio_uwcli.exe -m deletemember
grpname=OptionROM index=1
```

```
PS C:\Users\Administrator> chelsio_uwcli.exe -m deletemember grpname=OptionROM index=1
System removed from Machine Group Successfully
PS C:\Users\Administrator>
```

Figure 48 - Deleting member from group

## Delete Group

To delete a group, run the following command:

```
PS C:\Users\Administrator> chelsio_uwcli.exe -m deletegroup
grpname=<group name>
```

## E.g.

```
PS C:\Users\Administrator> chelsio_uwcli.exe -m deletegroup
grpname=OptionROM
```

PS C:\Users\Administrator> chelsio\_uwcli.exe -m deleteoroup grpname=OptionROM Machine Group deleted successfully

Figure 49 - Deleting group

# 5.4.2. Flashing/Erasing Option ROM

Apart from Unified Wire Installer, you can also use Unified Wire Manager's CLI component (*chelsio\_uwcli*) to flash or erase Option ROM on multiple nodes. This is particularly useful when you need to flash/erase Option ROM on groups other than the default **OptionROM** group.

# • Flashing Option ROM

To flash Option ROM using UM, run the following command:

```
PS C:\Users\Administrator> chelsio_uwcli.exe chelsio flashrom
adapter=BULKADAPTER path=<path to optionrom image file> -B <group name>
```

# E.g.

```
PS C:\Users\Administrator> chelsio_uwcli.exe chelsio flashrom
adapter=BULKADAPTER path=C:\Users\Administrator\Desktop\cuwlbt4.bin -B
OptionROM
```

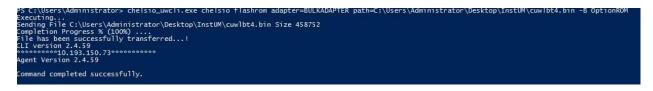

Figure 50 - Flashing option ROM using UM CLI

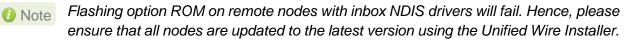

# • Viewing status

You can list the adapters on local host and verify if Option ROM was successfully flashed using the following command:

```
PS C:\Users\Administrator> chelsio_uwcli.exe chelsio listadapters -B
<group_name>
```

E.g.

PS C:\Users\Administrator> chelsio\_uwcli.exe chelsio listadapters -B OptionROM

| <pre>weekstern 10.193.184.62**** Agent Version 2.4.59</pre>                                                                               | ******                                                                                                    |
|----------------------------------------------------------------------------------------------------|----------------------------------------------------------------------------------------------------|
| igent version 2.4.59                                                                                                    |                                                                                                    |
|                                                                                                    |                                                                                                    |
| dapter information:                                                                                                    |                                                                                                    |
| dantan di                                                                                                    |                                                                                                    |
| dapter #<br>Iodel                                                                                                    | : 0<br>: T440-LP-CR                                                                                                    |
| Serial Number                                                                                                    | : NB15110005                                                                                                    |
| Connector                                                                                                    | : 10G FIBER XFI                                                                                                    |
| PHY                                                                                                    | : No Phy / No information Available                                                                                                    |
| CI Vendor ID:Device ID                                                                                                    | : 1425:01b8                                                                                                    |
| CI Location                                                                                                    | : 08:00:04                                                                                                    |
| actory MAC address                                                                                                    | : 00:07:43:04:75:01                                                                                                    |
| PROM                                                                                                    | : Present                                                                                                    |
|                                                                                                    |                                                                                                    |
| Sios Version                                                                                                    | : 1.0.4.57                                                                                                    |
|                                                                                                    |                                                                                                    |
| ***********************                                                                                                    |                                                                                                    |
| ***********************                                                                                                    |                                                                                                    |
|                                                                                                    |                                                                                                    |
| gent Version 2.4.59                                                                                                    |                                                                                                    |
| *********10.193.184.78****<br>gent Version 2.4.59                                                                                         |                                                                                                    |
| *********10.193.184.78****<br>gent Version 2.4.59<br>dapter information:                                                                  | ****                                                                                                    |
| *********10.193.184.78****<br>gent Version 2.4.59<br>dapter information:<br>dapter #                                                      | *******<br>: 0                                                                                                    |
| *********10.193.184.78****<br>gent Version 2.4.59<br>dapter information:<br>dapter #<br>odel                                              | ****                                                                                                    |
| <pre>*********10.193.184.78**** gent Version 2.4.59 dapter information: dapter # odel erial Number</pre>                                  | ******<br>: 0<br>: T404-BT<br>: PT12110700                                                                                               |
| <pre>sessessess10.193.184.78**** gent Version 2.4.59 dapter information: dapter # ode1 erial Number onnector</pre>                        | *******<br>: 0<br>: T404-BT                                                                                                    |
| <pre>********10.193.184.78**** gent Version 2.4.59 dapter information: dapter # odel erial Number onnector HY</pre>                       | ******<br>: 0<br>: T404-BT<br>: PTI2110700<br>: 1G/100M BT_SGMII/RJ-45                                                                   |
| dapter information:<br>dapter information:<br>dapter #<br>odel<br>erial Number<br>onnector<br>HY<br>CI Vendor ID:Device ID<br>CI Location | *******<br>: 0<br>: T404-BT<br>: PT12110700<br>: 1G/100M BT_SGMII/RJ-45<br>: VCS8634                                                     |
| ***************10.193.184.78****                                                                                                    | *******<br>: 0<br>: T404-BT<br>: PTI2110700<br>: 1G/100M BT_SGMII/RJ-45<br>: VCS8634<br>: 1425:01b8<br>: 02:00:04<br>: 00:07:43:10:36:00 |
| dapter information:<br>dapter information:<br>dapter #<br>odel<br>erial Number<br>onnector<br>HY<br>CI Vendor ID:Device ID<br>CI Location | ******<br>: 0<br>: T404-BT<br>: PT12110700<br>: 1G/100M BT_SGMII/RJ-45<br>: VCS8634<br>: 1425:01b8<br>: 02:00:04                         |

Figure 51 - Viewing status

# • Erasing Option ROM

To erase Option ROM using UM, run the following command:

```
PS C:\Users\Administrator> chelsio_uwcli.exe chelsio eraserom
adapter=BULKADAPTER force=1 -B <group name>
```

In addition to flashing and erasing Option ROM, you can perform additional bulk operations on remote nodes like setting MTU and VLAN ID, changing adapter and port parameters, etc. To know more about these options available, run the following command:

```
PS C:\Users\Administrator> chelsio_uwcli.exe -
```

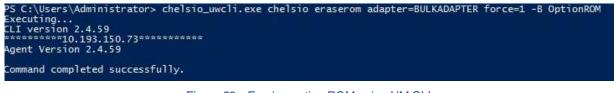

Figure 52 - Erasing option ROM using UM CLI

# 5.4.3. Help

To view Unified Wire Manager's CLI help, run the following command:

PS C:\Users\Administrator> chelsio\_uwcli.exe -m

# 6. cxgbtool/cxgbnano help

The *cxgbtool* (*cxgbnano* for Nano Server) command queries or sets various aspects of Chelsio network interface cards. It complements standard tools used to configure network settings and provides functionality not available through such tools.

Some of the commands provided can be used to query running statistics to aid in debugging.

# Definitions

[nicInterface] is the name of the network device to work on, given in the format "nic[0,1,..n]"

[*vbdInterface*] is the name of the Chelsio Bus Enumerator instance to work on, given in the format "vbd[0,1,...n]"

# Syntax

cxgbtool [vbdInterface|nicInterface][parameters][(optionalParameters)]

In case of Nano Server, run the commands using cxgbnano instead of cxgbtool, i.e.,

cxgbnano [vbdInterface|nicInterface][parameters][(optionalParameters)]

• -h

Description: Displays help

Syntax: cxgbtool -h

# cim\_la

**Decription**: Displays results of logic analyzer trace.

Syntax: cxbtool [vbdInterface] cim\_la

| C:\U | :\Users\Administrator>cxgbtool vbd0 cim_la |          |          |           |                                         |  |  |  |  |  |
|------|--------------------------------------------|----------|----------|-----------|-----------------------------------------|--|--|--|--|--|
| Stat | us Data                                    | PC       | LSØSta   | at LS0Add | dr LS0Data                              |  |  |  |  |  |
| c0   | 00000001                                   | 1ffffc65 | 00000000 | 00000000  | 000000000000000000000000000000000000000 |  |  |  |  |  |
| fe   | 1ffffc65                                   | 1ffffc65 | 00000000 | 00000000  | 000000000000000000000000000000000000000 |  |  |  |  |  |
| ff   | 1ffffc68                                   | 1ffffc68 | 0000003  | 1fff94b8  | 000000000000000000000000001ffff420      |  |  |  |  |  |
| c0   | 00000001                                   | 1ffffc6a | 00000000 | 00000000  | 000000000000000000000000000000000000000 |  |  |  |  |  |
| c0   | 00000001                                   | 1ffffc6a | 00000000 | 00000000  | 000000000000000000000000000000000000000 |  |  |  |  |  |
| c6   | 1ffff420                                   | 1ffffc6a | 00000000 | 00000000  | 000000000000000000000000000000000000000 |  |  |  |  |  |
| c4   | 1ffffc6d                                   | 1ffffc6d | 00000000 | 00000000  | 000000000000000000000000000000000000000 |  |  |  |  |  |
| fc   | 1ffffc6d                                   | 1ffffc6d | 00000000 | 1fff8c00  | 000000000000000000000000000000000000000 |  |  |  |  |  |
| fc   | 1ffffc6d                                   | 1ffffc6d | 00000000 | 00000000  | 000000000000000000000000000000000000000 |  |  |  |  |  |
| fe   | 1ffff420                                   | 1ffff420 | 00000000 | 00000000  | 000000000000000000000000000000000000000 |  |  |  |  |  |
| cb   | 1ffffc6d                                   | 1ffff423 | 00000000 | 00000000  | 000000000000000000000000000000000000000 |  |  |  |  |  |
| c4   | 1ffff425                                   | 1ffff425 | 00000000 | 00000000  | 000000000000000000000000000000000000000 |  |  |  |  |  |

## ontext

Description: Shows an SGE context.

Syntax: cxgbtool [vbdInterface] context [contextType] [queueld]

# **Context Type Parameters:**

*Egress:* Egress queue context. *fl:* Free list manager context. *response:* Response queue context. *ingress:* Ingress queue context. *cq:* RDMA completion queue context. *cong:* Congestion context.

| C:\Users\Administr | ator>cxgbtool | vbd0 | context | egress | 0 |
|--------------------|---------------|------|---------|--------|---|
| DCA_ST:            | 0             |      |         |        |   |
| StatusPgNS:        | 0             |      |         |        |   |
| StatusPgRO:        | 0             |      |         |        |   |
| FetchNS:           | 0             |      |         |        |   |
| FetchRO:           | 0             |      |         |        |   |
| Valid:             | 1             |      |         |        |   |
| PCIeDataChannel:   | 0             |      |         |        |   |
| StatusPgTPHintEn:  | 0             |      |         |        |   |
| StatusPgTPHint:    | 0             |      |         |        |   |
| FetchTPHintEn:     | 0             |      |         |        |   |
| FetchTPHint:       | 0             |      |         |        |   |
| FCThreshOverride:  | 0             |      |         |        |   |
| ReschedulePending: | 0             |      |         |        |   |
| OnChipQueue:       | 0             |      |         |        |   |
| FetchSizeMode:     | 1             |      |         |        |   |
| FetchBurstMin:     | 128           |      |         |        |   |
| FLMPacking:        | 0             |      |         |        |   |
| FetchBurstMax:     | 3             |      |         |        |   |
| FLMcongMode:       | 1             |      |         |        |   |
| MaxuPFLCredits:    | 16            |      |         |        |   |
| FLMcontextID:      | 1             |      |         |        |   |
| uPTokenEn:         | 1             |      |         |        |   |
| UserModeIO:        | 0             |      |         |        |   |
| uPFLCredits:       | 0             |      |         |        |   |
| uPFLCreditEn:      | 1             |      |         |        |   |
| FID:               | 0             |      |         |        |   |
| HostFCMode:        | 0             |      |         |        |   |
| HostFCOwner:       | 1             |      |         |        |   |
| CIDXFlushThresh:   | 1             |      |         |        |   |
| CIDX:              | 4             |      |         |        |   |
| PIDX:              | 63            |      |         |        |   |
| BaseAddress:       | 0x7f684000    |      |         |        |   |
| QueueSize:         | 65            |      |         |        |   |
| QueueType:         | 1             |      |         |        |   |
| CachePriority:     | 0             |      |         |        |   |

## • filter

Description: Displays list of configured hardware filters

Syntax: cxgbtool [nicInterface] filter

#### Example:

| C:\User | C:\Users\Administrator>cxgbtool nic0 filter |       |       |      |        |          |        |      |  |  |  |  |  |
|---------|---------------------------------------------|-------|-------|------|--------|----------|--------|------|--|--|--|--|--|
| Ftid    | Prot                                        | FPORT | LPORT | Туре | Que_Id | DMAC_Idx | Locked | Hits |  |  |  |  |  |
| 12      | 0                                           | 0     | 0     | IPv4 | 9      | 1        | 1      | 3    |  |  |  |  |  |
| 16      | 0                                           | 0     | 0     | IPv6 | 9      | 1        | 1      | 0    |  |  |  |  |  |

# Ioadfw

Description: Loads firmware image.

Syntax: cxgbtool [vbdInterface] loadfw [firmwareImage]

Note

The Firmware input file used must be a binary and not a header file.

### Example:

C:\Users\Administrator>cxgbtool vbd0 loadfw C:\Users\Administrator\Desktop\t5fw-1.15.35.0.bin C:\Users\Administrator>\_

## Ioadcfg

**Description**: Loads firmware configuration file or clears configuration flash region.

1 Note The configuration file used must be in text format and not a header file.

Syntax: cxgbtool [vbdInterface] loadcfg [[firmwareConfigurationFile]|clear]

#### Example:

Loading T5 firmware configuration file:

C:\Users\Administrator>cxgbtool vbd0 loadcfg C:\Users\Administrator\Desktop\t5-config.txt Flashing configuration file C:\Users\Administrator\Desktop\t5-config.txt of size 21781 ... C:\Users\Administrator>\_

Clearing the configuration file region in flash

C:\Users\Administrator>cxgbtool vbd0 loadcfg clear Clearing configuration file in flash...

# Ioadphy

Description: Loads phy firmware.

Syntax: cxgbtool [vbdInterface] loadphy [phyFile]

**Example:** 

C:\Users\Administrator>cxgbtool vbd0 loadphy .\Firmware\_1.25.c1.Chelsio.cld C:\Users\Administrator>\_

## Ioadboot

**Description**: Flashes the Option ROM image.

Syntax: cxgbtool [vbdInterface] loadboot [bootImageFile] [pf {0|1|2|...|7}|offset {val}|clear]

# **Parameters:**

pf{val}: Flash Option ROM image to the offset defined by the PFs EXPROM\_OFST in the serial configuration.

offset {val}: Flash Option ROM image to the offset specified by the user.

clear: The flash area reserved for Option ROM image will be cleared.

## Example:

Flashing Option ROM image to the offset defined by the PFs EXPROM\_OFST:

:\Users\Administrator>cxgbtool vbd0 loadboot C:\Users\Administrator\Desktop\cubt4.bin pf 0

Flashing Option ROM image to user specified offset:

:\Users\Administrator>cxgbtool vbd0 loadboot C:\Users\Administrator\Desktop\cubt4.bin offset 0x100 :\Users\Administrator>\_

# Ioadboot-cfg

Description: Loads boot configuration file.

Syntax: cxgbtool [vbdInterface] loadboot-cfg [[bootConfigImageFile]|clear]

## **Parameters:**

clear: The flash area reserved for boot configuration file will be cleared.

# Example:

Loading boot configuration file:

C:\Users\Administrator>cxgbtool vbd0 loadboot-cfg C:\Users\Administrator\Desktop\bootcfg Cxgb\_CmdLoadBootCfg: BootROM length: 1668, value2add:0

Clearing the flash area:

C:\Users\Administrator>cxgbtool vbd0 loadboot-cfg clear C:\Users\Administrator>\_

• mdio

Description: Reads/writes MDIO register.

Syntax: cxgbtool [vbdInterface] mdio

[physicalAddress][manageableDevicesAddress][registerAddress] [(writeValue)]

## Example

Read MDIO register

C:\Users\Administrator>cxgbtool vbd0 mdio 0 0 0 0xffff [65535]

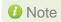

Write MDIO register currently not supported.

# • meminfo

**Description**: Displays memory info.

Syntax: cxgbtool [vbdInterface] meminfo

# Example:

| C:\Users\Admin: | istrator≻cxgbtool vbd0 meminfo                      |
|-----------------|-----------------------------------------------------|
| EDC0:           | 0-0x2fffff [3.00 MiB]                               |
| EDC1:           | 0x300000-0x5fffff [3.00 MiB]                        |
|                 |                                                     |
| RQUDP region:   | 0xffffffff-0xffffffff [1 B]                         |
| DBQ contexts:   | 0x1d0680-0x1e267f [72.0 KiB]                        |
| IMSG contexts:  | 0x1e2680-0x1f467f [72.0 KiB]                        |
| FLM cache:      | 0x1f4680-0x20767f [76.0 KiB]                        |
| ULPTX state:    | 0x207680-0x2077ff [384 B]                           |
| Timers:         | 0x207840-0x21587f [56.0 KiB]                        |
| TCBs:           | 0x215880-0x257fff [265 KiB]                         |
| Tx payload:     | 0x258000-0x317fff [768 KiB]                         |
| Rx payload:     | 0x318000-0x3d7fff [768 KiB]                         |
| Pstructs:       | 0x3d8000-0x3da9ff [10.5 KiB]                        |
| Rx FL:          | 0x3daa00-0x3daa7f [128 B]                           |
| Tx FL:          | 0x3daa80-0x3daaff [128 B]                           |
| Pstruct FL:     | 0x3dab00-0x3dacbf [448 B]                           |
| TDDP region:    | 0x3dacc0-0x3e5900 [43.0 KiB]                        |
| iSCSI region:   | 0x3e5900-0x3ed900 [32.0 KiB]                        |
| TPT region:     | 0x3ed900-0x42363f [215 KiB]                         |
| STAG region:    | 0x3ed900-0x423640 [215 KiB]                         |
| TXPBL region:   | 0x423640-0x59183f [1.42 MiB]                        |
| PBL region:     | 0x423640-0x591840 [1.42 MiB]                        |
| RQ region:      | 0x591840-0x5fd300 [430 KiB]                         |
|                 |                                                     |
| uP RAM:         | 0-0xffffffff [0 B]                                  |
| uP Extmem2:     | 0-0xffffffff [0 B]                                  |
| 10.0            |                                                     |
|                 | size 16KiB for 1 channels                           |
|                 | size 16KiB for 2 channels                           |
| 168 p-structs   |                                                     |
| Dont Quisting 2 | pages out of 862 allocated                          |
|                 | pages out of 2 allocated                            |
|                 | pages out of 2 allocated pages out of 862 allocated |
|                 | pages out of 2 allocated                            |
| POINT 3 USING 2 | pages out of 2 allocated                            |
| Loophack @ usi  | ng 0 pages out of 288 allocated                     |
|                 | ng 0 pages out of 0 allocated                       |
|                 | ng 0 pages out of 288 allocated                     |
|                 | ng 0 pages out of 0 allocated                       |
| Loopoder 5 dST  | B c balles out of attoraced                         |
|                 |                                                     |

## • mtus

**Description**: Prints hardware MTU table.

Syntax: cxgtool [vbdInterface] mtus

# Example:

```
C:\Users\Administrator>cxgbtool vbd0 mtus
Path mtus : 88 256 512 576 808 1024 1280 1488 1500 2002 2048 4096 4352 8192 9000 9600
```

### o qsets

Description: Reads # of qsets

Syntax: cxgbtool [nicInterface] qsets

### Example:

| C:\Users\Administrator≻cxgbtool nic0 qsets                                                     |                                                          |                                                          |                                                          |                                                             |                                                          |                                                                        |  |  |  |  |  |  |
|------------------------------------------------------------------------------------------------|----------------------------------------------------------|----------------------------------------------------------|----------------------------------------------------------|-------------------------------------------------------------|----------------------------------------------------------|------------------------------------------------------------------------|--|--|--|--|--|--|
| QueType                                                                                        | AbsId                                                    | RelId                                                    | Fl0Id                                                    | IngId                                                       | Msix                                                     | QDepth                                                                 |  |  |  |  |  |  |
| TxEth<br>TxEth<br>TxEth<br>TxEth<br>TxCtrl<br>TxRdma<br>TxNvgre<br>RxIng                       | 27<br>28<br>29<br>30<br>32<br>33<br>31<br>22             | 27<br>28<br>29<br>30<br>32<br>33<br>31<br>22             | n/a<br>n/a<br>n/a<br>n/a<br>n/a<br>0                     | 17<br>18<br>19<br>20<br>22<br>22<br>21<br>n/a               | n/a<br>n/a<br>n/a<br>n/a<br>n/a<br>21                    | 1024<br>1024<br>1024<br>1024<br>1024<br>512<br>1920<br>1023            |  |  |  |  |  |  |
| RxEth<br>RxEth<br>RxEth<br>RxRdma<br>RxRdma<br>RxRdma<br>RxRdma<br>RxRdma<br>RxRdma<br>RxRvgre | 17<br>18<br>19<br>20<br>12<br>13<br>14<br>15<br>16<br>21 | 17<br>18<br>19<br>20<br>12<br>13<br>14<br>15<br>16<br>21 | 22<br>23<br>24<br>25<br>17<br>18<br>19<br>20<br>21<br>26 | n/a<br>n/a<br>n/a<br>n/a<br>n/a<br>n/a<br>n/a<br>n/a<br>n/a | 22<br>15<br>24<br>17<br>16<br>11<br>18<br>13<br>20<br>19 | 2047<br>2047<br>2047<br>511<br>511<br>511<br>511<br>511<br>511<br>2047 |  |  |  |  |  |  |

## • qstats

Description: Displays statistics for each Tx & Rx queue.

Syntax: cxgbtool [nicInterface] qstats [queueType [(clr)]]

## Queue Type parameters:

txeth: Tx tunnel queue statistics. rxeth: Rx tunnel queue statistics. txvmq: Tx VM queue statistics. rxvmq: Rx VM queue statistics. txrdma: RDMA Tx queue statistics. rxrdma: RDMA Rx queue statistics. txctrl: Chimney control queue statistics. txfwd: Chimney forwarding queue statistics. txnvgre: Tx NVGRE statistics. rxnvgre: Rx NVGRE statistics. clr: Clear Queue statistics.

| StatsType      | RxEth#6 | RxEth#7 | RxEth#8 | RxEth#9 |
|----------------|---------|---------|---------|---------|
| JcPkts         | 0       | 0       | 0       | 0       |
| JcBytes        | 0       | 0       | 0       | 0       |
| IcPkts         | 173     | 100     | 0       | 0       |
| 1cBytes        | 14620   | 7662    | 0       | 0       |
| BcPkts         | 344     | 16      | 0       | 0       |
| 3cBytes        | 65574   | 3483    | 0       | 0       |
| loalPkts       | 0       | 0       | 0       | 0       |
| loalBytes      | 0       | 0       | 0       | 0       |
| )ropPkts       | 0       | 0       | 0       | 0       |
| lecvNbls       | 517     | 116     | 0       | 0       |
| xCsumErr       | 0       | 0       | 0       | 0       |
| RxCsumErrTcp   | 0       | 0       | 0       | 0       |
| xCsumErrIp     | 0       | 0       | 0       | 0       |
| /LANex         | 0       | 0       | 0       | 0       |
| ysThreadEvts   | 0       | 0       | 0       | 0       |
| argeRxDropPkts | 0       | 0       | 0       | 0       |
| ssProc         | 0       | 1       | 0       | 1       |
| RssGroup       | 0       | 0       | 0       | 0       |

# Example of rxeth qstats:

## • reg

Description: Reads/writes register.

## Syntax:

Register Read: cxgbtool [vbdInterface] reg [readAddress]

Register Write: cxgbtool [vbdInterface] reg [[writeAddress] = {val}]

# Example:

Register read:

C:\Users\Administrator>cxgbtool vbd0 reg 0x19428 00000008 [8]

Register write:

C:\Users\Administrator>cxgbtool vbd0 reg 0x19428 = 0x3 C:\Users\Administrator>\_

# regdump

**Description**: Displays registers of a hardware module. Not specifying any parameter will display registers for all the modules. Not all modules are available on all adapters.

# Syntax:

Display registers for all available modules: cxgbtool [vbdInterface] regdump

Display registers for specific module: cxgbtool [vbdInterface] regdump [registerModule]

| Module Parameter | Description                                                                                                    |
|------------------|----------------------------------------------------------------------------------------------------|
| sge              | Scatter-Gather DMA Engine common register set.                                                                                                    |
| pci              | PCI Express Interface common register set. This module implements the PCI-Express SR-IOV physical logical, data link, and transaction layers.                                                                                                    |
| dbg              | Debug Engine Common register set.                                                                                                    |
| тс0              | Memory controller 0 common register set. This module implements the memory controller for the optional external DDR-II/DDR-III SDRAM.                                                                                                    |
| mc1              | Memory controller 1 common register set. This module implements the memory controller for the optional external DDR-II/DDR-III SDRAM.                                                                                                    |
| ma               | Memory Arbiter common register set. This module implements the arbitration of memory requests from the various on-chip sources to the memory hierarchy consisting of on-chip eDRAM, external DDR2/DDR3 memory, and host memory that is accessed through the PCIe.                                                                                                    |
| edc0             | eDRAM and Controller 0 common register set. This is the on-chip eDRAM and controller.                                                                                                    |
| edc1             | eDRAM and Controller 1 common register set. This is the on-chip eDRAM and controller.                                                                                                    |
| cim              | CIM common register set. This module implements the CPU interface<br>and $\mu$ P is the embedded microprocessor. The CIM incorporates<br>functions to improve the performance of CPU accesses to external<br>memory.                                                                                                    |
| tp               | Transport Protocol Engine common register set. This module implements the main packet processing pipeline.                                                                                                    |
| ulp_rx           | Ingress Upper Layer Protocol common register set. This module implements the upper layer protocol processing in the ingress direction for protocols that are layered on top of TCP, such as iSCSI and RDMA.                                                                                                    |
| ulp_tx           | Egress Upper Layer Protocol common register set. This module provides Upper Layer support for RDMA and iSCSI offload in the transmit direction, and also implements LSO/TSO functionality.                                                                                                    |
| pmrx             | Ingress Payload Manager common register set. These modules implement the payload manager for receive/ingress.                                                                                                    |
| pmtx             | Egress Payload Manager common register set. These modules implement the payload manager for transmit/egress.                                                                                                    |
| mps              | Multi-port support common register set. This module implements the multi-port support for T4, and switches egress packets to the ingress path when their Ethernet DA (Destination Address) matches an address in the exact match Ethernet Address database, or if the outer-VLAN indicates that the packet is destined to another virtual machine connected to the T4, or if another virtual machine is subscribing to an L2 multicast group that is the MAC destination address of the packet. |
| cplsw            | CPL Switch common register set. This module implements a configurable switch for ingress CPL messages to the SGE and/or CIM. The embedded $\mu$ P is assigned a receive queue number and can be assigned one or more MAC addresses and IP addresses, and any of these can be used to switch ingress packets to the $\mu$ P for processing.                                                                                                    |

Table 1 – T5 register module parameters

| smb   | System Management Bus common register set. This module implements an SMBus Master/Slave for system management.                                                                                                    |
|-------|----------------------------------------------------------------------------------------------------|
| i2c   | I2C-Bus Master common register set. This module implements an I2C-<br>Bus Master for PHY management and I/O expansion.                                                                                                    |
| mi    | MI common register set. This module implements an MDIO Master for PHY management.                                                                                                    |
| uart  |                                                                                                    |
| рти   | Power Management Unit common register set. Power management unit.                                                                                                    |
| sf    | Serial Flash controller common register set. This module implements the serial flash controller. It interfaces to the external serial flash device.                                                                                                    |
| pl    | PIO Local Bus controller common register set. This module implements the PIO Local Bus controller. It is physically distributed across T4/T5.                                                                                                    |
| le    | Lookup Engine Common register set. The Lookup Engine implements<br>the connection, filter and ACL databases. This module includes a TCAM<br>Memory controller that interfaces with the on-chip TCAM memory array,<br>and it implements the interface to the external memory that is used to<br>scale the support of the connection database to 1M connections. The<br>LE stores ACL rules, it stores routing information to handle routing for<br>SYN-cookie mode offloaded listening servers, and it stores tuple<br>information for offloaded connections, and FCoE exchanges. |
| ncsi  | Network Controller sideband Interface common register set. The module implements the NCSI (Network Controller Sideband Interface) protocol.                                                                                                    |
| xgmac |                                                                                                    |
| mac   | MAC common register set.                                                                                                    |
| hma   |                                                                                                    |

# Example:

Displaying all available module registers:

| C:\Users\A | Administrator>cxgbtool vbd0 regdump |            |           |
|------------|-------------------------------------|------------|-----------|
| [0x1e000]  | SGE_PF_KDOORBELL                    | 0          | 0         |
| 31:15      | QID                                 | 0          | 0         |
| 14:14      | Priority                            | 0          | 0         |
| 13:13      | Туре                                | 0          | 0         |
| 12:0       | PIDX                                | 0          | 0         |
| [0x1e004]  | SGE_PF_GTS                          | 0          | 0         |
| 31:16      | IngressQID                          | 0          | 0         |
| 15:13      | TimerReg                            | 0          | 0         |
| 12:12      | SEIntArm                            | 0          | 0         |
| 11:0       | CIDXInc                             | 0          | 0         |
| [0x1e008]  | SGE_PF_KTIMESTAMP_LO                | 0x183a052e | 406455598 |
| [0x1e00c]  | SGE_PF_KTIMESTAMP_HI                | 0x1b       | 27        |
|            | SGE_PF_KDOORBELL                    | 0          | 0         |
| 31:15      |                                     | 0          | 0         |
| 14:14      | Priority                            | 0          | 0         |
| 13:13      | Туре                                | 0          | 0         |
| 12:0       |                                     | 0          | 0         |
| [0x1e404]  | SGE_PF_GTS                          | 0          | 0         |
|            | IngressQID                          | 0          | 0         |
|            | TimerReg                            | 0          | 0         |
|            | SEIntArm                            | 0          | 0         |
|            | CIDXInc                             | 0          | 0         |
| [0x1e408]  | SGE_PF_KTIMESTAMP_LO                | 0x183a2c9c | 406465692 |

Displaying specific (mps) module registers:

| С | :\Users\/ | Administrator>cxgbtool vbd0 regdump mps |      |    |
|---|-----------|-----------------------------------------|------|----|
| Γ |           | MPS_CMN_CTL                             | 0x12 | 18 |
|   | 4:4       | LpbkCrdtCtrl                            | 0x1  | 1  |
|   | 3:3       | Detect8023                              | 0    | 0  |
|   | 2:2       | VFDirectAccess                          | 0    | 0  |
|   | 1:0       | NumPorts                                | 0x2  | 2  |
| [ | 0x9004]   | MPS_INT_ENABLE                          | 0    | 0  |
|   | 5:5       | StatIntEnb                              | 0    | 0  |
|   | 4:4       | TxIntEnb                                | 0    | 0  |
|   | 3:3       | RxIntEnb                                | 0    | 0  |
|   | 2:2       | TrcIntEnb                               | 0    | 0  |
|   | 1:1       | ClsIntEnb                               | 0    | 0  |
|   | 0:0       | PLIntEnb                                | 0    | 0  |
| [ | 0x9008]   | MPS_INT_CAUSE                           | 0x1  | 1  |
|   | 5:5       | StatInt                                 | 0    | 0  |
|   | 4:4       | TxInt                                   | 0    | 0  |
|   | 3:3       | RxInt                                   | 0    | 0  |
|   | 2:2       | TrcInt                                  | 0    | 0  |
|   | 1:1       | ClsInt                                  | 0    | 0  |
|   | 0:0       | PLInt                                   | 0x1  | 1  |
| [ | 0x900c]   | MPS_CGEN_GLOBAL                         | 0    | 0  |

# • tcb

**Description**: Reads hardware TCP Control Block, which contains details regarding all offloaded connections.

Syntax: cxgbtool [nicInterface] tcb [tid]

| C:\Users | s\Ac | dmir | nist                                | trat                                   | tor | >cx  | gbt  | 001 | nic   | 9 t( | :b   | 5076  | Э  |    |    |    |       |
|----------|------|------|-------------------------------------|----------------------------------------|-----|------|------|-----|-------|------|------|-------|----|----|----|----|-------|
| 0x0000:  | 00   | 00   | 00                                  | 00                                     | 00  | 00   | 00   | 00  | 00    | 00   | 00   | 00    | 00 | 00 | 00 | 00 |       |
| 0x0010:  | 00   | 00   | 00                                  | 00 00 00 00 00 00 00 00 00 00 00 00 00 |     |      |      |     |       |      |      |       |    |    |    |    |       |
| 0x0020:  | 00   | 00   | 00                                  | 00 00 00 00 00 00 00 00 00 00 00 00 00 |     |      |      |     |       |      |      | 00    |    |    |    |    |       |
| 0x0030:  | 00   | 00   | 00                                  | 00                                     | 00  | 00   | 00   | 00  | 00    | 00   | 00   | 00    | 00 | 00 | 00 | 00 |       |
| 0x0040:  | 00   | 00   | 00                                  | 00                                     | 00  | 00   | 00   | 00  | 00    | 00   | 00   | 00    | 00 | 00 | 00 | 00 |       |
| 0x0050:  | 00   | 00   | 00                                  | 00                                     | 00  | 00   | 00   | 00  | 00    | 00   | 00   | 00    | 00 | 00 | 00 | 00 |       |
| 0x0060:  | 00   | 00   | 00                                  | 00                                     | 00  | 00   | 00   | 00  | 00    | 00   | 00   | 00    | 00 | 00 | 00 | 00 |       |
| 0x0070:  | 00   | 00   | 00                                  | 00                                     | 00  | 00   | 00   | 00  | 00    | 00   | 00   | 00    | 00 | 00 | 00 | 00 |       |
| 0:       |      | 3    |                                     |                                        |     |      |      |     | l     | ulp  | ty   | pe:   |    |    |    | 0  | (0x0) |
| 4:       | 11   | 1.   |                                     |                                        |     |      |      |     |       | ul   | o ra | aw:   |    |    |    | 0  | (0x0) |
| 12:      | 23   | 3    |                                     |                                        |     |      |      |     |       |      |      | ix:   |    |    |    | 0  | (0x0) |
| 24:      | 31   | 1    |                                     |                                        |     |      |      |     |       | sma  |      | el:   |    |    |    | 0  | (0x0) |
| 32:      | 32   | 2    |                                     |                                        |     |      |      | ٦   | FF_M  |      |      |       |    |    |    | 0  | (0x0) |
| 33:      | 33   | 3    |                                     |                                        |     |      |      | TF_ | NON   | OF   | LO   | AD:   |    |    |    | 0  | (0x0) |
| 34:      | 34   | 1    |                                     |                                        |     |      |      |     | TF_   | LOCI | (_т: | ID:   |    |    |    | 0  | (0x0) |
| 35:      | 35   | 5    |                                     |                                        |     |      |      | ٦   | F_K   | EEP/ | ALI) | VE:   |    |    |    | 0  | (0x0) |
| 36:      | 36   | 5    |                                     |                                        |     |      |      |     |       | TF   | DAG  | СК:   |    |    |    | 0  | (0x0) |
| 37:      | 37   | 7    |                                     |                                        |     |      |      |     | TF_[  | DAC  | <_M  | 55:   |    |    |    | Θ  | (0x0) |
| 38:      | 38   | 3    |                                     |                                        |     |      | TF   | DAC | CK_NO | DT_/ | ACKI | ED:   |    |    |    | 0  | (0x0) |
| 39:      | 39   | 9    |                                     |                                        |     |      |      |     |       | TF_I | IAGI | LE:   |    |    |    | 0  | (0x0) |
| 40:      | .46  | 9    |                                     |                                        |     |      |      |     |       |      |      | (0x0) |    |    |    |    |       |
| 41:      | 41   | 1    |                                     |                                        | TI  | =_R) | K_FI | LOW | CON   | TRO  | DI   | DP:   |    |    |    | 0  | (0x0) |
| 42:      | 42   | 2    | TF_RX_FLOW_CONTROL_DISABLE: 0 (0x0) |                                        |     |      |      |     |       |      |      | (0x0) |    |    |    |    |       |
| 43:      | 43   | 3    |                                     |                                        |     |      |      | TF  | _RX   | _CH/ | ANNI | EL:   |    |    |    | 0  | (0x0) |
| 44:      | 45   | 5    |                                     |                                        |     |      |      | TF  | TX    | CH/  | ANNI | EL:   |    |    |    | 0  | (0x0) |

# • tpi

**Description**: Displays TP indirect registers.

# Syntax: cxgbtool [vbdInterface] tpi

| _                                        |         |                     |            |           |  |  |  |  |
|------------------------------------------|---------|---------------------|------------|-----------|--|--|--|--|
| C:\Users\Administrator>cxgbtool vbd0 tpi |         |                     |            |           |  |  |  |  |
|                                          |         |                     |            |           |  |  |  |  |
|                                          |         |                     |            |           |  |  |  |  |
| TF                                       | PI0_PI0 |                     |            |           |  |  |  |  |
| _                                        |         |                     |            |           |  |  |  |  |
| L                                        |         | TP_RX_SCHED_MAP     | 0x55555555 |           |  |  |  |  |
|                                          |         | S_RXMAPCHANNEL3     | 0x55       | 85        |  |  |  |  |
|                                          |         | S_RXMAPCHANNEL2     | 0x55       | 85        |  |  |  |  |
|                                          |         | S_RXMAPCHANNEL1     | 0x55       | 85        |  |  |  |  |
|                                          |         | S_RXMAPCHANNEL0     | 0x55       | 85        |  |  |  |  |
| [                                        |         | TP_RX_SCHED_SGE     | 0xf        | 15        |  |  |  |  |
|                                          |         | S_RXSGEMOD1         | 0          | 0         |  |  |  |  |
|                                          |         | S_RXSGEMOD0         | 0          | 0         |  |  |  |  |
|                                          | 3:3     | S_RXSGECHANNEL3     | 0x1        | 1         |  |  |  |  |
|                                          |         | S_RXSGECHANNEL2     | 0x1        | 1         |  |  |  |  |
|                                          |         | S_RXSGECHANNEL1     | 0x1        | 1         |  |  |  |  |
|                                          | 0:0     | S_RXSGECHANNEL0     | 0x1        | 1         |  |  |  |  |
| [                                        | 0x22]   | TP_TX_SCHED_MAP     | 0x7777     | 30583     |  |  |  |  |
|                                          | 15:12   | S_TXMAPCHANNEL3     | 0x7        | 7         |  |  |  |  |
|                                          | 11:8    | S_TXMAPCHANNEL2     | 0x7        | 7         |  |  |  |  |
|                                          | 7:4     | S_TXMAPCHANNEL1     | 0x7        | 7         |  |  |  |  |
|                                          | 3:0     | S_TXMAPCHANNEL0     | 0x7        | 7         |  |  |  |  |
| Ι                                        | 0x23]   | TP_TX_SCHED_HDR     | 0x11111111 | 286331153 |  |  |  |  |
|                                          | 31:28   | S_TXMAPHDRCHANNEL7  | 0x1        | 1         |  |  |  |  |
|                                          | 27:24   | S_TXMAPHDRCHANNEL6  | 0x1        | 1         |  |  |  |  |
|                                          | 23:20   | S_TXMAPHDRCHANNEL5  | 0x1        | 1         |  |  |  |  |
|                                          | 19:16   | S_TXMAPHDRCHANNEL4  | 0x1        | 1         |  |  |  |  |
|                                          | 15:12   | S_TXMAPHDRCHANNEL3  | 0x1        | 1         |  |  |  |  |
|                                          | 11:8    | S_TXMAPHDRCHANNEL2  | 0x1        | 1         |  |  |  |  |
|                                          | 7:4     | S_TXMAPHDRCHANNEL1  | 0x1        | 1         |  |  |  |  |
|                                          | 3:0     | S_TXMAPHDRCHANNEL0  | 0x1        | 1         |  |  |  |  |
| [                                        | 0x24]   | TP_TX_SCHED_FIF0    | 0x11111111 | 286331153 |  |  |  |  |
|                                          | 31:28   | S_TXMAPFIFOCHANNEL7 | 0x1        | 1         |  |  |  |  |
|                                          | 27:24   | S_TXMAPFIFOCHANNEL6 | 0x1        | 1         |  |  |  |  |
|                                          | 23:20   | S_TXMAPFIFOCHANNEL5 | 0x1        | 1         |  |  |  |  |
|                                          | 19:16   | S_TXMAPFIFOCHANNEL4 | 0x1        | 1         |  |  |  |  |
|                                          | 15:12   | S_TXMAPFIFOCHANNEL3 | 0x1        | 1         |  |  |  |  |
|                                          | 11:8    | S_TXMAPFIFOCHANNEL2 | 0x1        | 1         |  |  |  |  |
|                                          | 7:4     | S_TXMAPFIFOCHANNEL1 | 0x1        | 1         |  |  |  |  |
|                                          | 3:0     | S_TXMAPFIFOCHANNEL0 | 0x1        | 1         |  |  |  |  |

# sgedbg

**Description**: Displays sge debug indirect registers.

Syntax: cxgbtool [vbdInterface] sgedbg

| C:\Users\Administrator>cxgbtool vbd0 sgedbg |            |            |
|---------------------------------------------|------------|------------|
| SGE_DEBUG_DATA_HIGH00                       | 0x3000000  | 50331648   |
| SGE_DEBUG_DATA_HIGH01                       | 0          | 0          |
| SGE_DEBUG_DATA_HIGH02                       | 0          | 0          |
| SGE_DEBUG_DATA_HIGH03                       | 0          | 0          |
| SGE_DEBUG_DATA_HIGH04                       | 0          | 0          |
| SGE_DEBUG_DATA_HIGH05                       | 0          | 0          |
| SGE_DEBUG_DATA_HIGH06                       | 0          | 0          |
| SGE_DEBUG_DATA_HIGH07                       | 0          | 0          |
| SGE_DEBUG_DATA_HIGH08                       | 0x26020000 | 637665280  |
| SGE_DEBUG_DATA_HIGH09                       | 0          | 0          |
| SGE_DEBUG_DATA_HIGH10                       | 0x3        | 3          |
| SGE_DEBUG_DATA_HIGH11                       | 0          | 0          |
| SGE_DEBUG_DATA_HIGH12                       | 0          | 0          |
| SGE_DEBUG_DATA_HIGH13                       | 0          | 0          |
| SGE_DEBUG_DATA_HIGH14                       | 0x45475301 | 1162302209 |
| SGE_DEBUG_DATA_HIGH15                       | 0xbab8acfe | 3132665086 |
|                                             |            |            |
| SGE_DEBUG_DATA_LOW00                        | 0          | 0          |
| SGE_DEBUG_DATA_LOW01                        | 0x3f000    | 258048     |
| SGE_DEBUG_DATA_LOW02                        | 0          | 0          |
| SGE_DEBUG_DATA_LOW03                        | 0          | 0          |
| SGE_DEBUG_DATA_LOW04                        | 0          | 0          |
| SGE_DEBUG_DATA_LOW05                        | 0x70000a   | 7340042    |
| SGE_DEBUG_DATA_LOW06                        | 0          | 0          |
| SGE_DEBUG_DATA_LOW07                        | 0          | 0          |
| SGE_DEBUG_DATA_LOW08                        | 0          | 0          |
| SGE_DEBUG_DATA_LOW09                        | 0x9        | 9          |
| SGE_DEBUG_DATA_LOW10                        | 0          | 0          |
| SGE_DEBUG_DATA_LOW11                        | 0          | 0          |
| SGE_DEBUG_DATA_LOW12                        | 0          | 0          |
| SGE_DEBUG_DATA_LOW13                        | 0          | 0          |
| SGE_DEBUG_DATA_LOW14                        | 0x1534745  | 22234949   |
| SGE_DEBUG_DATA_LOW15                        | 0xfeacb8ba | 4272732346 |
|                                             |            |            |

# odumpctx

Description: Displays adapter context.

**Syntax:** cxgbtool [*nicInterface*] dumpctx

## Example:

| C:\Users\Admini | strator>cxgbtool nic0 dumpctx |
|-----------------|-------------------------------|
| Туре            | Value                         |
| Link State      | Disconnected                  |
| Link Speed      | Unknown                       |
| Hw Addr         | 00:07:43:28:86:00             |
| Cur Addr        | 00:07:43:28:86:00             |
| Port No         | 0                             |
| NetIfIdx        | 7                             |
| Mtu             | 1500                          |
| Pkt Filter      | 0xb                           |
| CurOfldCaps     | 0xd7fe00                      |
| FwdTx Pend      | 0                             |
| CtrlTx RefCount | 1                             |
| ToeTx Pend      | 0                             |
| RdmaTx RefCount | 1                             |
| ToeRx Pend      | 0                             |
| ToeRxData Pend  | 0                             |
| Ndk Connect     | 0                             |
| Ndk Accept      | 0                             |
| Ndk ConnectFail | 0                             |
| Ndk ConnectErr  | 0                             |
| Ndk Active      | 0                             |
| Ndk CQErr       | 0                             |

# • version

**Description**: Displays the adapter Part Number, Serial Number, Device ID, Firmware Version, TP, NDIS Driver version, and VBD version.

Syntax: cxgbtool [vbdInterface] version

| C:\Users\Admin: | istrator≻cxgbtool vbd0 version |
|-----------------|--------------------------------|
| P/N:            | 11011695002                    |
| S/N:            | PT26130519                     |
| DeviceId:       | 5407 (T520-SO)                 |
| FW Ver:         | 1.16.1.0                       |
| TP Ver:         | 0.1.4.9                        |
| Driver Ver:     | 6.2.8.0                        |
| Nic File Ver:   | 6.2.8.0                        |
| VBD File Ver:   | 6.2.8.0                        |
| Cudbg lib Ver:  | 1.11.0                         |
|                 |                                |

#### • fwtoc

**Description:** Converts firmware binary file to source file header.

Syntax: cxgbtool [vbdInterface] fwtoc [firmwareFile] filename= [CFileName].bin

#### Example:

C:\Users\Administrator>cxgbtool vbd fwtoc C:\Users\Administrator\Desktop\t5fw-1.13.32.0.bin filename=t5fw-1.13.32.0.bin filetype=bin

#### inst

**Description**: Installs driver package specified in the setup information file (.inf).

Syntax: cxgbtool [vbdInterface] inst [infFilePath] force

Example:

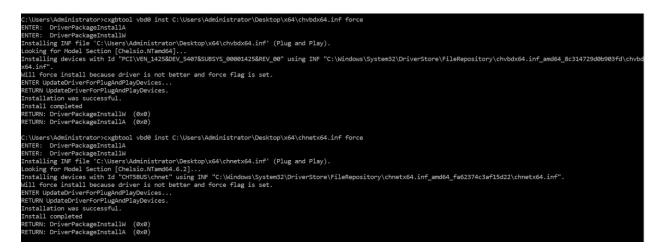

## • unins

**Description**: Uninstalls driver package specified in the setup information file (.inf).

Syntax: cxgbtool [vbdInterface] uninst [infFile]

| C:\Users\Administrator>cxgbtool vbd0 uninst C:\Users\Administrator\Desktop\chnetx64.inf                                                                   |
|----------------------------------------------------------------------------------------------------|
| Removing device instance CHT5BUS\CHNET\5&11A224E&3&0000                                                                                                   |
| Removing device instance CHT5BUS\CHNET\5&11A224E&3&0001                                                                                                   |
| Removing device instance CHT5BUS\CHNET\5&11A224E&4&0000                                                                                                   |
| Removing device instance CHT5BUS\CHNET\5&11A224E&4&0001                                                                                                   |
| ENTER: DriverPackageGetPathA                                                                                                    |
| RETURN: DriverPackageGetPathA (0x7A)                                                                                                    |
| ENTER: DriverPackageGetPathA                                                                                                    |
| RETURN: DriverPackageGetPathA (0x0)                                                                                                    |
| ENTER: DriverPackageUninstallA                                                                                                    |
| ENTER: DriverPackageUninstallW                                                                                                    |
| Uninstalling driver package C:\Windows\System32\DriverStore\FileRepository\chnetx64.inf_amd64_fa62374c3af15d22\chnetx64.inf                               |
| Successfully uninstalled 'C:\Windows\INF\oem9.inf'.                                                                                                    |
| No devices found for C:\Windows\System32\DriverStore\FileRepository\chnetx64.inf_amd64_fa62374c3af15d22\chnetx64.inf uninstall.                           |
| Successfully deleted properties for driver store entry 'C:\Windows\System32\DriverStore\FileRepository\chnetx64.inf_amd64_fa62374c3af15d22\chnetx64.inf'. |
| Uninstall completed.                                                                                                    |
| RETURN: DriverPackageUninstallW (0x0)                                                                                                    |
| RETURN: DriverPackageUninstallA (0x0)                                                                                                    |
|                                                                                                    |

# update

**Description**: Updates driver package.

Syntax: cxgbtool update [infFile]

**Example:** 

C:\Users\Administrator>cxgbtool update C:\Users\Administrator\Desktop\x64\chvbdx64.inf Driver for HwId:PCI\VEN\_1425&DEV\_5407&SUBSYS\_00001425&REV\_00 updated successfully!!!

## rescan all

Description: Scans for hardware changes in the device manager.

Syntax: cxgbtool [vbdInterface] rescan all

Example:

:\Users\Administrator>cxgbtool vbd0 rescan all

#### • trace

Description: Enables driver debug prints.

Syntax: trace [nicInterface/vbdInterface] trace [nic|vbd] [(flags)][(level)]

## Example:

C:\Users\Administrator>cxgbtool vbd0 trace vbd 8 7 Tracing vbd flags=0x8 level=7 Press 'q' to quit tracing:\_

## seeprom

Important Use this option with caution. Incorrect usage may render the adapter useless.

**Description**: Reads/Writes SEEPROM (init+VPD) data.

## Syntax:

Read SEEPROM data to a bin file: cxgbtool [vbdInterface] seeprom read

Display SEEPROM data in console: cxgbtool [vbdInterface] seeprom dump

Write SEEPROM data: cxgbtool [vbdInterface] seeprom write [seepromFile]

Verify SEEPROM data: cxgbtool [vbdInterface] seeprom verify [seepromFile]

**(**) Note The seepromFile should be in binary format (.bin).

## Example:

Read SEEPROM data:

C:\Users\Administrator>cxgbtool vbd0 seeprom read Reading Seeprom data to seeprom.bin

Write SEEPROM data:

```
C:\Users\Administrator>cxgbtool vbd0 seeprom write seeprom.bin
Changing the init/vpd can cause the card to become inaccessible if the operation is interrupted
Do you want to flash your T520-SO (SN:PT26130519,PN:11011695002,NA:000743288600) card? (y/n) : y
Hardware configuration changed successfully.
Please reboot for the changes to take effect
```

Verify SEEPROM data:

C:\Users\Administrator>cxgbtool vbd0 seeprom verify seeprom.bin Verifying seeprom data against seeprom.bin verification started Verification : PASSED

# serialinit

**Important** Use this option with caution. Incorrect usage may render the adapter useless.

Description: Reads/Writes serialinit data.

#### Syntax:

Read serialinit data to a bin file: cxgbtool [vbdInterface] serialinit read

Display serialinit data in console: cxgbtool [vbdInterface] serialinit dump

Write serialinit data: cxgbtool [vbdInterface] serialinit write [initdataFile]

Verify serialinit data: cxgbtool [vbdInterface] serialinit verify [initdataFile]

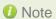

e The initdataFile should be in binary format (.bin).

## **Example:**

Read serialinit data

C:\Users\Administrator>cxgbtool vbd0 serialinit read Reading Serial Init data to seeprom\_init.bin

Write serialinit data

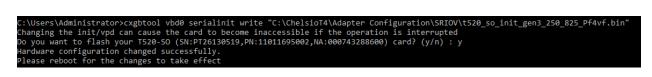

#### Verify serialinit data

```
C:\Users\Administrator>cxgbtool vbd0 serialinit verify "C:\ChelsioT4\Adapter Configuration\SRIOV\t520_so_init_gen3_250_825_Pf4vf.bin"
Verifying Serial Init data against C:\ChelsioT4\Adapter Configuration\SRIOV\t520_so_init_gen3_250_825_Pf4vf.bin
verification started
Verification : PASSED
```

• vpd

Important Use this option with caution. Incorrect usage may render the adapter useless.

Description: Reads/writes VPD data.

Syntax:

Read VPD data: cxgbtool [vpdInterface] vpd read

Write VPD data to serial EEPROM on chip: cxgbtool [vpdInterface] vpd write [vpdFile]

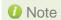

The vpdFile should be in binary format (.bin).

## Example:

Read VPD Data:

C:\Users\Administrator>cxgbtool vbd0 vpd read Reading Vpd data to seeprom\_vpd.bin Write VPD Data:

C:\Users\Administrator≻cxgbtool vbd0 vpd write seeprom\_vpd.bin Changing the init/vpd can cause the card to become inaccessible if the operation is interrupted Do you want to flash your T520-SO (SN:PT26130519,PN:11011695002,NA:000743288600) card? (y/n) : y Hardware configuration changed successfully. Please reboot for the changes to take effect

# vpdparams

**Description**: Displays the adapters Serial Number, Device ID, EC, Core Clock, Part Number, and Network Address (MAC).

Syntax: cxgbtool [vbdInterface] vpdparams

## Example:

| C:\Users\Admini | İst | rator≻cxgbtool vbd0 vpdparams |
|-----------------|-----|-------------------------------|
| Serial Number   |     | PT26130519                    |
| Id              |     | T520-S0                       |
| Ec              |     | 000000000000000               |
| Core Clock      |     | 250000                        |
| Pn              |     | 11011695002                   |
| Network Addr    |     | 000743288600                  |
|                 |     |                               |

# • wtp

**Description**: Traces the Ingress and Egress path of a packet through the Chelsio adapter.

Syntax: cxgbtool [vbdInterface] wtp

C:\Users\Administrator>cxgbtool vbd0 wtp MOD : core---->PCIE---->SGE<- | #Ring Doorbell SOP MOD |<-core<----PCIE<----SGE<-| #Request Work Request SOP 14 MOD [->core--->PCIE---->SGE----->CIM->|uP<-CIM<-CSW #->Work req. <-Pkts 0 2 SOP 14 2 MOD \core<----PCIE<----SGE<----UTX<----</pre>
#data dma requests SOP 0 0 0 MOD |->core->PCIE-->SGE-->UTX---->TPC-->TPE--->MPS--->MAC--->wire SOP CH0 0 0 0 0 0 0 0 SOP\_CH1 0 0 0 0 0 0 0 0 SOP\_CH2 0 0 0 0 0 0 0 0 0 SOP\_CH3 0 0 0 0 0 0 0 0 0 0 0 SOP 0 0 \*\*\*\*\* MOD core<-PCIE<-SGE<-CSW<--TPC<-URX<-LE->TPE<--MPS<----MAC<---wire 0 2 2 0 SOP CHØ 0 0 0 0 0 0 0 SOP\_CH1 SOP\_CH2 SOP\_CH3 SOP\_CH3 SOP\_CH4 0 0 0 0 0 0 0 Θ 0 0 0 0 0 0 0 0 0 0 0 0 0 0 0 SOP\_CH5 0 SOP\_CH6 0 SOP\_CH7 0 SOP 0 2 2 0 0 0 0 0 0 0 0 INT\_CH0-CH4: 2<-2 0<-0 0<-0 0<-0 rxdrop:0x0 txdrop:0x0 errors:0x0

## stats

Description: Prints MAC statistics for a given port or TP MIB statistics.

Syntax: cxgbtool [vbdInterface] stats [mac{portInstance}|mib]

| C:\User | rs\Administrator≻cxgbtool | vbd0 | stats | mac0 |
|---------|---------------------------|------|-------|------|
| LOW     | 0x0000000                 |      |       |      |
| HIGH    | 0x00440022                |      |       |      |
| LOW     | 0x0003f000                |      |       |      |
| HIGH    | 0x00000022                |      |       |      |
| LOW     | 0x0000000                 |      |       |      |
| HIGH    | 0x00000000                |      |       |      |
| LOW     | 0x00000000                |      |       |      |
| HIGH    | 0x00000000                |      |       |      |
| LOW     | 0x00000000                |      |       |      |
| HIGH    | 0x00000000                |      |       |      |
| LOW     | 0x00700015                |      |       |      |
| HIGH    | 0x00000000                |      |       |      |
| LOW     | 0x00000000                |      |       |      |
| HIGH    | 0x00000000                |      |       |      |
| LOW     | 0x00000000                |      |       |      |
| HIGH    | 0x00000044                |      |       |      |
| LOW     | 0x00000000                |      |       |      |
| HIGH    | 0x00020002                |      |       |      |
| LOW     | 0x0000001a                |      |       |      |

## cpl\_stats

Description: Displays CPL Request and Response Statistics for all channels.

Syntax: cxgbtool [vbdInterface] cpl\_stats

# Example:

| C:\Users\Administrator>cxgbtool vbd0 cpl stats |            |             |            |         |  |  |  |  |  |
|------------------------------------------------|------------|-------------|------------|---------|--|--|--|--|--|
| cha                                            | nnel 0 cha | annel 1 cha | nnel 2 cha | annel 3 |  |  |  |  |  |
| CPL requests:                                  | 2          | 1           | Θ          | 0       |  |  |  |  |  |
| CPL responses:                                 | 1          | 1           | 0          | 0       |  |  |  |  |  |

# debugfs

**Description**: When used in conjunction with other options, *debugfs* displays useful information regarding Chelsio adapters.

Syntax: cxgbtool [vbdInterface] debugfs [option]

# debugfs options:

cctrl

Description: Displays congestion control table.

Syntax: cxgbtool [vbdInterface] debugfs cctrl

| c:\u | sers\ | Admir | nistra | ator≻ | cxgbto | ool vi | bdØ de | ebugfs | cctrl |
|------|-------|-------|--------|-------|--------|--------|--------|--------|-------|
| 0:   | 24    | 108   | 236    | 268   | 384    | 492    | 620    | 724    |       |
|      | 730   | 981   | 1004   | 2028  | 2156   | 4076   | 4480   | 4780   | 1 0.5 |
| 1:   | 8     | 36    | 78     | 89    | 128    | 164    | 206    | 241    |       |
|      | 243   | 327   | 334    | 676   | 718    | 1358   | 1493   | 1593   | 1 0.5 |
| 2:   | 4     | 21    | 47     | 53    | 76     | 98     | 124    | 144    |       |
|      | 146   | 196   | 200    | 405   | 431    | 815    | 896    | 956    | 1 0.5 |
| 3:   | 3     | 15    | 33     | 38    | 54     | 70     | 88     | 103    |       |
|      | 104   | 140   | 143    | 289   | 308    | 582    | 640    | 682    | 1 0.5 |
| 4:   | 2     | 10    | 23     | 26    | 38     | 49     | 62     | 72     |       |
|      | 73    | 98    | 100    | 202   | 215    | 407    | 448    | 478    | 1 0.5 |
| 5:   | 2     | 7     | 16     | 19    | 27     | 35     | 44     | 51     |       |
|      | 52    | 70    | 71     | 144   | 154    | 291    | 320    | 341    | 1 0.5 |
| 6:   | 2     | 5     | 11     | 13    | 19     | 24     | 31     | 36     |       |
|      | 36    | 49    | 50     | 101   | 107    | 203    | 224    | 239    | 1 0.5 |
| 7:   | 2     | 3     | 8      | 9     | 13     | 17     | 22     | 25     |       |
|      | 26    | 35    | 35     | 72    | 77     | 145    | 160    | 170    | 1 0.5 |
| 8:   | 2     | 2     | 5      | 6     | 9      | 12     | 15     | 18     |       |
|      | 18    | 24    | 25     | 50    | 53     | 101    | 112    | 119    | 1 0.5 |

# • cim\_pif\_la

**Description**: Displays CIM PIF logic analyzer trace.

Syntax: cxgbtool [vbdInterface] debugfs cim\_pif\_la

# Example:

| C:\U | sers | s\Admini         | istrator≻o | cxgbtool vbd0 debugfs cim_pif_la |
|------|------|------------------|------------|----------------------------------|
| Cnt1 | ID   |                  | Addr       | Data                             |
| 81   | 00   | <del>f</del> 000 | e1003060   | 40003044400030444000304440003044 |
| 01   | 01   | 0f00             | e1003064   | 40003044400030444000304440003044 |
| 01   | 01   | <del>f</del> 000 | e1003060   | 40003044400030444000304440003044 |
| 81   | 00   | <del>f</del> 000 | e1003060   | 00003044000030440000304400003044 |
| 81   | 00   | <del>f</del> 000 | e1003060   | 40002044400020444000204440002044 |
| 01   | 01   | 0f00             | e1003064   | 40002044400020444000204440002044 |
| 01   | 01   | <del>f</del> 000 | e1003060   | 40002044400020444000204440002044 |
| 81   | 00   | <del>1</del> 000 | e1003060   | 00002044000020440000204400002044 |
| 81   | 00   | <del>1</del> 000 | e1003060   | 40001044400010444000104440001044 |
| 01   | 01   | 0f00             | e1003064   | 40001044400010444000104440001044 |
| 01   | 01   | <del>1</del> 000 | e1003060   | 40001044400010444000104440001044 |
| 81   | 00   | <del>1</del> 000 | e1003060   | 00001044000010440000104400001044 |
| 81   | 00   | <del>1</del> 000 | e1003060   | 40000044400000444000004440000044 |
| 01   | 01   | 0f00             | e1003064   | 40000044400000444000004440000044 |
| 01   | 01   | <del>1</del> 000 | e1003060   | 40000044400000444000004440000044 |
| 81   | 00   | <del>1</del> 000 | e1003060   | 00000044000000440000004400000044 |
| 01   | 01   | 0f00             | e1003144   | 00000044000000440000004400000044 |

• cim\_ma\_la

**Description**: Displays results of CIM MA logic analyzer trace.

Syntax: cxgbtool [vbdInterface] debugfs cim\_ma\_la

| C:\Users\Administrator>cxgbtool vbd0 debugfs cim ma la |
|--------------------------------------------------------|
| 000000000000000000000000000000000000000                |
| 000000000000000000000000000000000000000                |
| 0000000000000000000000000000000                        |
| 00000000000000000000000000000000                       |
| 0000000000000000000000000000000                        |
| 00000000000000000000000000000000                       |
| 000000000000000000000000000000000                      |
| 000000000000000000000000000000000                      |
| 000000000000000000000000000000000000000                |
| 000000000000000000000000000000000000000                |
| 000000000000000000000000000000000000000                |
| 000000000000000000000000000000000000000                |
| 000000000000000000000000000000000000000                |
| 00000000000000000000000000000000                       |
| 0000000000000000000000000000000                        |
| 0000000000000000000000000000000                        |
| 0000000000000000000000000000000                        |
| 00000000000000000000000000000000                       |
| 00000000000000000000000000000000                       |
| 000000000000000000000000000000000000000                |

# • cim\_qcfg

**Description**: Displays CIM queue configuration details.

Syntax: cxgbtool [vbdInterface] debugfs cim\_qcfg

# Example:

| C:\Use | rs\Adm | inistr | rator> | xgbto | ol vbd0 | debu | gfs ( | im qcfg |
|--------|--------|--------|--------|-------|---------|------|-------|---------|
| Queue  | Base   | Size   | Thres  | RdPtr | WrPtr   | SOP  | EOP   | Avail   |
| TPØ    | 0      | 2048   | 0      | 40    | 40      | 2    | 2     | 2048    |
| TP1    | 800    | 2048   | 0      | 0     | 0       | 0    | 0     | 2048    |
| ULP    | 1000   | 2048   | 0      | 0     | 0       | 0    | Θ     | 2048    |
| SGE0   | 1800   | 2048   | 0      | 660   | 660     | 34   | 34    | 2048    |
| SGE1   | 2000   | 2048   | 0      | Θ     | Θ       | Θ    | 0     | 2048    |
| NC-SI  | 2800   | 2048   | 0      | 0     | 0       | 0    | Θ     | 2048    |
| ULP0   | 0      | 2048   |        | eØ    | eØ      | 4    | 4     | 2048    |
| ULP1   | 800    | 2048   |        | 30    | 30      | 1    | 1     | 2048    |
| ULP2   | 1000   | 2048   |        | Θ     | Θ       | Θ    | 0     | 2048    |
| ULP3   | 1800   | 2048   |        | 0     | 0       | 0    | Θ     | 2048    |
| SGE    | 2000   | 2048   |        | 80    | 80      | 68   | 68    | 2048    |
| NC-SI  | 2800   | 2048   |        | 0     | 0       | 0    | 0     | 2048    |

clk

Description: Displays the core clock.

Syntax: cxgbtool [vbdInterface] debugfs clk

## Example:

```
C:\Users\Administrator>cxgbtool vbd0 debugfs clk
Core clock period: 4 ns
TP timer tick: 32.768 us
TCP timestamp tick: 1048.576 us
DACK tick: 8.192 us
DACK timer: 488 us
Retransmit min: 960 us
Retransmit max: 9765440 us
Persist timer min: 976544 us
Persist timer max: 9765440 us
Keepalive idle timer: 7031116800 us
Keepalive interval: 73240800 us
Initial SRTT: 137437100448 us
FINWAIT2 timer: 9765440 us
```

sensor

Description: Displays sensor data.

Syntax: cxgbtool [nicInterface] debugfs sensor

## Example:

C:\Users\Administrator≻cxgbtool nic0 debugfs sensor Temperature: 69C Core VDD: 995mV

## ddp\_stats

**Description**: Displays DDP(Direct Data Placement) statistics.

Syntax: cxgbtool [vbdInterface] debugfs ddp\_stats

Example:

| C:\Users | <pre>&gt;\Administrator&gt;cxgbtool</pre> | vbd0 | debugfs | ddp_stats |
|----------|-------------------------------------------|------|---------|-----------|
| Frames:  | 0                                         |      |         |           |
| Octets:  | 0                                         |      |         |           |
| Drops:   | 0                                         |      |         |           |

## • edc0

Description: Redirects EDC0 memory details to a file.

Syntax: cxgbtool [vbdInterface] debugfs edc0 [fileName]

1 It is recommended that the fileName be provided without any extension.

#### Example:

C:\Users\Administrator>cxgbtool vbd0 debugfs edc0 edc0\_debug cxgbtool: This may take a while. Please be patient cxgbtool: Reading MEM\_EDC0 (0) memory of size 3145728 bytes cxgbtool: Writing memory block to file edc0\_debug... cxgbtool: Done writing memory block to file edc0\_debug

## • edc1

**Description**: Redirects EDC1 memory details to a file.

Syntax: cxgbtool [vbdInterface] debugfs edc1 [fileName]

1 It is recommended that the fileName should be provided without any extension.

## Example:

C:\Users\Administrator>cxgbtool vbd0 debugfs edc1 edc1\_debug cxgbtool: This may take a while. Please be patient cxgbtool: Reading MEM\_EDC1 (1) memory of size 3145728 bytes cxgbtool: Writing memory block to file edc1\_debug... cxgbtool: Done writing memory block to file edc1\_debug

• flash

Description: Redirects Flash memory details to a file.

Syntax: cxgbtool [vbdInterface] debugfs flash [fileName]

1 It is recommended that the fileName should be provided without any extension.

Example:

```
C:\Users\Administrator>cxgbtool vbd0 debugfs flash flash_debug
cxgbtool: This may take a while. Please be patient
cxgbtool: Reading Flash memory of size 4194304 bytes
cxgbtool: Writing memory block of size 4194304 bytes to file flash_debug...
cxgbtool: Done writing memory block to file flash_debug
```

• ibq\_tp

**Description**: Displays CIM TP inbound queue.

Syntax: cxgbtool [vbdInterface] debugfs ibq\_tp[{0|1}]

| C:\Users | s\Administ | trator≻cx | gbtool vbo | d0 debugfs | ibq_tp0 |
|----------|------------|-----------|------------|------------|---------|
| 000000:  | 078103ff   | ffc04102  | 2e8103ff   | 000000000  |         |
| 0x0010:  | 2effc041   | 00000000  | 00000000   | 00000000   |         |
| 0x0020:  | 078003ff   | ffc04202  | 2e8003ff   | 00000000   |         |
| 0x0030:  | 2effc042   | 00000000  | 00000000   | 00000000   |         |
| 0x0040:  | 478103ff   | 0007e102  | 3a8103ff   | 00000000   |         |
| 0x0050:  | 3a0007e1   | 0000a000  | 00000000   | 0000013c   |         |
| 0x0060:  | 478103ff   | 0007e102  | 3a8103ff   | 00000000   |         |
| 0x0070:  | 3a0007e1   | 0000a000  | 00000000   | 0000013c   |         |
| 0x0080:  | 478103ff   | 0007e102  | 3a8103ff   | 00000000   |         |
| 0x0090:  | 3a0007e1   | 0000a000  | 00000000   | 0000013c   |         |
| 0x00a0:  | 478103ff   | 0007e102  | 3a8103ff   | 00000000   |         |
| 0x00b0:  | 3a0007e1   | 0000a000  | 00000000   | 0000013c   |         |
| 0x00c0:  | 478103ff   | 0007e102  | 3a8103ff   | 00000000   |         |
| 0x00d0:  | 3a0007e1   | 0000a000  | 00000000   | 0000013c   |         |
| 0x00e0:  | 478103ff   | 0007e102  | 3a8103ff   | 00000000   |         |
| 0x00f0:  | 3a0007e1   | 0000a000  | 00000000   | 0000013c   |         |
| 0x0100:  | 078103ff   | ffc04102  | 2e8103ff   | 00000000   |         |
| 0x0110:  | 2effc041   | 00000000  | 00000000   | 00000000   |         |
| 0x0120:  | 00000000   | 00000000  | 00000000   | 00000000   |         |

# • ibq\_ulp

**Description**: Displays CIM ULP inbound queue.

Syntax: cxgbtool [vbdInterface] debugfs ibq\_ulp

Example:

| C:\Users | s\Administ | trator≻cx | gbtool vb | d0 debugfs | ibq_ulp |
|----------|------------|-----------|-----------|------------|---------|
| 000000:  | 00000000   | 00000000  | 00000000  | 00000000   |         |
| 0x0010:  | 00000000   | 00000000  | 00000000  | 00000000   |         |
| 0x0020:  | 00000000   | 00000000  | 00000000  | 00000000   |         |
| 0x0030:  | 00000000   | 00000000  | 00000000  | 00000000   |         |
| 0x0040:  | 00000000   | 00000000  | 00000000  | 00000000   |         |
| 0x0050:  | 00000000   | 00000000  | 00000000  | 00000000   |         |
| 0x0060:  | 00000000   | 00000000  | 00000000  | 00000000   |         |
| 0x0070:  | 00000000   | 00000000  | 00000000  | 00000000   |         |
| 0x0080:  | 00000000   | 00000000  | 00000000  | 00000000   |         |
| 0x0090:  | 00000000   | 00000000  | 00000000  | 00000000   |         |
| 0x00a0:  | 00000000   | 00000000  | 00000000  | 00000000   |         |
| 0x00b0:  | 00000000   | 00000000  | 00000000  | 00000000   |         |
| 0x00c0:  | 00000000   | 00000000  | 00000000  | 00000000   |         |
| 0x00d0:  | 00000000   | 00000000  | 00000000  | 00000000   |         |
| 0x00e0:  | 00000000   | 00000000  | 00000000  | 00000000   |         |
| 0x00f0:  | 00000000   | 00000000  | 00000000  | 00000000   |         |
| 0x0100:  | 00000000   | 00000000  | 00000000  | 00000000   |         |
| 0x0110:  | 00000000   | 00000000  | 00000000  | 00000000   |         |

• ibq\_sge

**Description**: Displays CIM SGE inbound queue.

Syntax: cxgbtool [vbdInterface] debugfs ibq\_sge[{0|1}]

| C:\User | s\Administ | trator>cx | gbtool vbo | d0 debugfs | ibq_sge0 |
|---------|------------|-----------|------------|------------|----------|
| 000000: | 04001000   | 08007e00  | 000000fb   | b3000106   |          |
| 0x0010: | 01fd9361   | 00013c03  | 00000000   | 00000000   |          |
| 0x0020: | 00000000   | 00000000  | 00014000   | 77100030   |          |
| 0x0030: | 04001000   | 08007e00  | 000000fb   | b3000106   |          |
| 0x0040: | 01fd47c6   | 00013c03  | 00000000   | 00000000   |          |
| 0x0050: | 00000000   | 00000000  | 00014000   | 77100030   |          |
| 0x0060: | 04001000   | 08007e00  | 000000fb   | b3000106   |          |
| 0x0070: | 01fdef6f   | 00013c03  | 00000000   | 00000000   |          |
| 0x0080: | 00000000   | 00000000  | 00014000   | 77100030   |          |
| 0x0090: | 04001000   | 08007e00  | 000000fb   | b3000106   |          |
| 0x00a0: | 01fd68e9   | 00013c03  | 00000000   | 00000000   |          |
| 0x00b0: | 00000000   | 00000000  | 00000000   | 00000000   |          |
| 0x00c0: | 00000000   | 00000000  | 00000000   | 00000000   |          |
| 0x00d0: | 01fdb4be   | 00013c03  | 00000000   | 00000000   |          |
| 0x00e0: | 00000000   | 00000000  | 00000000   | 00000000   |          |
| 0x00f0: | 00000000   | 00000000  | 00000000   | 00000000   |          |
| 0x0100: | 01fdd1bb   | 00013c03  | 00000000   | 00000000   |          |
| 0x0110: | 00000000   | 00000000  | 00000000   | 00000000   |          |
| 0x0120: | 00000000   | 00000000  | 00000000   | 00000000   |          |
| 0x0130: | 01fdb700   | 00013c03  | 00000000   | 00000000   |          |
| 0x0140: | 00000000   | 00000000  | 00000000   | 00000000   |          |

#### • ibq\_ncsi

**Description**: Displays CIM NCSI inbound queue.

Syntax: cxgbtool [vbdInterface] debugfs ibq\_ncsi

Example:

| C:\Users | s\Administ | trator≻cx | gbtool vbo | d0 debugfs | ibq_ncsi |
|----------|------------|-----------|------------|------------|----------|
| 000000:  | 00000000   | 00000000  | 00000000   | 00000000   |          |
| 0x0010:  | 00000000   | 00000000  | 00000000   | 00000000   |          |
| 0x0020:  | 00000000   | 00000000  | 00000000   | 00000000   |          |
| 0x0030:  | 00000000   | 00000000  | 00000000   | 00000000   |          |
| 0x0040:  | 00000000   | 00000000  | 00000000   | 00000000   |          |
| 0x0050:  | 00000000   | 00000000  | 00000000   | 00000000   |          |
| 0x0060:  | 00000000   | 00000000  | 00000000   | 00000000   |          |
| 0x0070:  | 00000000   | 00000000  | 00000000   | 00000000   |          |
| 0x0080:  | 00000000   | 00000000  | 00000000   | 00000000   |          |
| 0x0090:  | 00000000   | 00000000  | 00000000   | 00000000   |          |
| 0x00a0:  | 00000000   | 00000000  | 00000000   | 00000000   |          |
| 0x00b0:  | 00000000   | 00000000  | 00000000   | 00000000   |          |
| 0x00c0:  | 00000000   | 00000000  | 00000000   | 00000000   |          |
| 0x00d0:  | 00000000   | 00000000  | 00000000   | 00000000   |          |
| 0x00e0:  | 00000000   | 00000000  | 00000000   | 00000000   |          |
| 0x00f0:  | 00000000   | 00000000  | 00000000   | 00000000   |          |
| 0x0100:  | 00000000   | 00000000  | 00000000   | 00000000   |          |
| 0x0110:  | 00000000   | 00000000  | 00000000   | 00000000   |          |

• mc

Description: Redirects MC memory details to a file.

**Syntax:** cxgbtool [*vbdInterface*] debugfs mc[{0|1}] [*dumpFileName*]

Example:

C:\Users\Administrator>cxgbtool nic0 debugfs mc1 mc1\_debug cxgbtool: This may take a while. Please be patient cxgbtool: Reading MEM\_MC1 (3) memory of size 1073741824 bytes cxgbtool: Writing memory block to file mc1\_debug... cxgbtool: Done writing memory block to file mc1\_debug

**1** Note It is recommended that the dumpFileName should be provided without any extension.

#### • mps\_tcam

**Description**: Displays MPS TCAM configuration.

Syntax: cxgbtool [vbdInterface] debugfs mps\_tcam

| dx | Ethernet   | address  | Mask                                             | Vld | Ports | PF | VF | Replication P0 | P1 | P2 | <b>P</b> 3 | ML |
|----|------------|----------|--------------------------------------------------|-----|-------|----|----|----------------|----|----|------------|----|
| 0  | 01:80:c2:6 | 0:00:0e  | <del>,,,,,,,,,,,,,,,,,,,,,,,,,,,,,,,,,,,,,</del> | Y   | 0x3   | 7  | 98 | 0              | 0  | 0  | 0          | 0  |
| 1  | 00:07:43:2 | 28:86:08 | ${\tt ffffffffffffffffffffffffffffffffffff$      | Y   | 0x2   | 4  | 65 | 0              | 0  | 0  | 0          | 0  |
| 2  | 33:33:00:0 | 00:00:01 | ffffffffffff                                     | Y   | 0x3   | 4  | 66 | 0              | 0  | 0  | 0          | 0  |
| 3  | 33:33:ff:c | 7:90:c0  | ffffffffffffffffffffffffffffffffffff             | Y   | 0x2   | 4  | 65 | 0              | 0  | 0  | 0          | 0  |
| 4  | 01:00:5e:0 | 00:00:01 | ffffffffffff                                     | Y   | 0x3   | 4  | 66 | 0              | 0  | 0  | 0          | 0  |
| 5  | 00:07:43:2 | 28:86:00 | ffffffffffff                                     | Y   | 0x1   | 4  | 66 | 0              | 0  | 0  | 0          | 0  |
| 6  | 33:33:ff:b | 06:6f:30 | ffffffffffff                                     | Y   | 0x1   | 4  | 66 | 0              | 0  | 0  | 0          | 0  |
| 7  |            |          |                                                  |     |       |    |    |                |    |    |            |    |
| 8  |            |          |                                                  |     |       |    |    |                |    |    |            |    |
| 9  |            |          |                                                  |     |       |    |    |                |    |    |            |    |
| 10 |            |          |                                                  |     |       |    |    |                |    |    |            |    |
| 11 |            |          |                                                  |     |       |    |    |                |    |    |            |    |
| 12 |            |          |                                                  |     |       |    |    |                |    |    |            |    |

#### mps\_trc\_rd trace

Description: Reads MPS trace filter.

Syntax: cxgbtool [vbdInterface] debugfs mps\_trc\_rd trace[traceQueueId]

#### Example:

#### mps\_trc\_wr trace

Description: Sets MPS trace filter.

#### Syntax:

cxgbtool [vbdInterface] debugfs mps\_trc\_wr trace[0|1|2|3] [tx[portInstance]|rx[portInstance]]

#### **Example:**

Setting up trace0 with tx0 (tx0 is port0 Tx path)

:\Users\Administrator>cxgbtool vbd0 debugfs mps\_trc\_wr trace0 tx0

#### • mbox

**Description**: Displays the last command in each mailbox.

Syntax: cxgbtool [vbdInterface] debugfs mbox[{0|1|2|...|7}]

#### Example:

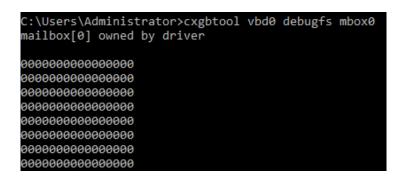

# obq\_ulp

**Description**: Displays ULP outbound queue.

**Syntax:** cxgbtool [*vbdInterface*] debugfs obq\_ulp[{0|1|2|3}]

#### Example:

| C:\Users | s\Administ | trator≻cx | gbtool vbo | d0 debugfs | obq_ulp0 |
|----------|------------|-----------|------------|------------|----------|
| 000000:  | 04000008   | 0000003   | 81000000   | 00000018   |          |
| 0x0010:  | 05000000   | 83ff0000  | 00000000   | 00000001   |          |
| 0x0020:  | 00000000   | 00000000  | 00000000   | 00000000   |          |
| 0x0030:  | 04010008   | 00013c04  | 81000000   | 00000030   |          |
| 0x0040:  | e0000000   | 00000000  | e0000000   | ffffffff   |          |
| 0x0050:  | 1b000001   | 00030002  | 001fc91f   | c1cac1ca   |          |
| 0x0060:  | 05ee0000   | 000dc0c0  | 00000000   | 00000000   |          |
| 0x0070:  | 04000000   | 0001c203  | 00000000   | 00000000   |          |
| 0x0080:  | 81000000   | 00000018  | 14ffc042   | 04200000   |          |
| 0x0090:  | 0c420000   | 00000000  | 017b0007   | 43288600   |          |
| 0x00a0:  | 04010008   | 00013c04  | 81000000   | 00000030   |          |
| 0x00b0:  | e0000000   | 00000000  | e0000000   | fffffff    |          |
| 0x00c0:  | 1b000000   | 00030002  | 001fc91f   | c1cac1ca   |          |
| 0x00d0:  | 05ee0000   | 000dc0c0  | 00000000   | 00000000   |          |
| 0x00e0:  | 04010008   | 00013c04  | 81000000   | 00000030   |          |
| 0x00f0:  | e0000000   | 00000000  | e0000000   | fffffff    |          |
| 0x0100:  | 1b000001   | 00030002  | 001fc91f   | c1cac1ca   |          |
| 0x0110:  | 05ee0000   | 000dc0c0  | 00000000   | 00000000   |          |
| 0x0120:  | 00000000   | 00000000  | 00000000   | 00000000   |          |

obq\_sge

**Description**: Displays SGE outbound queue.

Syntax: cxgbtool [vbdInterface] debugfs obq\_sge

| C:\Users | s\Administ | trator>cxg | gbtool vbo | d0 debugfs | obq_sge |
|----------|------------|------------|------------|------------|---------|
| 000000:  | 02000000   | 00000d03   | 00000000   | 000000000  |         |
| 0x0010:  | 00000001   | 00000000   | 00014000   | 26000a72   |         |
| 0x0020:  | 8404ea00   | 00000000   | 000000f7   | c0201004   |         |
| 0x0030:  | 01000000   | 00000001   | 01fd4ff0   | 00013c03   |         |
| 0x0040:  | 02000000   | 00000e03   | 00000000   | 00000000   |         |
| 0x0050:  | 00000001   | 00000000   | 00014000   | 26000a92   |         |
| 0x0060:  | 84054a00   | 00000000   | 00000f7    | bc401e04   |         |
| 0x0070:  | 01000000   | 00000001   | 01fdf0f6   | 00013c03   |         |
| 0x0080:  | 02000000   | 00000f03   | 00000000   | 00000000   |         |
| 0x0090:  | 00000001   | 00000000   | 00034080   | 26000ab2   |         |
| 0x00a0:  | 8405fa00   | 00000000   | 00000f7    | ba201004   |         |
| 0x00b0:  | 01000000   | 00000001   | 01fd63e4   | 00013c03   |         |
| 0x00c0:  | 02000000   | 00001003   | 00000000   | 00000000   |         |
| 0x00d0:  | 00000001   | 00000000   | 00034080   | 26000002   |         |
| 0x00e0:  | 8005fa00   | 00000000   | 00000f7    | b9000804   |         |
| 0x00f0:  | 01000000   | 00000001   | 01fde10d   | 00013c03   |         |

# • obq\_ncsi

**Description**: Displays NCSI outbound queue.

Syntax: cxgbtool [vbdInterface] debugfs obq\_ncsi

# Example:

|         |          |          |          | d0 debugfs | obq_ncsi |
|---------|----------|----------|----------|------------|----------|
| 000000: | 00000000 | 00000000 | 00000000 | 00000000   |          |
| 0x0010: | 00000000 | 00000000 | 00000000 | 00000000   |          |
| 0x0020: | 00000000 | 00000000 | 00000000 | 00000000   |          |
| 0x0030: | 00000000 | 00000000 | 00000000 | 00000000   |          |
| 0x0040: | 00000000 | 00000000 | 00000000 | 00000000   |          |
| 0x0050: | 00000000 | 00000000 | 00000000 | 00000000   |          |
| 0x0060: | 00000000 | 00000000 | 00000000 | 00000000   |          |
| 0x0070: | 00000000 | 00000000 | 00000000 | 00000000   |          |
| 0x0080: | 00000000 | 00000000 | 00000000 | 00000000   |          |
| 0x0090: | 00000000 | 00000000 | 00000000 | 00000000   |          |
| 0x00a0: | 00000000 | 00000000 | 00000000 | 00000000   |          |
| 0x00b0: | 00000000 | 00000000 | 00000000 | 00000000   |          |
| 0x00c0: | 00000000 | 00000000 | 00000000 | 00000000   |          |
| 0x00d0: | 00000000 | 00000000 | 00000000 | 00000000   |          |
| 0x00e0: | 00000000 | 00000000 | 00000000 | 00000000   |          |
| 0x00f0: | 00000000 | 00000000 | 00000000 | 00000000   |          |
| 0x0100: | 00000000 | 00000000 | 00000000 | 00000000   |          |
| 0x0110: | 00000000 | 00000000 | 00000000 | 00000000   |          |
| 0x0120: | 00000000 | 00000000 | 00000000 | 00000000   |          |
| 0x0130: | 00000000 | 00000000 | 00000000 | 00000000   |          |
| 0x0140: | 00000000 | 00000000 | 00000000 | 00000000   |          |
| 0x0150: | 00000000 | 00000000 | 00000000 | 00000000   |          |

# obq\_sge\_rx\_q

**Description**: Displays CIM SGE outbound queue.

**Syntax:** cxgbtool [*vbdInterface*] debugfs obq\_sge\_rx\_q[{0|1}]

| C:\User: | s\Administ | trator>cx | gbtool vbo | d0 debugfs | obq_sge_rx_q0 |
|----------|------------|-----------|------------|------------|---------------|
| 000000:  | 00000000   | 00000000  | 00000000   | 000000000  |               |
| 0x0010:  | 00000000   | 00000000  | 00000000   | 00000000   |               |
| 0x0020:  | 00000000   | 00000000  | 00000000   | 00000000   |               |
| 0x0030:  | 00000000   | 00000000  | 00000000   | 00000000   |               |
| 0x0040:  | 00000000   | 00000000  | 00000000   | 00000000   |               |
| 0x0050:  | 00000000   | 00000000  | 00000000   | 00000000   |               |
| 0x0060:  | 00000000   | 00000000  | 00000000   | 00000000   |               |
| 0x0070:  | 00000000   | 00000000  | 00000000   | 00000000   |               |
| 0x0080:  | 00000000   | 00000000  | 00000000   | 00000000   |               |
| 0x0090:  | 00000000   | 00000000  | 00000000   | 00000000   |               |

• pm\_stats

**Description**: Displays page memory statistics.

Syntax: cxgbtool [vbdInterface] debugfs pm\_stats

#### Example:

| C:\Users\Administrator>cxgb | tool vbd0 | debugfs pm_stats |
|-----------------------------|-----------|------------------|
| Tx                          | cycles    | Tx bytes         |
| Read:                       | 0         | 0                |
| Write bypass:               | 108782    | 843              |
| Write mem:                  | 0         | 0                |
| Bypass + mem:               | 0         | 0                |
| Rx                          | cycles    | Rx bytes         |
| Read:                       | 0         | 0                |
| Write bypass:               | 207098    | 1547             |
| Write mem:                  | 0         | 0                |
| Flush:                      | 0         | 0                |

# • tcp\_stats

**Description**: Displays IPv4/IPv6 TCP statistics.

Syntax: cxgbtool [vbdInterface] debugfs tcp\_stats

#### Example:

| C:\Users\Administrator≻cxgbtool | vbd0 | debugfs | tcp_stats |
|---------------------------------|------|---------|-----------|
|                                 | IP   |         | IPv6      |
| OutRsts:                        | Θ    |         | 0         |
| InSegs:                         | 0    |         | 0         |
| OutSegs:                        | 0    |         | 0         |
| RetransSegs:                    | 0    |         | 0         |

### • tp\_err\_stats

**Description**: Displays TP error statistics for channel 0-3.

**Syntax:** cxgbtool [*vbdInterface*] debugfs tp\_err\_stats

|                | channel 0 | channel 1 | channel 2 | channel 3 |
|----------------|-----------|-----------|-----------|-----------|
| macInErrs:     | 0         | 0         | 0         | 0         |
| hdrInErrs:     | 0         | 0         | 0         | 0         |
| tcpInErrs:     | 0         | 0         | 0         | 0         |
| tcp6InErrs:    | 0         | 0         | 0         | 0         |
| tnlCongDrops:  | 0         | 0         | 0         | 0         |
| tnlTxDrops:    | 0         | 0         | 0         | 0         |
| ofldVlanDrops: | 0         | 0         | 0         | 0         |
| ofldChanDrops: | 0         | 0         | 0         | 0         |
| ofldNoNeigh:   | 0         |           |           |           |
| ofldCongDefer: | 0         |           |           |           |

# • tp\_la

Description: Dumps TP Ia.

# Syntax:

cxgbtool [vbdInterface] debugfs tp\_la

cxgbtool [vbdInterface] debugfs tp\_la [{2|3}]

| C:\Users\Administrator≻cxgbtool vbd0 debugfs tp_la                                                                                                    |
|----------------------------------------------------------------------------------------------------|
| TP LA Debug Mode: 3                                                                                                    |
| RcfOpCodeOut: 8 State: 0 WcfState: 0 RcfOpcSrcOut: 1 CRxError: 0 ERxError: 0<br>SanityFailed: 0 SpuriousMsg: 0 FlushInputMsg: 0 FlushInputCpl: 0                                                              |
| RssUpBit: 1 RssFilterHit: 0 Tid: 993 InitTcb: 0 LineNumber: 10 Emsg: 0<br>EdataOut: 0 Cmsg: 1 CdataOut: 0 EreadPdu: 0 CreadPdu: 0 TunnelPkt: 0<br>RcfPeerFin: 0 RcfReasonOut: 0 TxCchannel: 1 RcfTxChannel: 0 |
| RxEchannel: 0 RcfRxChannel: 0 RcfDataOutSrdy: 1 RxDvld: 0 RxOoDvld: 0                                                                                                    |
| RxCongestion: 0 TxCongestion: 0<br>CplCmdIn: 5 CplCmdOut: 58 ESynOut: 0 EAckOut: 0 EFinOut: 0 ERstOut: 0 SynIn: 0                                                                                             |
| AckIn: 0 FinIn: 0 RstIn: 0 DataIn: 0 DataInVld: 0 PadIn: 1                                                                                                    |
| RxBufEmpty: 1 RxDdp: 0 RxFbCongestion: 0 TxFbCongestion: 0                                                                                                    |
| <pre>TxPktSumSrdy: 1 RcfUlpType: 12 Eread: 0 Ebypass: 0 Esave: 0 Static0: 1<br/>Cread: 0 Cbypass: 0 Csave: 0 CPktOut: 0 RxPagePoolFull: 2 RxLpbkPkt: 0</pre>                                                  |
| TxLpbkPkt: 0 RxVfValid: 0 SynLearned: 0 SetDelEntry: 0 SetInvEntry: 0                                                                                                    |
| CpcmdDvld: 0 CpcmdSave: 0 RxPstructsFull: 0 EpcmdDvld: 0 EpcmdFlush: 0                                                                                                    |
| EpcmdTrimPrefix: 0 EpcmdTrimPostfix: 0 ERssIp4Pkt: 0 ERssIp6Pkt: 0                                                                                                    |
| ERssTcpUdpPkt: 0 ERssFceFipPkt: 0                                                                                                    |
| RcfOpCodeOut: 8 State: 0 WcfState: 0 RcfOpcSrcOut: 1 CRxError: 0 ERxError: 0                                                                                                    |
| SanityFailed: 0 SpuriousMsg: 0 FlushInputMsg: 0 FlushInputCpl: 0                                                                                                    |
| RssUpBit: 1 RssFilterHit: 0 Tid: 993 InitTcb: 0 LineNumber: 10 Emsg: 0                                                                                                    |
| EdataOut: 0 Cmsg: 0 CdataOut: 0 EreadPdu: 0 CreadPdu: 0 TunnelPkt: 0<br>RcfPeerFin: 0 RcfReasonOut: 0 TxCchannel: 1 RcfTxChannel: 0                                                                           |
| RXEchannel: 0 RcfRxChannel: 0 RcfDataOutSrdy: 1 RxDvld: 0 RxOoDvld: 0                                                                                                    |
| RxCongestion: 0 TxCongestion: 0                                                                                                    |
| CplCmdIn: 5 CplCmdOut: 58 ESynOut: 0 EAckOut: 0 EFinOut: 0 ERstOut: 0 SynIn: 0                                                                                                    |
| AckIn: 0 FinIn: 0 RstIn: 0 DataIn: 0 DataInVld: 0 PadIn: 1                                                                                                    |
| RxBufEmpty: 1 RxDdp: 0 RxFbCongestion: 0 TxFbCongestion: 0                                                                                                    |
| <pre>TxPktSumSrdy: 1 RcfUlpType: 12 Eread: 0 Ebypass: 0 Esave: 0 Static0: 1<br/>Cread: 0 Cbypass: 0 Csave: 0 CPktOut: 0 RxPagePoolFull: 2 RxLpbkPkt: 0</pre>                                                  |
| TxLpbkPkt: 0 RxVfValid: 0 SynLearned: 0 SetDelEntry: 0 SetInvEntry: 0                                                                                                    |
| CpcmdDvld: 0 CpcmdSave: 0 RxPstructsFull: 0 EpcmdDvld: 0 EpcmdFlush: 0                                                                                                    |
| EpcmdTrimPrefix: 0 EpcmdTrimPostfix: 0 ERssIp4Pkt: 0 ERssIp6Pkt: 0                                                                                                    |
| ERssTcpUdpPkt: 0 ERssFceFipPkt: 0                                                                                                    |

# tid\_info

Description: Displays TID info.

Syntax: cxgbtool [nicInterface] debugfs tid\_info

Example:

C:\Users\Administrator>cxgbtool nic0 debugfs tid\_info TID range: 0..31, in use: 0 STID range: 32..63, in use: 0 ATID range: 0..15, in use: 0 FTID range: 544..911 HW TID usage: 0 IP users, 0 IPv6 users

#### tx\_rate

**Description**: Displays TX rate for NIC and offload traffic.

Syntax: cxgbtool [vbdInterface] debugfs tx\_rate

Example:

| C:\Users\Admin | nistrator | >cxgbtoo | ol vbd0 | debugfs | tx_r | rate    |   |
|----------------|-----------|----------|---------|---------|------|---------|---|
|                | channel   | 0 char   | nnel 1  | channel | L 2  | channel | 3 |
| NIC B/s:       |           | 0        | 0       |         | 0    |         | 0 |
| Offload B/s:   |           | 0        | 0       |         | 0    |         | 0 |

ulprx\_la

Description: Dumps ULP RX LA.

Syntax: cxgbtool [vbdInterface] debugfs ulprx\_la

| 1                                       |        |            |                                         |
|-----------------------------------------|--------|------------|-----------------------------------------|
| C:\Users\Administr                      | rator> | cxgbtool r | ic0 debugfs ulprx_la                    |
| Pcmd                                    | Туре   | Message    | Data                                    |
| 000000000000000000000000000000000000000 | 0      | 0000000    | 000000000000000000000000000000000000000 |
| 000000000000000000000000000000000000000 | 0      | 00000000   | 000000000000000000000000000000000000000 |
| 000000000000000000000000000000000000000 | 0      | 00000000   | 000000000000000000000000000000000000000 |
| 000000000000000000000000000000000000000 | 0      | 00000000   | 000000000000000000000000000000000000000 |
| 000000000000000000000000000000000000000 | 0      | 00000000   | 000000000000000000000000000000000000000 |
| 00000000000000000                       | 0      | 00000000   | 000000000000000000000000000000000000000 |
| 000000000000000000000000000000000000000 | 0      | 00000000   | 000000000000000000000000000000000000000 |
| 00000000000000000                       | 0      | 00000000   | 000000000000000000000000000000000000000 |
| 000000000000000000000000000000000000000 | 0      | 00000000   | 000000000000000000000000000000000000000 |
| 000000000000000000000000000000000000000 | 0      | 00000000   | 000000000000000000000000000000000000000 |
| 00000000000000000                       | 0      | 00000000   | 000000000000000000000000000000000000000 |
| 000000000000000000000000000000000000000 | 0      | 00000000   | 000000000000000000000000000000000000000 |
| 000000000000000000000000000000000000000 | 0      | 00000000   | 000000000000000000000000000000000000000 |
| 00000000000000000                       | 0      | 00000000   | 000000000000000000000000000000000000000 |
| 000000000000000000000000000000000000000 | 0      | 00000000   | 000000000000000000000000000000000000000 |
| 00000000000000000                       | 0      | 00000000   | 000000000000000000000000000000000000000 |
| 00000000000000000                       | 0      | 00000000   | 000000000000000000000000000000000000000 |
| 00000000000000000                       | 0      | 00000000   | 000000000000000000000000000000000000000 |

#### • cudbg

Description: Collects and processes Chelsio adapter debug logs.

Syntax: cxgbtool [vbdInterface] debugfs cudbg [operation] [entity] [outfile][(optionalParams)]

#### Examples:

o Collecting debug log for all entities

C:\Users\Administrator>cxgbtool vbd0 debugfs cudbg collect all dump\_file cxgbtool: This may take a while. Please be patient cxgbtool: Writing cudbg block to file dump\_file... size: 12767264 bytes cxgbtool: Done writing cudbg data to file dump\_file

• Collecting debug log skipping specific debug entities

C:\Users\Administrator>cxgbtool vbd0 debugfs cudbg collect all dump\_file skip edc1,edc0 cxgbtool: This may take a while. Please be patient cxgbtool: Writing cudbg block to file dump\_file... size: 12289636 bytes cxgbtool: Done writing cudbg data to file dump\_file

o Collecting debug log avoiding entities that can affect running traffic

```
C:\Users\Administrator>cxgbtool vbd0 debugfs cudbg collect all dump_file safe
cxgbtool: This may take a while. Please be patient
cxgbtool: Writing cudbg block to file dump_file... size: 39456 bytes
cxgbtool: Done writing cudbg data to file dump_file
```

• Displaying debug log on the screen.

C:\Users\Administrator≻cxgbtool vbd0 debugfs cudbg view clk dump\_file cudbg\_view() dbg entity : clk Core clock period: 4 ns TP timer tick: 32.768 us TCP timestamp tick: 1048.576 us DACK tick: 8.192 us DACK timer: 488 us Retransmit min: 960 us Retransmit max: 9765440 us Persist timer min: 976544 us Persist timer max: 9765440 us Keepalive idle timer: 7031116800 us Keepalive interval: 73240800 us Initial SRTT: 244128 us FINWAIT2 timer: 9765440 us 

# $\circ$ $\;$ Displaying debug log on the screen skipping specific entities

|                                         |                                         |              | lebugfs cud | bg view all dump_file skip vpddata,regdump,cimla                                                                                                    |  |  |  |  |
|-----------------------------------------|-----------------------------------------|--------------|-------------|----------------------------------------------------------------------------------------------------|--|--|--|--|
|                                         | lbg entity : dev                        |              |             |                                                                                                    |  |  |  |  |
| Seq#                                    | Tstamp                                  |              | Facility    |                                                                                                    |  |  |  |  |
| 0                                       | 388513                                  | INFO         |             | log initialized @ 0x200a00000 size 32768 (128 entries) fwrev 0x01100100 pcie_fw 0x0014cc10                                                                                   |  |  |  |  |
| 1                                       | 473847                                  | INFO         | CORE        |                                                                                                    |  |  |  |  |
| 2                                       | 477462                                  | NOTICE       | CORE        | pcie: Serial Configuration SPARE3 has Cookie Generation enabled.                                                                                                    |  |  |  |  |
| 3                                       | 477464                                  | INFO         | CORE        | pcie: npf 7 (pfbitmap 0x7f) nvf 64 (pf 07 0x0808080820000000) vfstride 4                                                                                                    |  |  |  |  |
| 4                                       | 488272                                  | INFO         |             | flr_timer_start: flowc_id 108 0000000005FF80 buf 00000000205FC940                                                                                                    |  |  |  |  |
| 5                                       | 565050                                  | INFO         | DUMMY       | cf_parse: file memtype 0x1 memaddr 0x5e0000 mapped @ 00000000205E0000:                                                                                                    |  |  |  |  |
| 6                                       | 565104                                  | INFO         | DUMMY       | configuration file parser: pl timeout value is too large, changing from 100000 to 4194usecs                                                                                  |  |  |  |  |
| 7                                       | 566042                                  | INFO         |             | configured with caps nbm link 0x00000005 switch nic 0x00030003 toe rdma 0x00010003 iscsi fcoe 0x00010000                                                                     |  |  |  |  |
| 8                                       | 566094                                  | INFO         | HW          | hw_tp_tcp_tunings: tuning for cluster environment                                                                                                    |  |  |  |  |
| 9                                       | 572964                                  | INFO         |             | le configuration: nentries 2048 route 32 clip 32 filter 1440 server 512 active 32 hash 0 nserversram 0                                                                       |  |  |  |  |
| 10                                      | 575877                                  | INFO         | DCB         | dcbx_ieee_cmdh[0] requesting DCB_IEEE_CMD                                                                                                    |  |  |  |  |
| 11                                      | 576864                                  | INFO         | DCB         | dcbx_ieee_cmdh[1] requesting DCB_IEEE_CMD                                                                                                    |  |  |  |  |
| 12<br>13                                | 579647<br>600474                        | INFO<br>INFO | CORE        | flr_timer_start: flowc_id 506 0000000200DFD00 buf 0000000201D3080<br>le initialization: nentries 2048 route 32 clip 32 filter 1440 server 512 active 32 hash 0 nserversram 0 |  |  |  |  |
| 13                                      | 785686                                  | INFO         | RES<br>PORT |                                                                                                    |  |  |  |  |
| 14                                      | 785721                                  | INFO         | TM          |                                                                                                    |  |  |  |  |
| 15                                      | 788254                                  | INFO         |             |                                                                                                    |  |  |  |  |
| 18                                      | 788274                                  | INFO         | TM          | module[1]: gpio 15 trans 106 0x00 16 0x04 (length 0) cable 0x04 (length 5) module_type 0x04<br>pktsched channel 1 sets speed (from 0) to 10000000 kbps                       |  |  |  |  |
|                                         | 788283                                  |              | TM          |                                                                                                    |  |  |  |  |
| 18<br>19                                | 788290                                  | INFO<br>INFO | TM          | pktsched channel 2 sets speed (from 0) to 1000000 kbps<br>pktsched channel 3 sets speed (from 0) to 1000000 kbps                                                             |  |  |  |  |
| 20                                      | 969662                                  | INFO         | PORT        | presented chammer 3 sets speed (from 0) to 100000 kbps<br>port link state handler[0] powering down                                                                           |  |  |  |  |
| 20                                      | 969668                                  | INFO         | PORT        | port_link_state_handler[1] powering down                                                                                                    |  |  |  |  |
| 22                                      | 1969666                                 | INFO         | PORT        | port_ink_state_handler[4] powering up                                                                                                    |  |  |  |  |
| 22                                      | 1969674                                 | INFO         | PORT        | port[] update (flowcid 316 rc 0)                                                                                                    |  |  |  |  |
| 23                                      | 2269671                                 | INFO         | PORT        | port is sigdet [1] will store of the off                                                                                                    |  |  |  |  |
| 24                                      | 2669672                                 | INFO         | PORT        | port_ins_state_handler[1] powering up                                                                                                    |  |  |  |  |
| 26                                      | 2669672                                 | INFO         | PORT        | port[1] update (flowcid 316 rc 0)                                                                                                    |  |  |  |  |
| 20                                      | 2969669                                 | INFO         | PORT        | port has signed [1]: has signed to 0x2                                                                                                    |  |  |  |  |
| 28                                      | 3269669                                 | INFO         | PORT        | port[1]_link up (1) (speed 0x8 acaps 0xc0ca lpcaps 0xc0c0)                                                                                                    |  |  |  |  |
| 29                                      | 3269673                                 | INFO         | PORT        | port[1] set PAUSE PARAMS: pppen 0 type 0x1 ryce 0x1                                                                                                    |  |  |  |  |
| 30                                      | 3269678                                 | INFO         | DCB         | dcbx run version sm[1] DCBX VER STATE RUN IEEE                                                                                                    |  |  |  |  |
| 31                                      | 3269690                                 | INFO         | PORT        | port[1] update [flowcid 316 rc 0]                                                                                                    |  |  |  |  |
| 32                                      | 3269695                                 | INFO         | PORT        | port[] link up (1) (speed 0x8 acaps 0xc0ca lpcaps 0xc0c0)                                                                                                    |  |  |  |  |
| 33                                      | 3269698                                 | INFO         | PORT        | port[0] set PAUSE PARAMS: pppen 0 txpe 0x1 rxpe 0x1                                                                                                    |  |  |  |  |
| 34                                      | 3269700                                 | INFO         | DCB         |                                                                                                    |  |  |  |  |
| 35                                      | 3269704                                 | INFO         | PORT        | port[0] update (flowcid 316 rc 0)                                                                                                    |  |  |  |  |
| 36                                      | 4384269831                              | INFO         | DCB         | dcbx timeout[1]                                                                                                    |  |  |  |  |
| 37                                      | 4384269836                              | INFO         | DCB         |                                                                                                    |  |  |  |  |
|                                         | lbg entity : cim                        |              |             |                                                                                                    |  |  |  |  |
|                                         | 000000000000000000000000000000000000000 |              |             |                                                                                                    |  |  |  |  |
|                                         | 000000000000000000000000000000000000000 |              |             |                                                                                                    |  |  |  |  |
| 000000000000000000000000000000000000000 | 000000000000000000000000000000000000000 | 00000        |             |                                                                                                    |  |  |  |  |
| 000000000000000000000000000000000000000 | 000000000000000000000000000000000000000 | 00000        |             |                                                                                                    |  |  |  |  |
| 000000000000000000000000000000000000000 | 000000000000000000000000000000000000000 | 00000        |             |                                                                                                    |  |  |  |  |
| 000000000000000000000000000000000000000 | 000000000000000000000000000000000000000 | 00000        |             |                                                                                                    |  |  |  |  |

o Displaying summary of debug log present in a compressed dump file on screen

|                          | Jiogi  |                          |      | 1010000 | a aan | יייי קי |      | 00100 |
|--------------------------|--------|--------------------------|------|---------|-------|---------|------|-------|
| C:\Users\Admin           | istrat | tor>cxgbtool             | vbd0 | debugfs | cudbg | info    | dump | file  |
| regdump                  |        | compressed               |      |         | 8     |         |      |       |
| devlog                   |        | compressed               |      |         |       |         |      |       |
| cimla                    |        | compressed               | size | 336     |       |         |      |       |
| cimmala                  |        | compressed               | size | 76      |       |         |      |       |
| cimqcfg                  |        | compressed               | size | 288     |       |         |      |       |
| ibqtp0                   |        | compressed               |      |         |       |         |      |       |
| ibqtp1                   |        | compressed               |      |         |       |         |      |       |
| ibqulp                   |        | compressed               |      |         |       |         |      |       |
| ibqsge0                  |        | compressed               |      |         |       |         |      |       |
| ibqsge1                  |        | compressed               |      |         |       |         |      |       |
| obqncsi                  |        | compressed               |      |         |       |         |      |       |
| obqulp0                  |        | compressed<br>compressed |      |         |       |         |      |       |
| obqulp1<br>obqulp2       |        | compressed               |      |         |       |         |      |       |
| obqulp3                  |        | compressed               |      |         |       |         |      |       |
| obqsge                   |        | compressed               |      |         |       |         |      |       |
| ibqncsi                  |        | compressed               |      |         |       |         |      |       |
| edc0                     |        | compressed               |      |         |       |         |      |       |
| edc1                     |        | compressed               |      |         |       |         |      |       |
| Entity error:            | Type n |                          |      |         |       |         |      |       |
| Entity error:            |        |                          |      |         |       |         |      |       |
| rss                      | 21     | compressed               |      |         |       |         |      |       |
| rss_pf_config            |        | compressed               | size | 76      |       |         |      |       |
| rss_key                  |        | compressed               | size | 96      |       |         |      |       |
| rss_vf_config            |        | compressed               |      |         |       |         |      |       |
| rss_config               |        | compressed               |      |         |       |         |      |       |
| pathmtu                  |        | compressed               |      |         |       |         |      |       |
| Entity error:            | Type s |                          |      |         |       |         |      |       |
| wtp                      |        | compressed               |      |         |       |         |      |       |
| pmstats                  |        | compressed               |      |         |       |         |      |       |
| hwsched<br>tcpstats      |        | compressed<br>compressed |      |         |       |         |      |       |
| tperrstats               |        | compressed               |      |         |       |         |      |       |
| fcoestats                |        | compressed               |      |         |       |         |      |       |
| rdmastats                |        | compressed               |      |         |       |         |      |       |
| tpindirect               |        | compressed               |      |         |       |         |      |       |
| sgeindirect              |        | compressed               |      |         |       |         |      |       |
| cplstats                 |        | compressed               |      |         |       |         |      |       |
| ddpstats                 |        | compressed               |      |         |       |         |      |       |
| wcstats                  |        | compressed               | size | 64      |       |         |      |       |
| ulprxla                  |        | compressed               | size | 128     |       |         |      |       |
| lbstats                  |        | compressed               | size | 68      |       |         |      |       |
| tpla                     |        | compressed               |      |         |       |         |      |       |
| meminfo                  |        | compressed               |      |         |       |         |      |       |
| cimpifla                 |        | compressed               |      |         |       |         |      |       |
| clk                      |        | compressed               |      |         |       |         |      |       |
| obq_sge_rx_q0            |        | compressed<br>compressed | size | 12      |       |         |      |       |
| obq_sge_rx_q1            |        | compressed               |      |         |       |         |      |       |
| macstats<br>pcieindirect |        | compressed               |      |         |       |         |      |       |
| pmindirect               |        | compressed               |      |         |       |         |      |       |
| full                     |        | compressed               |      |         |       |         |      |       |
| txrate                   |        | compressed               |      |         |       |         |      |       |
| tidinfo                  |        | compressed               |      |         |       |         |      |       |
| pcieconfig               |        | compressed               |      |         |       |         |      |       |
| dumpcontext              |        | compressed               | size | 3376    |       |         |      |       |
| mpstcam                  |        | compressed               |      |         |       |         |      |       |
| vpddata                  |        | compressed               |      |         |       |         |      |       |
| letcam                   |        | compressed               |      |         |       |         |      |       |
| cctrl                    |        | compressed               |      |         |       |         |      |       |
| Entity error:            | Type r |                          |      |         | und   |         |      |       |
| ulptxla                  |        | compressed               |      |         |       |         |      |       |
| upcimindirect            |        | compressed               |      |         |       |         |      |       |
| pbttables                |        | compressed               |      |         |       |         |      |       |
| mboxlog                  |        | compressed               | size | 1100    |       |         |      |       |

 $\circ$  Extracting the compressed debug log in a human readable format to the specified path

|                                      | C:\Users\Administrator>cxgbtool vbd0 debugfs cudbg extract meminfo dump_file D:\cudbg_log<br>cudbg_view() dbg entity : meminfo |  |  |  |  |  |  |  |
|--------------------------------------|----------------------------------------------------------------------------------------------------|--|--|--|--|--|--|--|
| Debug logs extracted to D:\cudbg_log |                                                                                                    |  |  |  |  |  |  |  |
| EDC0:                                | istrator>type D:\cudbg_log\debug_1\meminfo.txt<br>0-0x2fffff [3.00 MiB]                                                        |  |  |  |  |  |  |  |
|                                      | 0x300000-0x5fffff [3.00 MiB]<br>0xffffffff-0xffffffff [1 B]                                                                    |  |  |  |  |  |  |  |
| IMSG contexts:<br>FLM cache:         | 0x1d0680-0x1e267f [72.0 KiB]<br>0x1e2680-0x1f467f [72.0 KiB]<br>0x1f4680-0x20767f [76.0 KiB]<br>0x207680-0x2077ff [384 B]      |  |  |  |  |  |  |  |
| ULPRX state:                         | 0x207800-0x20781f [64 B]<br>0x207800-0x21587f [56.0 KiB]                                                                       |  |  |  |  |  |  |  |
| Timers:<br>TCBs:                     | 0x207440-0x215874 [50.0 KIB]<br>0x215880-0x257fff [265 KIB]                                                                    |  |  |  |  |  |  |  |
| Tx payload:<br>Rx payload:           | 0x258000-0x317fff [768 KiB]<br>0x318000-0x3d7fff [768 KiB]                                                                     |  |  |  |  |  |  |  |
| Pstructs:                            | 0x3d8000-0x3da9ff [10.5 KiB]                                                                                                   |  |  |  |  |  |  |  |
| Rx FL:                               | 0x3daa00-0x3daa7f [128 B]                                                                                                    |  |  |  |  |  |  |  |
| Tx FL:<br>Pstruct FL:                | 0x3daa80-0x3daaff [128 B]<br>0x3dab00-0x3dacbf [448 B]                                                                         |  |  |  |  |  |  |  |
| TDDP region:                         | 0x3dacc0-0x3e5900 [43.0 KiB]                                                                                                   |  |  |  |  |  |  |  |
| iSCSI region:                        | 0x3e5900-0x3ed900 [32.0 KiB]                                                                                                   |  |  |  |  |  |  |  |
| TPT region:                          | 0x3ed900-0x42363f [215 KiB]                                                                                                    |  |  |  |  |  |  |  |
| STAG region:                         | 0x3ed900-0x423640 [215 KiB]                                                                                                    |  |  |  |  |  |  |  |
| TXPBL region:<br>PBL region:         | 0x423640-0x59183f [1.42 MiB]                                                                                                   |  |  |  |  |  |  |  |
|                                      | 0x423640-0x591840 [1.42 MiB]<br>0x591840-0x5fd300 [430 KiB]                                                                    |  |  |  |  |  |  |  |
| uP RAM:                              | 0-0xffffffff [0 B]                                                                                                    |  |  |  |  |  |  |  |
| uP Extmem2:                          | 0-0xffffffff [0 B]                                                                                                    |  |  |  |  |  |  |  |
|                                      | []                                                                                                    |  |  |  |  |  |  |  |
|                                      | size 16KiB for 1 channels<br>size 16KiB for 2 channels                                                                         |  |  |  |  |  |  |  |
|                                      | pages out of 862 allocated                                                                                                    |  |  |  |  |  |  |  |
|                                      | pages out of 2 allocated<br>pages out of 862 allocated                                                                         |  |  |  |  |  |  |  |
|                                      | pages out of 2 allocated                                                                                                    |  |  |  |  |  |  |  |
|                                      | ng 0 pages out of 288 allocated                                                                                                |  |  |  |  |  |  |  |
|                                      | ng 0 pages out of 0 allocated                                                                                                  |  |  |  |  |  |  |  |
|                                      | ng 0 pages out of 288 allocated                                                                                                |  |  |  |  |  |  |  |
| Loopback 3 usi                       | ng 0 pages out of 0 allocated                                                                                                  |  |  |  |  |  |  |  |
|                                      |                                                                                                    |  |  |  |  |  |  |  |

• Extracting the compressed debug log in a human readable format to the specified path skipping specific entities

| C:\Users\Administrator>cxgbtool vbd0 debugfs cudbg extract all dump_file D:\cudbg_log skip cimla,mc0,mc1,swstate,maindirect                                           |
|----------------------------------------------------------------------------------------------------|
| c: (osers (Administrator) cxgbtool vbdb debugts cudbg extract all ddmp_file b: (cudbg_log skip cimia, mco, mci, swstate, maindirect cudbg_view() dbg entity : regdump |
| cudbg_view() dbg entity : devlog                                                                                                    |
| cudbg_view() dbg entity : cimmala<br>cudbg_view() dbg entity : cimqcfg                                                                                                |
| cudb_view() dbg entity : ibqtp0                                                                                                    |
| cudbg_view() dbg entity : ibqtp1                                                                                                    |
| cudbg_view() dbg entity : ibqulp                                                                                                    |
| cudbg_view() dbg entity : ibqsge0<br>cudbg view() dbg entity : ibqsge1                                                                                                |
| cudbg_riew() dbg entity : ibqrcsi                                                                                                    |
| cudbg_view() dbg entity : obqulp0                                                                                                    |
| cudbg_view() dbg entity : obqulp1<br>cudbg_view() dbg entity : obqulp2                                                                                                |
| cudbg_view() dbg entity : obqulp3                                                                                                    |
| cudbg_view() dbg entity : obqsge                                                                                                    |
| cudbg_view() dbg entity : obqncsi                                                                                                    |
| cudbg_view() dbg entity : edc0<br>cudbg_view() dbg entity : edc1                                                                                                    |
| cudbliew() dbg entity : rss                                                                                                    |
| cudbg_view() dbg entity : rss_pf_config                                                                                                    |
| cudbg_view() dbg entity : rss_key<br>cudbg_view() dbg entity : rss_vf_config                                                                                          |
| cudbg_view() dbg entity : rss_vr_config<br>cudbg_view() dbg entity : rss_config                                                                                       |
| cudbg_view() dbg entity : pathmtu                                                                                                    |
| cudbg_view() dbg entity : wtp                                                                                                    |
| cudbg_view() dbg entity : pmstats<br>cudbg_view() dbg entity : hwsched                                                                                                |
| cudb_view() dbg entity : tcpstats                                                                                                    |
| cudbg_view() dbg entity : tperrstats                                                                                                    |
| cudbg_view() dbg entity : fcoestats                                                                                                    |
| cudbg_view() dbg entity : rdmastats<br>cudbg_view() dbg entity : tpindirect                                                                                           |
| cudbg_view() dbg entity : sgeindirect                                                                                                    |
| cudbg_view() dbg entity : cplstats                                                                                                    |
| cudbg_view() dbg entity : ddpstats<br>cudbg_view() dbg entity : wcstats                                                                                               |
| cudbg_view() dbg entity : ulprxla                                                                                                    |
| cudbg_view() dbg entity : lbstats                                                                                                    |
| cudbg_view() dbg entity : tpla<br>cudbg_view() dbg entity : meminfo                                                                                                   |
| cudbg_view() dbg entity : cimpifla                                                                                                    |
| cudbg_view() dbg entity : clk                                                                                                    |
| cudbg_view() dbg entity : obq_sge_rx_q0                                                                                                    |
| cudbg_view() dbg entity : obq_sge_rx_q1<br>cudbg_view() dbg entity : macstats                                                                                         |
| cudbg_view() dbg entity : pcieindirect                                                                                                    |
| cudbg_view() dbg entity : pmindirect                                                                                                    |
| cudbg_view() dbg entity : full<br>cudbg_view() dbg entity : txrate                                                                                                    |
| cudb_view() dbg entity : tidinfo                                                                                                    |
| cudbg_view() dbg entity : pcieconfig                                                                                                    |
| cudbg_view() dbg entity : dumpcontext                                                                                                    |
| cudbg_view() dbg entity : mpstcam<br>cudbg_view() dbg entity : vpddata                                                                                                |
| cudbg_clue() dbg entity : letcam                                                                                                    |
| cudbg_view() dbg entity : cctrl                                                                                                    |
| cudbg_view() dbg entity : ulptxla<br>cudbg_view() dbg entity : upcimindirect                                                                                          |
| cudb_view() dbg entity : pbtmalnorect                                                                                                    |
| cudbg_view() dbg entity : mboxlog                                                                                                    |
| Debug logs extracted to D:\cudbg_log                                                                                                    |
| Jobug 10gs CARTacted D. (Caabg_10g                                                                                                    |

• Displaying debug log on the screen without storing them in any file.

```
C:\Users\Administrator>cxgbtool vbd0 debugfs cudbg dbg full
cudbg_view() dbg entity : full
x0 ==0=\
                  /=0= Rx0
                   =0= Rx1
x1
                   =0= Rx2
χź
       0=
                   \=0= Rx3
        -0=0=\
                         ==0=
               |G ?
|E ?
       =0=0=
х1
       =0=0=
                      х
                        ==0=
x2
xЗ
       =0=0=
        Rd Wr
       /=0=0=0 S <=0= C <=0= T <=T <=0=
=0=0=0 G <=0= X <=0= C <=P <=0=
X0
                                                         /=0=
                                                      E
X1
       =0=0=0 E
                                                          =0= S
RX2
       \=0=0=0
XЗ
                                                          =0=
```

#### • devlog

**Description**: Prints firmware device log information.

Syntax: cxgbtool [vbdInterface] devlog

| C:\Users\Administ | trator≻cxgbto | ol vbd0 d | evlog    |                                                                                                    |
|-------------------|---------------|-----------|----------|----------------------------------------------------------------------------------------------------|
| Seq#              | Tstamp        | Level     | Facility | Message                                                                                                  |
| 0                 | 388513        | INFO      | CORE     | log initialized @ 0x200a0000 size 32768 (128 entries) fwrev 0x01100100 pcie fw 0x0014cc10                |
| 1                 | 473847        | INFO      | CORE     | bootstrap firmware took 27 msecs to run                                                                  |
| 2                 | 477462        | NOTICE    | CORE     | pcie: Serial Configuration SPARE3 has Cookie Generation enabled.                                         |
| 3                 | 477464        | INFO      | CORE     | pcie: npf 7 (pfbitmap 0x7f) nvf 64 (pf 07 0x08080820000000) vfstride 4                                   |
| 4                 | 488271        | INFO      | CORE     | flr timer start: flowc id 108 00000000205FFF80 buf 00000000205FC940                                      |
| 5                 | 568683        | INFO      | DUMMY    | cf parse: file memtype 0x1 memaddr 0x5e0000 mapped @ 00000000205E0000:                                   |
| 6                 | 568737        | INFO      | DUMMY    | configuration file parser: pl timeout value is too large, changing from 10000 to 4194usecs               |
| 7                 | 569675        | INFO      | CORE     | configured with caps nbm/link 0x00000005 switch/nic 0x00030003 toe/rdma 0x00010003 iscsi/fcoe 0x00010000 |
| 8                 | 569727        | INFO      | HW       | hw tp tcp tunings: tuning for cluster environment                                                        |
| 9                 | 576597        | INFO      | RES      | le configuration: nentries 2048 route 32 clip 32 filter 1440 server 512 active 32 hash 0 nserversram 0   |
| 10                | 579573        | INFO      | DCB      | dcbx_ieee_cmdh[0] requesting DCB_IEEE_CMD                                                                |
| 11                | 580560        | INFO      | DCB      | dcbx_ieee_cmdh[1] requesting DCB_IEEE_CMD                                                                |
| 12                | 583343        | INFO      | CORE     | flr_timer_start: flowc_id 506 00000000000DFD00 buf 00000000201D3080                                      |
| 13                | 604170        | INFO      | RES      | le initialization: nentries 2048 route 32 clip 32 filter 1440 server 512 active 32 hash 0 nserversram 0  |
| 14                | 607002        | INFO      | TM       | pktsched channel 0 sets speed (from 0) to 10000000 kbps                                                  |
| 15                | 607033        | INFO      | TM       | pktsched channel 1 sets speed (from 0) to 10000000 kbps                                                  |
| 16                | 607041        | INFO      | TM       | pktsched channel 2 sets speed (from 0) to 1000000 kbps                                                   |
| 17                | 607048        | INFO      | TM       | pktsched channel 3 sets speed (from 0) to 1000000 kbps                                                   |
| 18                | 27993451      | INFO      | PORT     | port[1] update (flowcid 316 rc 0)                                                                        |
| 19                | 28693450      | INFO      | PORT     | port[0] update (flowcid 316 rc 0)                                                                        |
| 20                | 53793533      | INFO      | PORT     | port[1] update (flowcid 316 rc 0)                                                                        |

#### • rss

**Description**: Prints RSS info.

Syntax: cxgbtool [vbdInterface] rss

# Example:

| C:\User | c \ A dmi | nistna | toplay | abtool | ubdo | 255 |    |    |
|---------|-----------|--------|--------|--------|------|-----|----|----|
|         |           |        |        | 0      |      |     |    | _  |
| 0:      | 0         | 0      | 0      | 0      | 0    | 0   | 0  | 0  |
| 8:      | 0         | 0      | 0      | 0      | 0    | 0   | 0  | 0  |
| 16:     | 0         | 0      | 0      | 0      | 0    | 0   | 0  | 0  |
| 24:     | 0         | 0      | 0      | 0      | 0    | 0   | 0  | 0  |
| 32:     | 6         | 7      | 8      | 9      | 6    | 7   | 8  | 9  |
| 40:     | 6         | 7      | 8      | 9      | 6    | 7   | 8  | 9  |
| 48:     | 6         | 7      | 8      | 9      | 6    | 7   | 8  | 9  |
| 56:     | 6         | 7      | 8      | 9      | 6    | 7   | 8  | 9  |
| 64:     | 17        | 18     | 19     | 20     | 17   | 18  | 19 | 20 |
| 72:     | 17        | 18     | 19     | 20     | 17   | 18  | 19 | 20 |
| 80:     | 17        | 18     | 19     | 20     | 17   | 18  | 19 | 20 |
| 88:     | 17        | 18     | 19     | 20     | 17   | 18  | 19 | 20 |
| 96:     | 0         | 0      | 0      | 0      | 0    | 0   | 0  | 0  |
| 104:    | 0         | 0      | 0      | 0      | 0    | 0   | 0  | 0  |
| 112:    | 0         | 0      | 0      | 0      | 0    | 0   | 0  | 0  |

# • rss\_config

Description: Prints RSS Configuration.

Syntax: cxgbtool [vbdInterface] rss\_config

| C:\Users\Adminis | trator>cxgbtool | vbdØ | rss config |
|------------------|-----------------|------|------------|
| TP RSS CONFIG: 0 |                 | 1040 |            |
| Tnl4TupEnIpv6:   | no              |      |            |
| Tnl2TupEnIpv6:   | no              |      |            |
| Tnl4TupEnIpv4:   | no              |      |            |
| Tnl2TupEnIpv4:   | no              |      |            |
| TnlTcpSel:       | no              |      |            |
| TnlIp6Sel:       | no              |      |            |
| TnlVrtSel:       | yes             |      |            |
| TnlMapEn:        | yes             |      |            |
| OfdHashSave:     | no              |      |            |
| OfdVrtSel:       | no              |      |            |
| OfdMapEn:        | no              |      |            |
| OfdLkpEn:        | no              |      |            |
| Syn4TupEnIpv6:   | no              |      |            |
| Syn2TupEnIpv6:   | no              |      |            |
| Syn4TupEnIpv4:   | no              |      |            |
| Syn2TupEnIpv4:   | no              |      |            |
| Syn4TupEnIpv6:   | no              |      |            |
| SynIp6Sel:       | no              |      |            |
| SynVrt6Sel:      | no              |      |            |
| SynMapEn:        | no              |      |            |
| SynLkpEn:        | no              |      |            |
| ChnEn:           | no              |      |            |
| PrtEn:           | no              |      |            |
| TnlAllLkp:       | no              |      |            |
| VrtEn:           | yes             |      |            |
| CngEn:           | yes             |      |            |
| HashToeplitz:    | yes             |      |            |
| Udp4En:          | no              |      |            |
| Disable:         | no              |      |            |

# rss\_key

Description: Prints RSS Key.

Syntax: cxgbtool [vbdInterface] rss\_key

Example:

C:\Users\Administrator>cxgbtool vbd0 rss\_key 6d5a56da255b0ec24167253d43a38fb0d0ca2bcbae7b30b477cb2da38030f20c6a42b73bbeac01fa

# rss\_pf\_config

Description: Prints RSS PF Configuration

Syntax: cxgbtool [vbdInterface] rss\_pf\_config

#### Example:

|    | C:\Users\Administrator>cxgbtool vbd0 rss_pf_config<br>PF Map Index Size = 0 |     |     |     |      |      |      |      |        |     |      |         |     |
|----|-----------------------------------------------------------------------------|-----|-----|-----|------|------|------|------|--------|-----|------|---------|-----|
|    | RSS                                                                         |     |     |     | PF   | VF   | Hash | Tupl | e Enal | ble |      | Default |     |
|    | Ena                                                                         | ble |     | IPF | Mask | Mask | IPv6 |      | IPv4   |     | UDP  | Queu    | e   |
| PF | Мар                                                                         | Chn | Prt | Мар | Size | Size | Four | Two  | Four   | Two | Four | Ch1     | Ch0 |
| 1  | yes                                                                         | no  | no  | 1   | 5    | 6    | no   | no   | no     | no  | no   | 0       | 0   |
| 2  | yes                                                                         | no  | no  | 2   | 5    | 6    | no   | no   | no     | no  | no   | 0       | 0   |
| 3  | yes                                                                         | no  | no  | 3   | 5    | 6    | no   | no   | no     | no  | no   | 0       | 0   |
| 4  | yes                                                                         | no  | no  | 4   | 5    | 6    | no   | no   | no     | no  | no   | 0       | 0   |
| 5  | yes                                                                         | no  | no  | 5   | 5    | 6    | no   | no   | no     | no  | no   | 0       | 0   |
| 6  | yes                                                                         | no  | no  | 6   | 5    | 6    | no   | no   | no     | no  | no   | 0       | 0   |
| 7  | yes                                                                         | yes | no  | 7   | 5    | 7    | yes  | yes  | yes    | yes | no   | 0       | 0   |

# rss\_vf\_config

Description: Prints RSS VF Configuration.

Syntax: cxgbtool [vbdInterface] rss\_vf\_config

| C:\U | sers | Admi | nistr | ator> | cxgbt | ool vł | od0 r | ss vf  | conf | ig   |     |        |      |
|------|------|------|-------|-------|-------|--------|-------|--------|------|------|-----|--------|------|
|      | RSS  |      |       |       |       | Hash   | Tupl  | e Enal |      |      |     |        |      |
|      | Enat | ole  | IVF   | Dis   | Enb   | IPv6   |       | IPv4   |      | UDP  | Def | Secret | Key  |
| VF   | Chn  | Prt  | Map   | VLAN  | uP    | Four   | Two   | Four   | Two  | Four | Que | Idx    | Hash |
| 1    | no   | no   | 0     | no    | no    | no     | no    | no     | no   | no   | 0   | 0      | 0    |
| 2    | no   | no   | 0     | no    | no    | no     | no    | no     | no   | no   | 0   | 0      | Θ    |
| 3    | no   | no   | 0     | no    | no    | no     | no    | no     | no   | no   | 0   | 0      | Θ    |
| 4    | no   | no   | 0     | no    | no    | no     | no    | no     | no   | no   | 0   | 0      | Θ    |
| 5    | no   | no   | 0     | no    | no    | no     | no    | no     | no   | no   | 0   | 0      | Θ    |
| 6    | no   | no   | 0     | no    | no    | no     | no    | no     | no   | no   | 0   | 0      | 0    |
| 7    | no   | no   | 0     | no    | no    | no     | no    | no     | no   | no   | 0   | 0      | 0    |
| 8    | no   | no   | 0     | no    | no    | no     | no    | no     | no   | no   | 0   | 0      | 0    |
| 9    | no   | no   | 0     | no    | no    | no     | no    | no     | no   | no   | 0   | 0      | 0    |
| 10   | no   | no   | 0     | no    | no    | no     | no    | no     | no   | no   | 0   | 0      | 0    |
| 11   | no   | no   | 0     | no    | no    | no     | no    | no     | no   | no   | 0   | 0      | 0    |
| 12   | no   | no   | 0     | no    | no    | no     | no    | no     | no   | no   | 0   | 0      | 0    |
| 13   | no   | no   | 0     | no    | no    | no     | no    | no     | no   | no   | 0   | 0      | 0    |
| 14   | no   | no   | 0     | no    | no    | no     | no    | no     | no   | no   | 0   | 0      | 0    |
| 15   | no   | no   | 0     | no    | no    | no     | no    | no     | no   | no   | 0   | 0      | 0    |

#### coalesce

**Description**: Changes the coalescing settings for tunnel Rx queues of the specified Ethernet device.

Syntax: cxgbtool [nicInterface] coalesce [rx-usecs-irq {val}] [rx-frames-irq {val}] [(persistent)]

#### Parameters

*rx-usecs-irq*: Rx Coalescing Timer. Number of microseconds after which interrupt will be sent. *rx-frames-irq*: Rx Coalescing Threshold Packets. Number of packets after which interrupt will be sent.

#### Example:

Setting Rx Coalescing Timer:

C:\Users\Administrator>cxgbtool nic0 coalesce rx-usecs-irq 5

Setting Rx Coalescing Threshold Packets

```
C:\Users\Administrator>cxgbtool nic0 coalesce rx-frames-irq 20
```

#### eps

**Description**: Prints endpoints (eps) if NDK/ND is enabled.

Syntax: cxgbtool [nicInterface] eps

#### Example:

C:\Users\Administrator≻cxgbtool nic0 eps ep FFFFB088A99CD220 cm\_id FFFFB088A9928640 state 1 flags 0x80 stid 32 backlog 1024 fe80:0000:0000:0000:308f:612b:9593:6ec5:5445 ep FFFFB088A9F823B0 cm\_id FFFFB088A995CA00 state 1 flags 0x80 stid 40 backlog 1024 169.254.110.197:5445

#### • qps

**Description**: Prints queue paris (qps) if NDK/ND is enabled.

Syntax: cxgbtool [nicInterface] qps

| C:\Users\Administrator>cxgbtool n | nice qps                                                                                |
|-----------------------------------|-----------------------------------------------------------------------------------------|
| rc qp sq id 1031 in_use 0 rq id 1 | 1030 in_use 127 state 1 onchip 0 ep tid 4784 state 7 102.1.1.3:5445 -> 102.1.1.5:14641  |
|                                   | 1040 in_use 127 state 1 onchip 0 ep tid 9330 state 7 102.1.1.3:5445 -> 102.1.1.5:14631  |
| rc qp sq id 1043 in_use 0 rq id 1 | 042 in_use 127 state 1 onchip 0 ep tid 16152 state 7 102.1.1.3:5445 -> 102.1.1.5:14626  |
| rc qp sq id 1045 in_use 0 rq id 1 | 1044 in_use 127 state 1 onchip 0 ep tid 6592 state 7 102.1.1.3:5445 -> 102.1.1.5:14625  |
| rc qp sq id 1051 in_use 0 rq id 1 | 1050 in_use 127 state 1 onchip 0 ep tid 12974 state 7 102.1.1.3:5445 -> 102.1.1.5:14627 |
|                                   | 1053 in_use 127 state 1 onchip 0 ep tid 7749 state 7 102.1.1.3:5445 -> 102.1.1.5:36611  |
|                                   | 1054 in_use 127 state 1 onchip 0 ep tid 17516 state 7 102.1.1.3:5445 -> 102.1.1.5:14645 |
|                                   | l056 in_use 127 state 1 onchip θ ep tid 8884 state 7 102.1.1.3:5445 -> 102.1.1.5:14646  |
|                                   | l058 in_use 127 state 1 onchip 0 ep tid 7942 state 7 102.1.1.3:5445 -> 102.1.1.5:14640  |
|                                   | 1060 in_use 127 state 1 onchip 0 ep tid 8864 state 7 102.1.1.3:5445 -> 102.1.1.5:14634  |
|                                   | 1062 in_use 127 state 1 onchip θ ep tid 10714 state 7 102.1.1.3:5445 -> 102.1.1.5:14644 |
|                                   | 1089 in_use 127 state 1 onchip 0 ep tid 6612 state 7 102.1.1.3:5445 -> 102.1.1.5:14653  |
|                                   | 1093 in_use 127 state 1 onchip 0 ep tid 4832 state 7 102.1.1.3:5445 -> 102.1.1.5:14656  |
|                                   | 104 in_use 127 state 1 onchip 0 ep tid 88 state 7 102.1.1.3:5445 -> 102.1.1.5:36632     |
| rc qp sq id 1106 in_use 0 rq id 1 | 1007 in_use 127 state 1 onchip 0 ep tid 10634 state 7 102.1.1.3:5445 -> 102.1.1.5:14661 |

#### rdma\_stats

Description: Prints RDMA statistics if NDK/ND is enabled

Syntax: cxgbtool [nicInterface] rdma\_stats

#### Example:

| C:\Users\A | dministrato | r>cxgbtool | nic0 | rdma_stats |      |  |
|------------|-------------|------------|------|------------|------|--|
| Object:    | Total       | Current    | t    | Max        | Fail |  |
| PDID:      | 65536       | (          | 3    | 0          | 0    |  |
| QID:       | 2048        | (          | 3    | 0          | 0    |  |
| TPTMEM:    | 231936      | (          | 3    | 0          | 0    |  |
| PBLMEM:    | 1577216     | (          | 3    | 0          | 0    |  |
| RQTMEM:    | 463872      | (          | 3    | 0          | 0    |  |
| OCQPMEM:   | 0           | (          | )    | 0          | 0    |  |
| DB FULL:   | 0           |            |      |            |      |  |
| DB EMPTY:  | 0           |            |      |            |      |  |
| DB DROP:   | 0           |            |      |            |      |  |
| DB State:  | NORMAL Tra  | nsitions 0 |      |            |      |  |
| TCAM_FULL: | 0           |            |      |            |      |  |
| ACT_OFLD_C | ONN_FAILS:  | 0          |      |            |      |  |
| PAS_OFLD_C | ONN_FAILS:  | 0          |      |            |      |  |
| AVAILABLE  | IRD:        | 1024       |      |            |      |  |
|            |             |            |      |            |      |  |

#### stags

**Description**: Prints STAG contents if NDK/ND is enabled.

Syntax: cxgbtool [nicInterface] stags

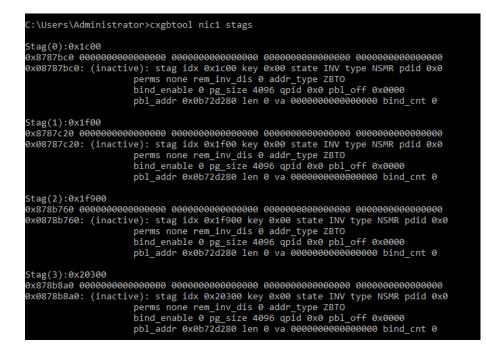

#### chim\_sock

**Description**: Prints chimney statistics.

Syntax: cxgbtool [nicInterface] chim [tcb {tid}|sock]

*tcb:* Prints Hardware TCB information for given tid of an offloaded connection. *sock*: Prints driver per socket statistics.

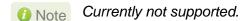

### • I2t

Description: Displays I2t table contents.

Syntax: cxgbtool [nicInterface] l2t

#### Example:

| C:\Users | s\Administrator≻o | xgbtool | nic0 l2t     |                  |      |   |
|----------|-------------------|---------|--------------|------------------|------|---|
| IDX      | REF_COUNT         | MTU     | DEST_ADDR    | DEST_MAC         | PORT |   |
| 0        | 4                 | 1500    | 103.11.11.29 | 00:07:43:29:63:  | F8   | 1 |
| 1        | 2                 | 1500    | 102.11.11.29 | 00:07:43:29:63:1 | FØ   | 0 |

#### hw\_sched

Description: Displays hardware schedule information

Syntax: cxgbtool [vbdInterface] hw\_sched

| C:\Users\Administrator≻cxgbtool vbd0 hw_sched |       |         |             |                   |              |  |  |  |
|-----------------------------------------------|-------|---------|-------------|-------------------|--------------|--|--|--|
| Scheduler                                     | Mode  | Channel | Rate (Kbps) | Class IPG(0.1 ns) | Flow IPG(us) |  |  |  |
| 0                                             | class | 0       | 32000000    | disabled          | disabled     |  |  |  |
| 1                                             | class | 1       | 32000000    | disabled          | disabled     |  |  |  |
| 2                                             | class | 2       | 32000000    | disabled          | disabled     |  |  |  |
| 3                                             | class | 3       | 32000000    | disabled          | disabled     |  |  |  |
| 4                                             | class | 0       | 32000000    | disabled          | disabled     |  |  |  |
| 5                                             | class | 0       | 32000000    | disabled          | disabled     |  |  |  |
| 6                                             | class | 0       | 32000000    | disabled          | disabled     |  |  |  |
| 7                                             | class | 0       | 32000000    | disabled          | disabled     |  |  |  |
|                                               |       |         |             |                   |              |  |  |  |

# • mbox\_log

**Description**: Prints firmware mailbox command/reply log information.

Syntax: cxgbtool [vbdInterface] mbox\_log

| C:\Users\Administrato                        | or≻cxgbto          | ol vbd0      | mbox_ | log                                  |                   |          |          |                 |          |          |              |        |          |          |   |
|----------------------------------------------|--------------------|--------------|-------|--------------------------------------|-------------------|----------|----------|-----------------|----------|----------|--------------|--------|----------|----------|---|
| Seq#                                         | Tstamp             | Atime E      | time  | Command/Reply                        |                   |          |          |                 |          |          |              |        |          |          |   |
| 2390<br>0000000 00000000                     | 267620             |              |       | 0100010 00000004                     | 000003b 0000000   | 00000000 | 00000000 | 0000000 0000000 | 00000000 | 00000000 | 00000000 000 | 00000  | 00000000 | 00000000 |   |
|                                              | 267620             |              |       | 01000010 007a0004                    | 0000003b 0000000  | 00000000 | 00000000 | 0000000 0000000 | 00000000 | 00000000 | 00000000 000 | 900000 | 00000000 | 00000000 | 0 |
|                                              | 267620             |              |       | 01c00010 00000004                    | 0000003a 00000000 | 00000000 | 00000000 | 0000000 0000000 | 00000000 | 00000000 | 00000000 000 | 000000 | 00000000 | 00000000 | 0 |
| 2393<br>0000000 00000000                     | 267620             |              |       | 01000010 007b0004                    | 0000003a 00000000 | 00000000 | 00000000 | 0000000 0000000 | 00000000 | 00000000 | 00000000 000 | 000000 | 00000000 | 00000000 | 0 |
| 2394<br>0000003b 00000000                    | 267620             |              |       | 01c00010 00000004                    |                   |          |          |                 |          |          |              |        |          |          |   |
| 0000000 00000000                             | 00000000           | 0000000      | 0     |                                      |                   |          |          |                 |          |          |              |        |          |          |   |
| 00000000 0000000<br>2395<br>0000000 00000000 | 00000000<br>267620 | 0000000<br>0 |       | 000000 00000000<br>01000010 007a0004 | 0000003b 00000000 | 00000000 | 00000000 | 0000000 0000000 | 00000000 | 00000000 | 00000000 000 | 999999 | 00000000 | 00000000 | 0 |
| 2396                                         | 267620             |              |       |                                      |                   |          |          |                 |          |          |              |        |          |          |   |
| 01c00010 00000004                            |                    |              |       |                                      |                   |          |          |                 |          |          |              |        |          |          |   |

# 7. Firmware Update

The driver will auto-load the T5 firmware if an update is required. The firmware version can be verified using *cxgbtool*:

```
C:\Users\Administrator>cxgbtool nic0 version
```

In case of installer, the firmware binaries will be copied to <system\_drive>\ChelsioUwire \Firmware\folder during installation.

For zip package, the binaries will be present in *ChelsioUwire-x.x.x.xx\firmware*\ folder.

For Nano Server Installer, the binaries will be present in *Chelsio-NANO-installerx.x.x.xx\firmware\* folder.

# 8. Software/Driver Uninstallation

Similar to installation, Chelsio Unified Wire can be uninstalled using the Installer or zip package. Refer the relevant section depending on the method of installation used to install drivers.

# 8.1. Installer

Chelsio Unified Wire Installer can be uninstalled using two methods: **GUI** or **CLI** mode. GUI mode requires user interaction and uninstallation occurs with options specified by the user. Whereas, CLI mode does not require any user input.

# 8.1.1. GUI mode (Installer)

- i. Run the **ChelsioUwire-x.x.x.xx.exe** application.
- ii. Select Modify to add or remove features. Select Repair to repair the previous installation. Select Remove to uninstall the application. After you have selected the appropriate option, click Next.

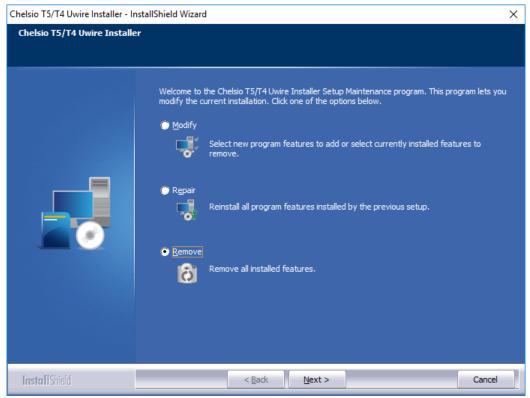

Figure 53 - Selecting maintenance option

iii. Click on the **Finish** button to exit from the installer.

| Chelsio T5/T4 Uwire Installer - In | Chelsio T5/T4 Uwire Installer - InstallShield Wizard |        |        |  |  |  |  |
|------------------------------------|------------------------------------------------------|--------|--------|--|--|--|--|
|                                    |                                                      |        |        |  |  |  |  |
|                                    | Chelsio T5/T4 Uwire Installer                        |        |        |  |  |  |  |
|                                    |                                                      |        |        |  |  |  |  |
| InstallShield                      | < <u>B</u> ack                                       | Finish | Cancel |  |  |  |  |

Figure 54 - Finishing uninstallation

- This method of uninstallation is possible only if the drivers were installed using Unified Wire Installer.
  - Uninstalling Unified Wire package using the above method will not uninstall Unified Wire Manager. See Uninstallation section of **Unified Wire Manager** chapter for more information.

# 8.1.2. CLI Mode

To uninstall all the drivers, execute the following command:

C:\Users\Administrator>ChelsioUwire-x.x.x.xx.exe -un all

To uninstall a particular driver, execute the following command:

C:\Users\Administrator>ChelsioUwire-x.x.x.exe -rm <driver(s)>

ONOTE Uninstalling Unified Wire package using the above method will not uninstall Unified Wire Manager. You will have to manually uninstall it using "Programs and Features" in the Control Panel.

# 8.2. Zip Package

If the driver components were installed using the zip package, they will have to be uninstalled manually. The following section lists the various components and their respective methods of uninstallation.

#### Important

The driver components need to be uninstalled strictly in the order described here. Using any other order is not supported.

### NDIS Miniport driver

i. Open the Device Manager (Control Panel -> System & Security-> System -> Device Manager), click on the Network Adapters, right click on the Chelsio Network Adapter and select Uninstall.

10 Note In case of Virtual Functions in VM, use Chelsio VF Network Adapter.

- ii. Select the Delete the driver software for this device checkbox when Confirm Device Uninstall is prompted and click OK.
- iii. Repeat the same procedure for the other Chelsio Network Adapters.

#### Virtual Bus Driver 0

i. Open the Device Manager (Control Panel -> System & Security-> System -> Device Manager), click on the System Devices, right click on the Chelsio T5 10G/40G Bus Enumerator and select Uninstall.

10 Note In case of Virtual Functions in VM, use Chelsio T5 10G/40G Bus Enumerator [Virtual Function].

ii. Select the **Delete the driver software for this device** checkbox when **Confirm Device** Uninstall is prompted and click OK.

#### Generic Function

- i. Open the Device Manager (Control Panel -> System & Security-> System -> Device Manager), click on the Network Adapters, right click on the Chelsio T5 10G/40G Generic Function and select Uninstall.
- ii. Select the Delete the driver software for this device checkbox when Confirm Device Uninstall is prompted and click OK.
- iii. Repeat the same procedure for the other **Generic Functions.**

# 9. Software/Driver Update

For any distribution specific problems, please check README and Release Notes included in the release for possible workaround.

Please visit Chelsio Download Center, http://service.chelsio.com/, for regular updates on various software/drivers. You can also subscribe to our newsletter for the latest software updates.

# **II. NDIS Function**

# **1. Introduction**

Chelsio's T5 series of Unified Wire adapters provide extensive support for NIC operation, including all stateless offload mechanisms for both IPv4 and IPv6 (IP, TCP and UDP checksum offload, LSO - Large Send Offload aka TSO - TCP Segmentation Offload, Network Direct and assist mechanisms for accelerating LRO - Large Receive Offload).

# **1.1. Hardware Requirements**

# **1.1.1. Supported Adapters**

Following is the list of NDIS components and supported Chelsio adapters:

| Chelsio Adapter | NDIS Components         |  |  |  |
|-----------------|-------------------------|--|--|--|
| T580-CR         |                         |  |  |  |
| T520-CR         | NIC, NVGRE, VXLAN, vRSS |  |  |  |
| T580-LP-CR      |                         |  |  |  |
| T580-OCP-SO     | NIC, NVGRE, VXLAN       |  |  |  |
| T520-OCP-SO     |                         |  |  |  |
| T580-SO-CR      | NIC, NVGRE, VXLAN, vRSS |  |  |  |
| T520-SO-CR      |                         |  |  |  |
| T520-LL-CR      |                         |  |  |  |
| T540-CR         | NIC, NVGRE, VXLAN, vRSS |  |  |  |
| T520-BT         |                         |  |  |  |

#### Table 2 - Chelsio adapters and supported NDIS components

# **1.2.** Software Requirements

# 1.2.1. Windows Requirement

Currently Chelsio T5 NDIS function driver is available for the following Windows versions:

- Server 2016
- Nano Server 2016
- 10 AU Client
- Windows Server 2012 R2

# 2. Software/Driver Configuration and Fine-tuning

# 2.1. Advanced Configuration

The Chelsio network driver provides advanced configuration options under the **Device Properties**. In the **Network Connections** window, select the Chelsio adapter's **Local Area Connection** interface (right-click -> properties). Click the **Configure** button.

# 2.1.1. VBD Driver Parameters

To see all tunable VBD driver parameters, open the **Device Manager**, click on the **System Devices**, double click on the **Chelsio T5 10G/40G Bus Enumerator**, and then click the **Advanced** tab.

# • iSCSI Instances

- Description: Specify the number of iSCSI instances.
- Value: 0-2 | default
- Default: 0

### • Nic Instances:

- Description: Specify the number of NIC instances.
- Value: 0-8 | default
- Default: default

# 2.1.2. NDIS Miniport Driver Parameters

To see all tunable NDIS Miniport Driver parameters, open the **Device Manager**, click on the **Network adapters**, double click on any **Chelsio Network Adapter**, and then click the **Advanced** tab.

# Encapsulated Task Offload

- Description: Enable or disable stateless offloads (checksums, LSO, VMQ and filtering) of encapsulated traffic.
- Value: Disabled | Enabled
- Default: Enabled

# • Encapsulated Overhead

- *Description*: Specify the amount of overhead required in Ethernet frames due to virtual network overlay encapsulation such as VXLAN and NVGRE.
- Value:
  - o **32**
  - o **64**
  - o **96**

- o **128**
- o **160**
- o **192**
- o **224**
- o **256**
- Default: 0
- Flow Control
  - Description: Enable or disable the receipt or transmission of PAUSE frames. If Rx is enabled, all incoming PAUSE frames will be honored. If Tx is enabled, the HW will send PAUSE frames when its MAC Rx FIFO usage is beyond a high-watermark. If Disabled option is selected, no PAUSE will be sent. When Rx MAC FIFO gets full, further ingress packets will be dropped. If Rx & Tx Enabled is selected, both Rx and Tx options will be enabled.
  - Value:
    - o Auto Negotiation
    - o Disabled
    - o Rx & Tx Enabled
    - Rx Enabled
    - o Tx Enabled
  - Default: Auto Negotiation

# Interrupt Moderation

- Description: Control the interrupts generated by NIC hardware.
- Value: Disabled | Enabled
- Default: Enabled

# Interrupt Moderation Rate

- Description: Set the interrupt rate.
- Value:
  - o Extreme
  - o High
  - o Low
  - o Minimal
  - o Moderate
- Default: Low

# IPv4 Checksum Offload

- Description: Allow the checksum to be computed by the adapter for IPV4 packets.
- Value:
  - o Disabled
  - o Rx & Tx Enabled
  - Rx Enabled
  - Tx Enabled

• Default: Rx & Tx Enabled

# • Jumbo Packet (Maximum Transmission Unit)

- Description: Specify the Maximum Transmission Unit (MTU) value.
- Value:
  - o 4088 Bytes
  - o 9014 Bytes
  - o Disabled
- Default: Disabled

# Large Send Offload V2 (IPv4)

- Description: Allow for configuring Large Send Offload (LSO) using version 2 for the IPv4 traffic.
- Value: Disabled | Enabled
- Default: Enabled

# Large Send Offload V2 (IPv6)

- Description: Allow for configuring Large Send Offload (LSO) using version 2 for the IPv6 traffic.
- Value: Disabled | Enabled
- Default: Enabled

# Locally Administered Address

- Description: Specify a new MAC address for the port. If Not Present, the default MAC from EEPROM is used. If specified, the new MAC overwrites the default MAC. This specified MAC is persistent across machine reboot.
- Value: Not Present | Any legal 6-byte MAC address
- Default: Not Present

# Maximum Number of RSS Processors

- Description: Change the number of RSS Processors.
- Value: 1-64
- Default: 8

#### Maximum Number of RSS Queues

- Description: Change the number of RSS Queues.
- Value: 1-16
- Default: 8

# Maximum RSS Processor Number

- Description: Set the number of RSS processors to help the overall performance of the computer.
- Value: 0-63
- Default: 63

# • NDIS QoS

- Description: Enable or disable NDIS Quality of Service for DCB interface.
- Value: Disabled | Enabled
- Default: Disabled

### NetworkDirect Functionality

- Description: Enable or disable Network Direct Functionality.
- Value: Disabled | Enabled
- Default: Enabled

#### NetworkDirect Interrupt Moderation

- Description: Control the interrupts generated during NDK traffic.
- Value: Disabled | Enabled
- Default: Enabled

For more information, refer http://msdn.microsoft.com/enus/library/windows/hardware/ff556017%28v=vs.85%29.aspx

#### • Nvgre Task Offload

- Description: Enable or disable offloading processing of NVGRE encapsulated frames.
- Value: Disabled | Enabled
- Default: Enabled

#### Packet Direct

- Description: Enable or disable PacketDirect feature.
- Value: Disabled | Enabled
- Default: Enabled

*(i)* Note This feature is not supported in the current release.

#### Preferred NUMA node

- Description: The NUMA node that the adapter can allocate memory from.
- Value:
  - Default Settings
  - o Node 0
  - Node 1
  - o Node 2
  - Node 3
  - Node 4
  - $\circ$  Node 5
  - o Node 6
  - $\circ$  Node 7
- Default: Default Settings

# Receive Side Scaling (RSS)

- *Description*: Control the RSS functions. If on, the Microsoft RSS function is enabled. If off, the Chelsio RSS function is enabled.
- Value: Disabled | Enabled
- Default: Enabled

# Recv Segment Coalescing (IPv4)

- Description: Enable or disable the Receive Segment Coalescing feature for IPv4 traffic. This is a receiver packets aggregating feature which helps reduce the receive host CPU load and improve throughput in a 10/40Gb network environment where CPU can be the bottleneck.
- Value: Disabled | Enabled
- Default: Enabled

# Recv Segment Coalescing (IPv6)

- Description: Enable or disable the Receive Segment Coalescing feature for IPv6 traffic. This is a receiver packets aggregating feature which helps reduce the receive host CPU load and improve throughput in a 10/40Gb network environment where CPU can be the bottleneck.
- Value: Disabled | Enabled
- Default: Enabled

### • RSS Base processor

- Description: Specify the number of the base RSS processors.
- Value: 0-63
- Default: 0

# RSS load balancing profile

- Description: Control the RSS load balancing profile.
- Value:
  - Closest Processor
  - Closest Processor Static
  - o Conservative Scaling
  - NUMA Scaling
  - NUMA Scaling Static
- Default: NUMA Scaling Static

For more information, refer http://technet.microsoft.com/en-us/library/hh997036.aspx

#### • Rx Ethernet Queue Size

- Description: Set different Rx Queue sizes. Driver ships with reasonable defaults.
- Value: 512-4096
- Default: 2048

### • Rx Offload Queue Size

- Description: Set different Offload Rx Queue sizes. Driver ships with reasonable defaults.
- Value: 256-2048
- Default: 512

1 Note This feature is not fully tested and available for experimental usage only.

# • SR-IOV

- Description:
- Value: Disabled | Enabled
- Default: Enabled

# • TCP Checksum Offload (IPv4):

- *Description*: Enable or disable computation of TCP checksum by the adapter for IPv4 packets.
- Value:
  - o Disabled
  - Rx & Tx Enabled
  - o Rx Enabled
  - o Tx Enabled
- Default: Rx & Tx Enabled

# • TCP Checksum Offload (IPv6):

- Description: Enable or disable computation of TCP checksum by the adapter for IPv6 packets.
- Value:
  - o Disabled
  - Rx & Tx Enabled
  - Rx Enabled
  - Tx Enabled
- Default: Rx & Tx Enabled

# • Tx Ethernet Queue Size

- Description: Set different Tx Queue sizes. Driver ships with reasonable defaults.
- Value: 512-4096
- Default: 1024

# Tx Offload Queue Size

- Description: Set different Offload Tx Queue sizes. Driver ships with reasonable defaults.
- Value: 256-4096
- Default: 512

10 Note This feature is not fully tested and available for experimental usage only.

# • UDP Checksum Offload (IPv4)

- Description: Enable or disable computation of UDP checksum by the adapter for IPv4 packets.
- Value:
  - o Disabled
  - Rx & Tx Enabled
  - o Rx Enabled
  - o Tx Enabled
- Default: Rx & Tx Enabled

# UDP Checksum Offload (IPv6)

- Description: Enable or disable computation of UDP checksum by the adapter for IPv6 packets.
- Value:
  - o Disabled
  - Rx & Tx Enabled
  - o Rx Enabled
  - $\circ$  Tx Enabled
- Default: Rx & Tx Enabled

# • User Mode NetworkDirect

- *Description*: Enable or disable Microsoft's Remote Direct memory Access (RDMA) interface for high speed, low latency networks.
- Value: Disabled | Enabled
- Default: Enabled

# • Virtual Machine Queues

- Description: Enable or disable the virtual machine queue feature on the interface.
- Value: Disabled | Enabled
- Default: Enabled

# • Virtual Switch RSS

- Description: Enable or disable Virtual Receive Side Scaling.
- Value: Disabled | Enabled
- Default: Enabled

# VLAN Identifier

- Description: Specify the VLAN ID to be inserted.
- Value: 0-4095
- Default: 0

# • VMQ LookAhead Split

• *Description*: Enable or disable the ability to split receive buffers into lookahead and post-lookahead buffers.

- Value: Disabled | Enabled
- Default: Enabled

# VMQ VLAN ID Filtering

- *Description*: Enable or disable the ability to filter network packets by using the VLAN identifier in the media access control (MAC) header.
- Value: Disabled | Enabled
- Default: Enabled

# • Vxlan Task Offload

- Description: Enable or disable offloading processing of VXLAN encapsulated frames.
- Value: Disabled | Enabled
- Default: Enabled

# • Vxlan UDP Port Number

- Description: Specify the current VXLAN UDP destination port number that is currently operational in the NIC.
- Value: 1-65535
   Default: 4789

# 2.2. NVGRE Offload

Chelsio's T5 based adapters are uniquely capable of offloading the processing of NVGRE encapsulated frames such that all stateless offloads (checksums, LSO, VMQ, RSS and filtering) are preserved, resulting in significant performance benefits. This feature is enabled by default. Configure the relevant customer and provider network settings on the host.

# 2.3. VXLAN Task Offload

Virtual Extensible LAN (VXLAN), an extension of the existing VLAN protocol, is an encapsulation protocol which creates an overlay network on the existing Layer 3 infrastructure. VXLAN not only extends VLAN's Ethernet Layer 2 network services but also provides more extensibility, flexibility and scalability for large scale cloud deployments than VLAN.

Chelsio's T5 based adapters are capable of offloading the processing of VXLAN encapsulated frames such that all stateless offloads (checksums, LSO, VMQ, RSS and filtering) are preserved, resulting in significant performance benefits. This feature is enabled by default.

# 2.4. Virtual RSS (vRSS)

Network throughput of a multi-core virtual machine is limited by the processing power of a single virtual processor, since only one processor handles all the interrupts from a virtual network

adapter. Virtual RSS or vRSS solves this bottleneck by distributing the network traffic across multiple virtual processors. This feature is enabled by default.

# III. iWARP (ND)

### 1. Introduction

ND or Network Direct is Microsoft's new Remote Direct memory Access (RDMA) interface for high speed, low-latency networks such as those running on 10/40 Gigabit Ethernet or InfiniBand, with an architecture that directly bypasses OS and TCP/IP overhead. ND achieves better performance for massively parallel programs that can utilize very low-latency, high-bandwidth, and enables efficient CPU utilization.

# 1.1. Hardware Requirements

#### 1.1.1. Supported Adapters

The following are the currently shipping Chelsio adapters that are compatible with Chelsio iWARP (ND) driver:

- T580-CR
- T580-LP-CR
- T540-CR
- T520-CR
- T520-LL-CR
- T520-BT

### **1.2.** Software Requirements

#### 1.2.1. Windows Requirement

Currently Chelsio T5 iWARP (ND) driver is available for the following Windows version(s):

- Server 2016
- Windows Server 2012 R2

Other versions have not been tested and are not guaranteed to work.

### 2. Software/Driver Configuration and Fine-tuning

# 2.1. Registering iWARP(ND) driver

Chelsio Unified Wire Installer registers Chelsio iWARP provider automatically during installation.

In case of zip package, run the following command to register:

C:\Users\Administrator>chinstallsp.exe -i

The iWARP provider should show up using:

C:\Users\Administrator>chinstallsp.exe -1

You should see a similar output:

0000001019 - Chelsio Network Direct provider

# **IV. SMB Direct**

### 3. Introduction

**SMB Direct** is an extension of the Server Message Block (SMB) technology by Microsoft used for file operations. The *Direct* part implies the use of various high speed Remote Data Memory Access (RDMA) methods to transfer large amounts of data with little CPU intervention. By using RDMA as a transport medium for SMB, unprecedented levels of performance and efficiency can be achieved. With fully offloaded RDMA support, Terminator 5 based adapters deliver large performance and efficiency gains to Windows users in a seamless, plug and play fashion.

### 3.1. Hardware Requirements

#### 3.1.1. Supported Adapters

The following are the currently shipping Chelsio adapters that are compatible with Chelsio SMB Direct and RDMA/NVGRE concurrent (Mode 2) driver:

- T580-CR
- T580-LP-CR
- T540-CR
- T520-CR
- T520-LL-CR
- T520-BT

### 3.2. Software Requirements

#### 3.2.1. Windows Requirement

Currently Chelsio T5 SMB Direct driver is available for the following Windows versions:

- Server 2016 \*
- Nano Server 2016
- 10 AU Client
- Windows Server 2012 R2 ^

\*SMB Direct and RDMA/NVGRE concurrent (Mode 2) ^Mode 2 not supported

Other versions have not been tested and are not guaranteed to work.

### 4. Software/Driver Configuration and Fine-tuning

# 4.1. Enabling SMB Direct

#### • Server 2016/2012 R2

SMB Direct is installed and enabled by default on Windows Server 2016 and 2012 R2 versions. RDMA functionality on Chelsio adapters will be enabled after installing the driver from the package.

#### • 10 AU Client

On Windows 10 AU Client systems, SMB Direct is installed but disabled by default. To enable this feature, follow the steps mentioned below:

- i. Open Control Panel and click Programs.
- ii. Under Programs and Features, click Turn Windows features on or off.
- iii. In the Windows Features window, scroll down and select the SMB Direct checkbox.
- iv. Click OK.

#### • Configuration

You can use the PowerShell command Get-NetAdapterRdma to get a list of RDMA capable interfaces in your system. At least one adapter should indicate "RDMA Capable" true to take advantage of SMB RDMA capability.

The next step is to configure your network so that SMB server and client machines can communicate with each other. Please configure the Microsoft firewall to allow traffic between the SMB clients and server.

# 4.2. Verifying RDMA

There are number of ways to verify if RDMA is working:

#### 4.2.1. Verify active connections using PowerShell

Open PowerShell window and execute the command Get-SmbConnection

#### 4.2.2. Use Event Viewer

You can use Event Viewer to view SMB connection events. To do this:

- v. Open Event Viewer
- vi. In the console tree, expand Event Viewer.

#### vii. Navigate to Application and Service Logs-> Microsoft->Windows->SMBClient ->Operational

### 4.3. RDMA/NVGRE concurrent (Mode 2)

In this mode, you can run RDMA traffic using a virtual switch. This feature is enabled by default in the driver, but must be enabled on the Hyper-V Virtual Ethernet adapter. Follow the steps mentioned below to enable the feature:

- i. If you haven't done already, run the Chelsio Unified Wire Installer which will install NDIS function driver.
- ii. Verify if the driver is installed and loaded using the *Get-NetAdapter* command. The *InterfaceDescription* field should list Chelsio adapter as shown in the image below:

| PS C:\Users> Get-NetAda | pter                                     |         |        |                   |           |
|-------------------------|------------------------------------------|---------|--------|-------------------|-----------|
| Name                    | InterfaceDescription                     | ifIndex | Status | MacAddress        | LinkSpeed |
|                         |                                          |         |        |                   |           |
| Ethernet 6              | Chelsio Network Adapter #2               | 16      | Up     | 00-07-43-29-14-28 | 40 Gbps   |
| Ethernet 4              | Chelsio Network Adapter                  |         | Up     | 00-07-43-29-14-20 | 40 Gbps   |
| Corporate               | QLogic BCM5709C Gigabit Ethernet#38      | 6       | Up     | D4-BE-D9-AC-7C-6A | 100 Mbps  |
| Local Area Connection*  | 1 Microsoft Kernel Debug Network Adapter | 2       | Up     | D4-BE-D9-AC-7C-6C | 1 Gbps    |
|                         |                                          |         |        |                   |           |

Figure 55 - Verifying Chelsio driver

iii. Next, create a virtual switch using the following syntax:

```
PS C:\Users\Administrator> New-VMSwitch -Name <virtual_switch> -
NetAdapterName <chelsio_interface>
```

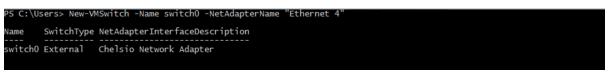

Figure 56 - Creating virtual switch

iv. Using *Get-NetAdapter* command, verify if the virtual switch is created successfully. The Mac address of the switch and the port on which the switch was created, should be same.

| lame               | InterfaceDescription                     | ifIndex Status | MacAddress        | LinkSpeed |
|--------------------|------------------------------------------|----------------|-------------------|-----------|
|                    |                                          |                |                   |           |
| Ethernet (switch0) | Hyper-V Virtual Ethernet Adapter #2      | 29 Up          | 00-07-43-29-14-20 | 40 Gbps   |
| thernet 6          | Chelsio Network Adapter #2               | 16 Up          | 00-07-43-29-14-28 | 40 Gbps   |
| thernet 4          | Chelsio Network Adapter                  | 15 Up          | 00-07-43-29-14-20 | 40 Gbps   |
| orporate           | QLogic BCM5709C Gigabit Ethernet#38      |                | D4-BE-D9-AC-7C-6A | 100 Mbps  |
|                    | 1 Microsoft Kernel Debug Network Adapter | 2 Up           | D4-BE-D9-AC-7C-6C | 1 Gbps    |

Figure 57 - Verifying virtual switch

v. Enable RDMA on the virtual switch using Enable-NetAdapterRdma command.

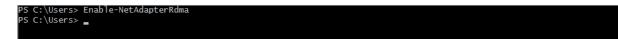

Figure 58 - Enabling RDMA on virtual switch

vi. Run Get-NetAdapterRdma command to verify if RDMA is enabled on the switch.

| PS C:\Users> Get-NetAda                             | apterRdma                                                                                    |         |
|-----------------------------------------------------|----------------------------------------------------------------------------------------------|---------|
| Name                                                | InterfaceDescription                                                                         | Enabled |
| <br>vEthernet (chel_p0)<br>Ethernet 6<br>Ethernet 4 | Hyper-V Virtual Ethernet Adapter #2<br>Chelsio Network Adapter #2<br>Chelsio Network Adapter | True    |

Figure 59 - Verifying RDMA on virtual switch

### 4.4. Troubleshooting

If RDMA is not working in your system, please check for the following:

- Operating system version should be Windows Server 2016, 2012 R2 or 10 AU Client.
- Verify network interface configurations on both sides.
- Please ensure that the interfaces are reachable using *ping* command.
- In the Event Viewer (on the client side), please ensure that the traffic running is not over TCP.
- Verify that SMB driver is loaded and working. Open PowerShell window and execute the following command:

C:\Users\Administrator>driverquery.exe | findstr \I smb

 Verify that Chelsio driver is loaded and working. Open PowerShell window and execute the following command:

C:\Users\Administrator>driverquery.exe | findstr \I chel

- Confirm that traffic is running over Chelsio adapter.
- Look for potential errors in Event Log.

# V. NDIS SR-IOV

### 1. Introduction

The ever increasing network infrastructure of IT enterprises has led to a phenomenal increase in maintenance and operational costs. IT managers are forced to acquire more physical servers and other data center resources to satisfy storage and network demands. To solve the Network and I/O overhead, users are opting for server virtualization which consolidates I/O workloads onto lesser physical servers thus resulting in efficient, dynamic and economic data center environments. Other benefits of Virtualization include improved disaster recovery, server portability, cloud computing, Virtual Desktop Infrastructure (VDI), etc.

Chelsio's T5 Unified Wire family of adapters deliver increased bandwidth, lower latency and lower power with virtualization features to maximize cloud scaling and utilization. The adapters also provide full support for PCI-SIG SR-IOV to improve I/O performance on a virtualized system.

# **1.1. Hardware Requirements**

#### 1.1.1. Supported Adapters

The following are the currently shipping Chelsio adapters that are compatible with the Chelsio NDIS SR-IOV driver:

- T580-CR
- T580-LP-CR
- T580-SO-CR
- T540-CR
- T520-CR
- T520-LL-CR
- T520-SO-CR
- T520-BT

# 1.2. Software Requirements

#### 1.2.1. Windows Requirements

Currently, the NDIS SR-IOV driver is available for the following Windows versions:

- Server 2016
- Nano Server 2016
- 10 AU Client
- Windows Server 2012 R2

Other versions have not been tested and are not guaranteed to work.

### 2. Software/Driver Configuration and Fine-tuning

Please ensure that Unified Wire is installed on the host before proceeding. Refer **Software/Driver Installation** section of the **Chelsio Unified Wire** chapter for step-by-step instructions.

# 2.1. Enabling SR-IOV

# Important The adapter's configuration should be updated to make use of the SR-IOV feature. You can do this by running the chelsio\_adapter\_config.ps1 configuration script. To use the adapter in non-SRIOV scenarios in Windows or with other operating systems, the configuration type must be changed to NON-SRIOV (Default).

#### 2.1.1. Windows GUI Machine

In case of Installer, the script will be copied to <system\_drive>\Windows\System32 during installation.

If you are using the zip package, copy *cxgbtool.exe* from *ChelsioUwire-x.x.x.xx* folder to <*system\_drive>\Windows\System32*. Also, change your working directory to *ChelsioUwire-x.x.xx\Adapter Configuration*.

- i. Open PowerShell with administrative privileges.
- ii. Check if the machine is SR-IOV capable:

PS C:\Users\Administrator> Get-VMHost | fl \*iov\*

The *lovSupport* field should display "True" as shown in the image below:

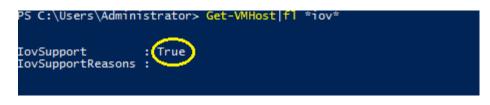

Figure 60 - Checking SR-IOV capability

iii. Run the adapter configuration script and select *Windows GUI* (option 1) as the Windows version. Hit [Enter].

#### Installer:

PS C:\Users\Administrator> chelsio\_adapter\_config.ps1

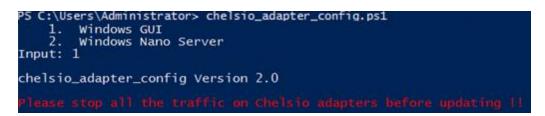

Figure 61 - Adapter configuration utility (Installer)

#### Zip Package:

```
PS D:\ChelsioUwire-x.x.xx\Adapter Configuration>
.\chelsio adapter config.ps1
```

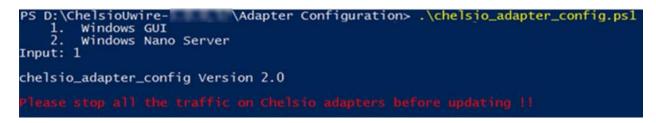

Figure 62 - Adapter configuration utility (Zip Package)

iv. Enter the index of the adapter for which the configuration needs to be updated. Hit [Enter].

| 1.T580-LP-CR  | 5/N:PT02141246 |  |
|---------------|----------------|--|
| 2.T520-CR     | S/N:PT28140315 |  |
| 3. T580-50-CR | S/N:PT03140038 |  |
| 4.T580-CR     | S/N:PT13140096 |  |

Figure 63 - Selecting adapter

v. Select SRIOV (option 2) as the configuration type and enter y to confirm. Hit [Enter].

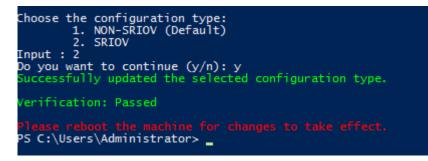

Figure 64 - Setting the configuration type

vi. Reboot system for changes to take effect.

#### 2.1.2. Nano Server (Nano Server Installer & Zip Package)

- i. Connect to Nano Server Machine.
- ii. Check if the machine is SR-IOV capable using the following command:

```
[nanomachine-ip]: PS C:\> Get-VMHost | fl *iov*
```

The *lovSupport* field should display "True" as shown in the image below:

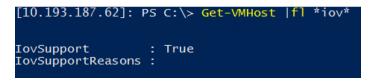

Figure 65 - Checking SR-IOV capability

- iii. If Unified wire was installed on the Nano Server machine using the Nano Server installer, skip to step (vii). If the driver components were manually installed using the boot image (Zip package), follow all the steps mentioned below.
- iv. Copy ChelsioUwire-x.x.x.xx folder to a desired location.
- Copy cxgbnano.exe from ChelsioUwire-x.x.xx folder to <system\_drive>\Windows\System32
- vi. Change your working directory to ChelsioUwire-x.x.x.xxVAdapter Configuration.
- vii. Run the adapter configuration script and select *Windows Nano Server (option 2)* as the Windows version. Hit [Enter].

#### Nano Server Installer

[nanomachine-ip]: PS D:\> chelsio\_adapter\_config.ps1

```
[10.193.187.62]: PS D:\>chelsio_adapter_config.ps1
    1. Windows GUI
    2. Windows Nano Server
Input: 2
chelsio_adapter_config Version 2.0
Please stop all the traffic on Chelsio adapters before updating 11
```

#### Zip Package

```
[nanomachine-ip]: PS D:\ChelsioUwire-x.x.x.XAdapter Configuration>
.\chelsio_adapter_config.ps1
```

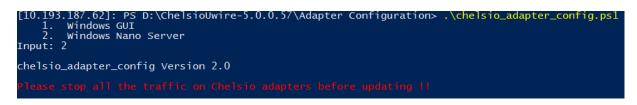

Figure 66 - Adapter configuration utility

viii. Enter the index of the Chelsio adapter for which the configuration needs to be updated. Hit [Enter].

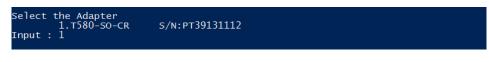

Figure 67 - Selecting adapter

ix. Select SRIOV (option 2) as the configuration type and enter y to confirm. Hit [Enter].

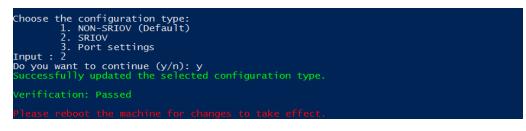

Figure 68 - Setting the configuration type

x. Reboot the Nano Server system for changes to take effect.

### 2.2. vSwitch Configuration

- i. Create a vSwitch with SR-IOV enabled using Chelsio adapter.
- ii. Assign a virtual network adapter with SR-IOV enabled to the VM.
- iii. Bring up the VM.

### 2.3. Guest (VM) Configuration

Please ensure that Unified Wire is installed on the guest before proceeding. Refer **Software/Driver Installation** section of the **Chelsio Unified Wire** chapter for step-by-step instructions.

To uninstall Unified Wire, please refer **Software/Driver Uninstallation** section of the **Chelsio Unified Wire** chapter for step-by-step instructions.

# VI. Data Center Bridging (DCB)

### 1. Introduction

**Data Center Bridging (DCB)** refers to a set of bridge specification standards, aimed to create a converged Ethernet network infrastructure shared by all storage, data networking and traffic management services. An improvement to the existing specification, DCB uses priority-based flow control to provide hardware-based bandwidth allocation and enhances transport reliability.

One of DCB's many benefits includes low operational cost, due to consolidated storage, server and networking resources, reduced heat and noise, and less power consumption. Administration is simplified since the specifications enable transport of storage and networking traffic over a single unified Ethernet network.

# 1.1. Hardware Requirements

#### 1.1.1. Supported Adapters

The following are the currently shipping Chelsio adapters that are compatible with Chelsio's DCB feature:

- T580-CR
- T580-LP-CR
- T540-CR
- T520-CR
- T520-LL-CR
- T520-BT

# **1.2.** Software Requirements

#### 1.2.1. Windows Requirements

Currently Chelsio's DCB feature is available for the following Windows versions:

- Server 2016
- Nano Server 2016
- 10 AU Client
- Windows Server 2012 R2

Other versions have not been tested and are not guaranteed to work.

### 2. Software/Driver Configuration and Fine-tuning

# 2.1. Installing DCB

To install DCB on the host machine, open PowerShell with administrative privileges and run the following command:

```
PS C:\Users\Administrator> Install-WindowsFeature -Name "Data-Center-
Bridging" -IncludeAllSubFeature -IncludeManagementTools
```

Although not mandatory, it is recommended to reboot the machine after installation.

# 2.2. Quality of Service (QoS)

Quality of Service (QoS) is an advanced Windows feature used to prioritize and manage the outgoing network traffic. The feature ensures efficient usage of resources and minimizes the impact of bandwidth congestion.

#### 2.2.1. Enabling QoS

ONOTE Chelsio DCB requires a minimum of 8 cores to work. In case of multiple sockets, where the number of cores per socket is less than 8, Chelsio adapters will have to be configured to utilize all the available cores before enabling QoS.

Run the following command on all Chelsio ports:

```
PS C:\Users\Administrator> Set-NetAdapterRss -Name <interface name> -
MaxProcessorGroup 3
```

QoS can be enabled by using either Device Manager or PowerShell:

#### • Using Device Manager

- Open the Device Manager (Start > Control Panel -> System & Security-> System -> Device Manager), click on the Network adapters, double click on any Chelsio Network Adapter, and then click the Advanced tab.
- ii. Select the **NDIS QoS** property and change the value to *Enabled*.

#### • Using PowerShell

Open PowerShell with administrative privileges and run the following command:

```
PS C:\Users\Administrator> Get-NetAdapterRdma | where
{$_.InterfaceDescription -like "Chelsio*"} | Enable-NetAdapterQos'
```

#### 2.2.2. Verifying QoS

To verify if QoS is enabled, use the PowerShell command *Get-NetAdapterQos* and observe the results. You should see a similar output:

```
PS C:\Users\Attributers Get-NetAtpterQos
Name

Chelsio_p1

True
Capabilities

True

MacSecBypass

MacSecBypass

Current

DcbxSupport

EEE

NumTCs(Max/ETS/PFC)

Support

Support

Support

Support

Support

Support

Support

Support

Support

Support

Support

Support

Support

Support

Support

Support

Support

Support

Support

Support

Support

Support

Support

Support

Support

Support

Support

Support

Support

Support

Support

Support

Support

Support

Support

Support

Support

Support

Support

Support

Support

Support

Support

Support

Support

Support

Support

Support

Support

Support

Support

Support

Support

Support

Support

Support

Support

Support

Support

Support

Support

Support

Support

Support

Support

Support

Support

Support

Support

Support

Support

Support

Support

Support

Support

Support

Support

Support

Support

Support

Support

Support

Support

Support

Support

Support

Support

Support

Support

Support

Support

Support

Support

Support

Support

Support

Support

Support

Support

Support

Support

Support

Support

Support

Support

Support

Support

Support

Support

Support

Support

Support

Support

Support

Support

Support

Support

Support

Support

Support

Support

Support

Support

Support

Support

Support

Support

Support

Support

Support

Support

Support

Support

Support

Support

Support

Support

Support

Support

Support

Support

Support

Support

Support

Support

Support

Support

Support

Support

Support

Support

Support

Support

Support

Support

Support

Support

Support

Support

Support

Support

Support

Support

Support

Support

Support

Support

Support

Support

Support

Support

Support

Support

Support

Support

Support

Support

Support

Support

Support

Support

Support

Support

Support

Support

Support

Support

Support

Support

Support

Support

Support

Support

Support

Support

Support

Support

Support

Support

Support

Support

Support

Support

Support

Support

Support

Support

Support

Support

Suppo
```

### 2.3. Configuring Dell Force10 Switch

#### 2.3.1. Enabling DCB

To enable DCB functions on a Dell Force10 switch, follow the steps mentioned below:

i. Log in to the switch and enter the configuration mode:

```
Login: admin
Password:
Force10#enable
Force10#configure
```

#### ii. Enable DCB and LLDP:

Force10(conf)#enable dcb
Force10(conf)#protocol lldp
Force10(conf-lldp)#no disable

iii. Set DCBx version to auto:

```
Force10(conf-lldp)#dcbx version auto
```

iv. Specify the intervals between hello packets:

```
Force10(conf-lldp)#hello 5
```

- v. Create a DCB map. For example, here we are configuring 2 groups/classes:
  - Group 0 has BW of 80% with *pfc* enabled.
  - Group 1 had BW of 20% with *pfc* disabled.
  - Assigning priority groups: Priority 5-7 are under group 0 and 0-4 are under group 1.

```
Force10(conf)#dcb-map win_dcb
Force10(conf-dcbmap-win_dcb)# priority-group 0 bandwidth 80 pfc on
Force10(conf-dcbmap-win_dcb)# priority-group 1 bandwidth 20 pfc off
Force10(conf-dcbmap-win_dcb)# priority-pgid 1 1 1 1 0 0 0
```

vi. Enter interface configuration mode and configure protocol LLDP:

```
Force10(conf)#interface tengigabitethernet 0/17
Force10(conf-if-te-0/17)#protocol lldp
Force10(conf-if-te-0/17-lldp)#no disable
```

#### vii. Set DCBx version to auto:

Force10(conf-if-te-0/17-lldp)#dcbx version auto

viii. Apply the DCB-MAP created:

Force10(conf-if-te-0/17)#dcb-map win\_dcb

#### 2.3.2. Verifying

To verify remote and operational QoS configurational parameters, run the *Get-NetAdapterQos* command on the host machine. You should see a similar output:

```
PS C:\Users\Administrator> Get-NetAdapterQos
Name
                       : Chelsio pl
Enabled
                       : True
Capabilities
                                          Hardware Current
                       :
                                           _____
                                                      _____
                         MacSecBypass: NotSupported NotSupportedDcbxSupport: IEEE
                        NumTCs (Max/ETS/PFC) : 8/8/8
                                                      8/8/8
OperationalTrafficClasses : TC TSA Bandwidth Priorities
                         __ ___
                                 _____
                                80% 5-7
                         0 ETS
                         1 ETS 20%
                                        0-4
OperationalFlowControl : Priorities 5-7 Enabled
OperationalClassifications : Not Available
RemoteTrafficClasses : TC TSA Bandwidth Priorities
                         __ ___
                                 _____
                          0 ETS 80% 5-7
                         1 ETS 20%
                                        0-4
                      : Priorities 5-7 Enabled
RemoteFlowControl
                    : Not Available
RemoteClassifications
```

# VII. Unified Wire Manager (UM)

### 1. Introduction

Chelsio's Unified Wire Manager is a powerful management software tool, allowing you to view and configure different aspects of the system, including Chelsio hardware installed in the system. The software includes a command line interface (CLI) tool and a web management interface (Web GUI) to help you manage all Chelsio network adapter cards on the network across multiple operating systems.

Unified Wire Manager enables the management of all aspects of the client side of the iSCSI SAN in two main areas. The ability to configure Chelsio adapter's boot option ROM without entering each individual adapter's configuration screen and manage group of iSCSI initiators remotely from a common user interface saves administrator's time considerably. Unified Wire Manager fully supports Microsoft iSCSI initiator. All supported Chelsio FCoE initiators available on Linux can be managed.

Users can manage Option ROM (PXE and FCoE) capability for Chelsio cards using various tools available in the software.

Additionally, Unified Wire Manager allows for Chelsio adapter NIC and TOE parameters to be centrally managed through the same easy-to-use user interface. It can bring interfaces up or down, tune parameters for optimal performance, and any number of administrative tasks normally done at each individual machine.

Chelsio's Unified Wire Manager is an indispensable tool for saving administrator's time for managing the network and SAN. Chelsio's high performance network adapters with its Unified Wire approach to networking can now be managed centrally in a simple and fast way!

### 1.1. Features

Chelsio's Unified Wire Manager is designed to provide the following features to the end-user:

- Remotely manage Chelsio adapters and various related tasks like driver installation from a single application.
- Single tool with CLI and Web interface that works across Storage, Networking and Hardware.
- Manage all Chelsio adapters installed on the system.
- Tool for FAE to debug issues on the Customer front.
- Freedom to choose various modes of management i.e. CLI or Web GUI.

# **1.2.** Reference Architecture

**Chelsio's Web GUI** is a web-based management interface that lets you remotely manage several Chelsio CNAs from anywhere, at any time on the network using a web browser. The Web GUI provides a great amount of flexibility, efficiency and accessibility to system administrators in managing the Network and SAN. The users have the freedom to access the interface using any of the major browsers available, based on individual preferences and corporate policy.

System performance degradation issues will not be observed when using the Web GUI, since it's lightweight and utilizes very less system resources.

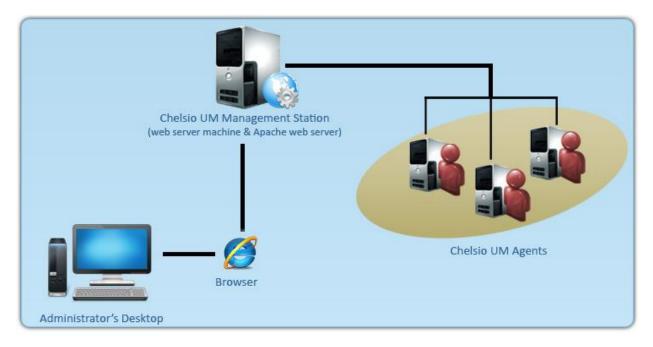

Figure 69 - Chelsio Unified Wire Manager with web interface (Web GUI)

# **1.3. Unified Wire Manager Components**

#### 1.3.1. Management Agent

The Management Agent is a binary executable, which runs as a service on the system that has at least one Chelsio card installed. It is installed along with libraries that can manage various components of the system and enabled during system startup.

#### 1.3.2. Management Client

The Management Client can be used to connect to agents and manage them. Once connected you can view and configure Chelsio CNAs and related networking, storage and hardware properties. You can use either the CLI or Web GUI client to manage agents based on your preference. It makes service requests based on the command issued by the user and returns the appropriate information.

#### • CLI Client

The **CLI Client** (*chelsio\_uwcli*) is an executable binary which allows you to manage and configure agents using the command-line interface. It is not a command shell with a prompt; it accepts all command parameters as arguments when launching it, making it script-friendly.

#### • Web GUI Client

The **Web Management Interface** (Web GUI) client is a web-based management interface which allows you to securely manage agents from anywhere using a web browser. The management interface uses a secure 256-bit encrypted HTTP connection, ensuring that authentication and configuration data are protected during transmission from the web browser to the system and vice versa. Many agents can be accessed on single interface making it very efficient & user-friendly.

Currently supported browsers are **Internet Explorer 9+**, **Mozilla Firefox 3.6.9+**, **Google Chrome 5+** and **Apple Safari 5+**.

# **1.4.** Authentication and encryption

The Unified Wire Manager requires user authentication to manage a system. A user must have administrative privileges to manage a system. The authentication credentials, as well as all data exchanged between the CLI client or the Web GUI and the agent, are encrypted using SSL. This ensures that the data cannot be accessed when it is being transmitted over the network.

### 2. Hardware and Software

# 2.1. Supported Adapters

Following are the currently shipping Chelsio adapters that are compatible with Chelsio Unified Wire Manager:

- T580-CR
- T580-LP-CR
- T580-SO-CR
- T540-CR
- T520-CR
- T520-LL-CR
- T520-SO-CR

### 2.2. Platform/Component Matrix

The table below lists the Windows versions and the supported UM components.

#### Table 3 - Supported UM components

| Version/Distribution   | Supported UM Components                                    |
|------------------------|------------------------------------------------------------|
| Windows Server 2012 R2 | Management Agent, Management Client, Management<br>Station |

### 2.3. Platform/Driver Matrix

The table below lists the Chelsio T5 driver(s) and their supported versions:

#### Table 4 - Supported NIC version

| Chelsio driver | Version |
|----------------|---------|
| NIC            | 6.3.5.0 |

### 3. Installation (Zip Package)

This section describes the procedure to install UM. This is applicable only for zip package since the Unified Wire installer will install UM by default. If an older version of the software exists, the installer will upgrade it to the version provided in the package.

- i. Run the **UnifiedWireManager-x.x.xx-x64** installer application located in *ChelsioUwire-x.x.xx/UM* folder.
- ii. Click the **Next** button for the Chelsio End User License Agreement Window.

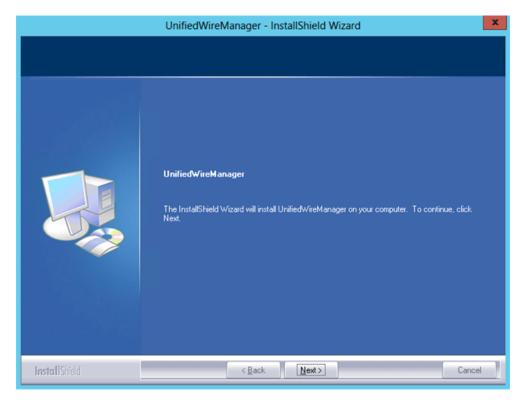

Figure 70 - UM installer welcome window

iii. Select the radio button I accept the terms of the license agreement and click Next.

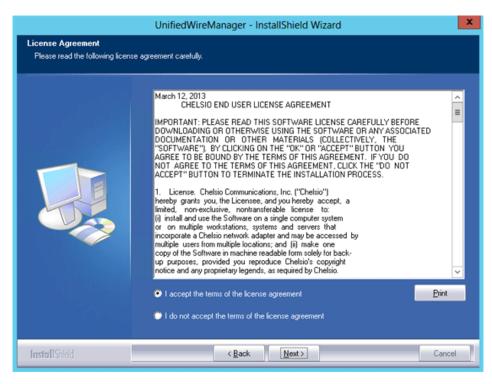

Figure 71 - Chelsio EULA window

iv. The next window will display the pre-requisites for various UM components. Ensure that they are met before proceeding. Click **Next**.

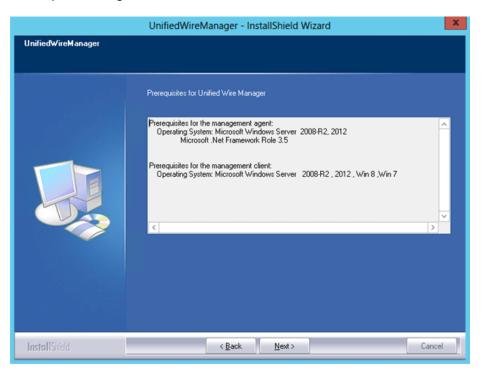

Figure 72 - UM prerequisites window

v. Now, either select **Complete** for complete package installation or else select **Custom** radio button to customize the installation. Click **Next.** 

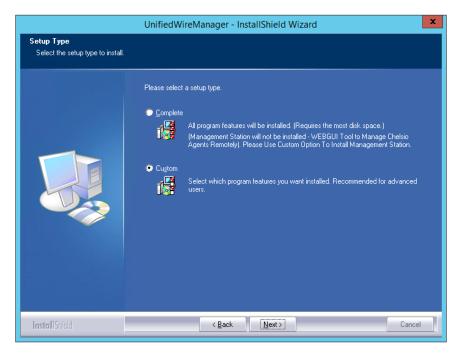

Figure 73 - Select setup (installation) type

a. If you selected **Custom**, the next window will display the location where UM will be installed by default. You can change the location by using the **Change** button or click **Next** to continue with the default path.

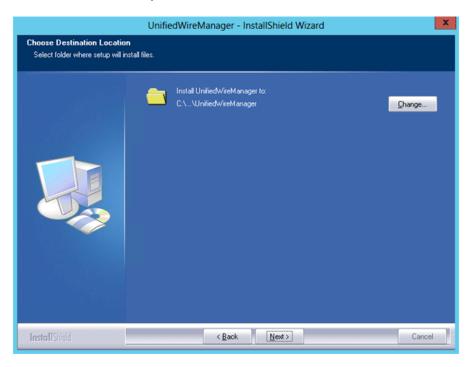

Figure 74 - Changing UM installation path

b. Next, you can choose the UM components you wish to install. Deselect the components you don't wish to install and click **Next.** 

|                                                      | UnifiedWireManager - InstallShield Wi                                                                               | zard                                                                                                    | 1 |
|------------------------------------------------------|----------------------------------------------------------------------------------------------------|----------------------------------------------------------------------------------------------------|---|
| Select Features<br>Select the features setup will in | stall.                                                                                                    |                                                                                                    |   |
|                                                      | Select the features you want to install, and deselect the<br>Chagent<br>Clent<br>Management Station                 | ne features you do not want to install.<br>Description-<br>Install the Unified Wire<br>Manager service/agent. The<br>server component is only<br>supported on 2008 R2.<br>Windows 2012 Server. |   |
| InstallShield                                        | 15.20 MB of space required on the C drive<br>60638.28 MB of space available on the C drive<br>K Back <u>N</u> ext > | Cance                                                                                                    | 1 |

Figure 75 - Selecting UM components to install

- Note If Management Station is selected, please make sure that all related prerequisites are met before proceeding (See Pre-requisites) or else the component will be skipped during installation.
- vi. Click **Install** to start the installation. Unified Wire Manager will now be installed with the selected options.

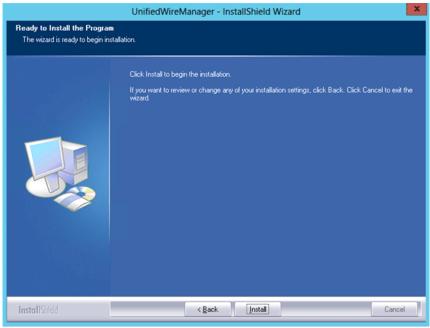

Figure 76 - Starting UM installation

#### vii. Select Finish to exit the UM Installer.

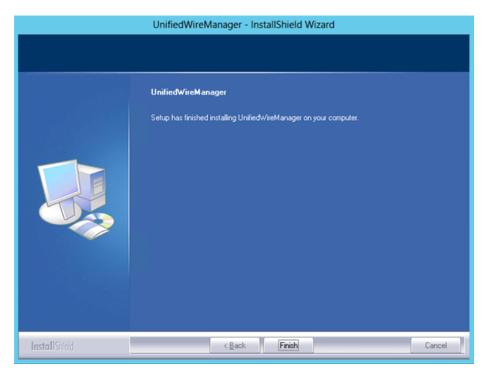

Figure 77 - Finishing UM installation

### 4. Configuration

# 4.1. Configuring Management Station

Follow the steps mentioned below to configure Apache Server and SSL certificate.

#### 4.1.1. Apache HTTP Server

i. Assuming that Apache HTTP Server 2.2 is installed at the default location, append the following lines in C:\Program Files (x86)\Apache Software Foundation\Apache2.2\Conf\httpd.conf

```
ScriptAlias /python/ "C:/Program Files (x86)/Apache Software
Foundation/Apache2.2/htdocs/chelsio/python/"

CDirectory "C:/Program Files (x86)/Apache Software
Foundation/Apache2.2/htdocs/chelsio/python/">
    PythonPath "['C:/Program Files (x86)/Apache
Software
Software
Software
SetHandler mod_python
PythonHandler mod_python.publisher
PythonDebug on
</Directory>
LoadModule python_module modules/mod_python.so
ThreadStackSize 8388608
```

- ii. Perform the following tasks in C:\Program Files (x86)\Apache Software Foundation\Apache2.2\Conf\httpd.conf file
  - *a.* Change "DocumentRoot" to "C:\Program Files (x86)\Apache Software Foundation\Apache2.2\htdocs\chelsio"
  - b. Uncomment "LoadModule rewrite\_module modules/mod\_rewrite.so"
  - c. Uncomment "Include conf\extra\httpd-ssl.conf"
  - d. Uncomment "LoadModule ssl\_module modules/mod\_ssl.so"
  - e. Add the following lines: RewriteEngine On RewriteCond %{HTTPS} !=on RewriteRule ^/?(.\*) https://%{SERVER\_NAME}/\$1 [R,L]

#### 4.1.2. SSL Certificate

i. Execute the following lines in command prompt and provide info to generate OpenSSL certificate and keys:

```
cd "C:\Program Files (x86)\Apache Software Foundation\Apache2.2\conf"
..\bin\openssl req -config openssl.cnf -new -out blarg.csr -keyout blarg.pem
..\bin\openssl rsa -in blarg.pem -out blarg.key
..\bin\openssl x509 -in blarg.csr -out blarg.crt -req -signkey blarg.key -
days 365
```

ii. Browse to the following location:

C:\Program Files (x86)\Apache Software Foundation\Apache2.2\conf\extra\

- iii. Open the file *httpd-ssl.conf* and make the following modifications:
- iv. Modify "SSLCertificateFile" to "C:\Program Files (x86)\Apache Software Foundation\Apache2.2\conf\blarg.crt"
- v. Modify "SSLCertificateKeyFile" to "C:\Program Files (x86)\Apache Software Foundation\Apache2.2\conf\blarg.key"

On some installation, Apache is seen to report problems regarding SSL cache. In such a case, do the following in C:\Program Files (x86)\Apache Software Foundation\Apache2.2\conf\extra\httpd-ssl.conf

- a. Uncomment the following line SSLSessionCache "dbm:C:/Program Files (x86)/Apache Software Foundation/Apache2.2/logs/ssl\_scache"
- b. Comment the following line SSLSessionCache "shmcb:C:/Program Files (x86)/Apache Software Foundation/Apache2.2/logs/ssl\_scache(512000)"
- **1** Note Use the Windows Event Log (Event Viewer) for troubleshooting any installation related issues.

### 5. Verifying UM components status

The following section explains how to verify status of various UM components.

### 5.1. Verifying Management Agent

i. On the system running Management Agent, launch **Services** from the Control Panel. You can also type s*ervices.msc* in the **Run** command. This will open the **Services** window.

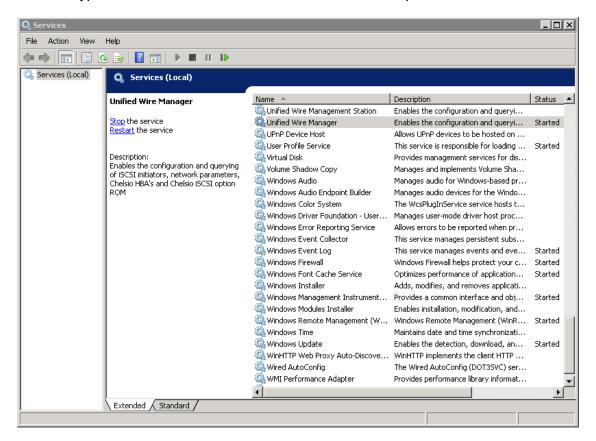

Figure 78 - Windows Services

ii. Search for *Unified Wire Manager* in the list of services. You should get the options to stop and restart in the *Actions* menu on the left side, indicating that Management Agent is already running.

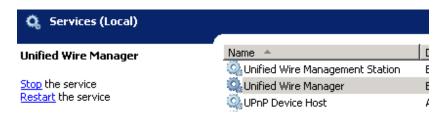

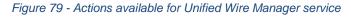

### **5.2.** Verifying Management Client

Execute the following query command to determine if Management Client is installed:

```
C:\Users Administrator>chelsio uwcli.exe -V
```

The above query should confirm that Management Client is installed by displaying a similar result:

Unified Manager client CLI version : 2.x.yy

### **5.3.** Verifying Management Station

- i. Launch **Services** from the Control Panel. You can also type services.msc in the **Run** command. This will open the **Services** window.
- ii. Search for *Unified Wire Management Station* in the list of services. You should get the options to stop,start and restart the service in the *Actions* menu on the left side.

| 🔍 Services (Local)                                                     |                                   |             |         |              |               |
|------------------------------------------------------------------------|-----------------------------------|-------------|---------|--------------|---------------|
| Unified Wire Management Station                                        | Name 🔺                            | Description | Status  | Startup Type | Log On As     |
|                                                                        | 🥋 TCP/IP NetBIOS Helper           | Provides s  | Started | Automatic    | Local Service |
| <u>Stop</u> the service<br><u>Restart</u> the service                  | 🎑 Telephony                       | Provides T  |         | Manual       | Network S     |
|                                                                        | 🎑 Thread Ordering Server          | Provides or |         | Manual       | Local Service |
|                                                                        | 🎑 TPM Base Services               | Enables ac  |         | Manual       | Local Service |
| Description:                                                           | 🌼 Unified Wire Management Station | Advocates   | Started | Automatic    | Local System  |
| Advocates apache to communicate with<br>Chelsio Unified Manager agents | 🎑 Unified Wire Manager            | Enables th  | Started | Automatic    | Local System  |
| Cheisio Onlinea Manager agents                                         | 🎑 UPnP Device Host                | Allows UPn  |         | Disabled     | Local Service |
|                                                                        | 🎑 User Profile Service            | This servic | Started | Automatic    | Local System  |

Figure 80 - Verifying Management Station service status

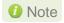

While accessing the Web Management Interface, if an error "Management Station is not running" is displayed at the log-in page, follow the above steps to restart Management Station and try again.

### 6. Management Agent

### 6.1. Communication

The agent uses a TCP connection over IP to communicate with the client. After the connection is established, SSL (Secure Sockets Layer) encryption is enabled using the Open SSL libraries. The agent listens on a TCP port for new incoming connections from clients. This port is set to 35001 by default.

# 6.2. Service configuration

The agent is installed as a service on the system, and enabled to start on boot. The following sections will describe the procedure to configure service startup manually:

#### 6.2.1. Service startup configuration

The service name on Windows is *Unified Wire Manager* and the service startup configuration can be changed by following these steps:

- i. Launch **Services** from the Control Panel. You can also type s*ervices.msc* in the **Run** command. This will open the **Services** window.
- ii. Scroll and highlight the "Unified Wire Manager" service, and double-click on it.
- iii. Select the startup type, either "Automatic (Delayed Start)", "Automatic", "Manual", or "Disabled".

#### 6.2.2. Service start/stop/restart

- i. Launch **Services** from the Control Panel. You can also type s*ervices.msc* in the **Run** command. This will open the **Services** window.
- ii. Scroll and highlight the "Unified Wire Manager" service.
- iii. Click on **Start/Stop/Restart** to carry out the respective tasks in the Description section on the left.

### 6.3. Firewall

If the system has a firewall configured, it should be configured to allow traffic to the management agent's default TCP port configured i.e. 35001. Review the firewall documentation and configure it appropriately. If there is a firewall appliance / software protecting the network that the system is on, and you wish to connect to the system from a different network, using the client, the firewall appliance also needs to be configured appropriately.

# 7. CLI client

# 7.1. CLI Help system

A detailed help and usage documentation is built into the CLI, and is accessible through its help system. The help can be invoked by the usual argument of /? or --help.

#### 7.1.1. Viewing help

- i. Open command prompt by typing *cmd* in the **Run** command.
- ii. Type *chelsio\_uwcli.exe --help*. Press enter to view the built-in help.

# 7.2. Client conflict resolution

The CLI and Web GUI cannot manage the same system at the same time by default. This is to ensure that configuration changes being applied by one client are not interrupted by another client. Also, two different Web GUI or CLI clients cannot connect to a management agent at the same time. There is no mechanism to allow this scenario.

# 8. Web GUI client

# 8.1. Management Station

In order to access the Web Management Interface, start the Apache HTTP server, if it's not running already. Also, Cookies and Javascript must be enabled in the browser.

## 8.1.1. Running Management Station

- i. Launch **Services** from the Control Panel. You can also type services.msc in the **Run** command. This will open the **Services** window.
- ii. Search for "Apachex.x" in the list of services and click Start in the Action menu on the left.

| 🔕 Services (Local)                                                     |                                     |             |         |              |               |
|------------------------------------------------------------------------|-------------------------------------|-------------|---------|--------------|---------------|
| Apache2.2                                                              | Name 🔺                              | Description | Status  | Startup Type | Log On As     |
| •                                                                      | 🤹 Adobe Flash Player Update Service | This servic |         | Manual       | Local System  |
| <u>Start</u> the service                                               | 🗛 Apache2.2                         | Apache/2    |         | Automatic    | Local System  |
|                                                                        | Application Experience              | Processes   |         | Manual       | Local System  |
| Description:<br>Apache/2.2.21 (Win32) mod_ssl/2.2.21<br>OpenSSL/0.9.8r | 🎑 Application Host Helper Service   | Provides a  | Started | Automatic    | Local System  |
|                                                                        | 🎑 Application Identity              | Determines  |         | Manual       | Local Service |
|                                                                        | Application Information             | Facilitates |         | Manual       | Local System  |
|                                                                        | Application Layer Gateway Service   | Provides s  |         | Manual       | Local Service |
|                                                                        | Application Management              | Processes i |         | Manual       | Local System  |

Figure 81 - Starting Apache HTTP server

iii. Search for "Unified Wire Management Station" and click Start in the Action menu on the left.

| 🔍 Services (Local)                                                                     |                                     |             |         |              |               |
|----------------------------------------------------------------------------------------|-------------------------------------|-------------|---------|--------------|---------------|
| Unified Wire Management Station                                                        | Name 🔺                              | Description | Status  | Startup Type | Log On As     |
| 2                                                                                      | 🧠 TCP/IP NetBIOS Helper             | Provides s  | Started | Automatic    | Local Service |
| <u>Start</u> the service                                                               | 🎑 Telephony                         | Provides T  |         | Manual       | Network S     |
| Description:<br>Advocates apache to communicate with<br>Chelsio Unified Manager agents | 🎑 Thread Ordering Server            | Provides or |         | Manual       | Local Service |
|                                                                                        | 🎑 TPM Base Services                 | Enables ac  |         | Manual       | Local Service |
|                                                                                        | 🍓 Unified Wire Management Station 🛛 | Advocates   |         | Automatic    | Local System  |
|                                                                                        | 🎑 Unified Wire Manager              | Enables th  | Started | Automatic    | Local System  |
|                                                                                        | 🎑 UPnP Device Host                  | Allows UPn  |         | Disabled     | Local Service |
|                                                                                        | 🎑 User Profile Service              | This servic | Started | Automatic    | Local System  |

Figure 82 - Starting Management Station service

## 8.2. Accessing Web Management Interface

- i. To access the Web GUI, type in the URL https://<management station IP address> in a web browser.
- ii. The security certificate used by the web server is a generic one. It may cause the following types of prompts in different browsers. You will need to select the correct option to continue.

| 8      | There is a problem with this website's security certificate.                                                                                                    |
|--------|----------------------------------------------------------------------------------------------------|
|        | The security certificate presented by this website was not issued by a trusted certificate authority.<br>The security certificate presented by this website was issued for a different website's address. |
|        | Security certificate problems may indicate an attempt to fool you or intercept any data you send to the server.                                                                                           |
|        | We recommend that you close this webpage and do not continue to this website.                                                                                                    |
|        | Click here to close this webpage.                                                                                                    |
| $\leq$ | Secontinue to this website (not recommended).                                                                                                    |
|        | More information                                                                                                    |

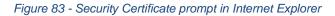

|    | This Connection is Untrusted                                                                                                    |
|----|----------------------------------------------------------------------------------------------------|
| ~2 | You have asked Firefox to connect securely to 10.193.184.237, but we can't confirm that your<br>connection is secure.                                                                                             |
|    | Normally, when you try to connect securely, sites will present trusted identification to prove that you<br>are going to the right place. However, this site's identity can't be verified.                         |
|    | What Should I Do?                                                                                                    |
|    | If you usually connect to this site without problems, this error could mean that someone is trying to<br>impersonate the site, and you shouldn't continue.                                                        |
|    | Get me out of here!                                                                                                    |
|    | Technical Details                                                                                                    |
| C  | I Understand the Risks                                                                                                    |
|    |                                                                                                    |
|    |                                                                                                    |
|    | I Understand the Risks                                                                                                    |
|    | If you understand what's going on, you can tell Firefox to start trusting this site's identification. <b>Even if</b><br>you trust the site, this error could mean that someone is tampering with your connection. |
|    | Don't add an exception unless you know there's a good reason why this site doesn't use trusted                                                                                                    |
|    | identification.                                                                                                    |

Figure 84 - Security Certificate prompt in Mozilla Firefox

|   | Safari can't verify the identity of the website "10.193.184.237".<br>The certificate for this website is invalid. You might be connecting to a<br>website that is pretending to be "10.193.184.237", which could put your<br>confidential information at risk. Would you like to connect to the website<br>anyway? |                 |
|---|----------------------------------------------------------------------------------------------------|-----------------|
| ? | Show Certificate                                                                                                    | Cancel Continue |

Figure 85 - Security Certificate prompt in Apple Safari

| The s             | site's security certificate is not trusted!                                                                                                    |
|-------------------|----------------------------------------------------------------------------------------------------|
| an entity         | mpted to reach 10.193.184.237, but the server presented a certificate issued by<br>that is not trusted by your computer's operating system. This may mean that the<br>s generated its own security credentials, which Google Chrome cannot rely on |
|                   | ty information, or an attacker may be trying to intercept your communications.                                                                                                    |
| You shou<br>site. | uld not proceed, especially if you have never seen this warning before for this                                                                                                    |
| Proceed           | d anyway Back to safety                                                                                                    |
| Halo n            | ne understand                                                                                                    |

Figure 86 - Security Certificate prompt in Google Chrome

iii. The web interface requires password authorization to be accessed. Enter the administrator/root credentials that were set up on the management station system and click on the *Login* button.

| Login    |  |  |  |
|----------|--|--|--|
| Username |  |  |  |
| user1    |  |  |  |
| Password |  |  |  |
| ••••••   |  |  |  |
| Login    |  |  |  |

Figure 87 - Web GUI Login page

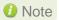

Not performing any operation/action for 5 minutes will result in session timeout. You will have to re-login and connect to the Agents again.

# 8.3. Layout and Navigation

The Web Management Interface consists of the following:

- **Title bar** displaying the username on the left, Unified Wire Manager logo and name in the centre; and a Logout button on the right.
- Menu Bar consisting of the Home, Add System, Remove System, Refresh, Subscribe and Bulk Configuration buttons.
- The **Navigation Pane** with a cascading tree of links to various configuration modules for a UM Agent. You can navigate between connected agents and various sections of the managed agent's interface. You can view and hide the configuration modules for each Agent by clicking on the "+" and "-" links respectively
- The **Details Pane** on the right displaying panels associated with the tree menu item selected in the **Navigation Pane.** The panels can be expanded and collapsed by clicking on the panel heading.
- The Bottom bar has the About link on the right and copyright details on the left.

| Welcome, root       | 🕎 Chelsio Unified Wire Manager 2.4                                                  | E- Logout |
|---------------------|-------------------------------------------------------------------------------------|-----------|
|                     |                                                                                     |           |
| Menu                | 📫 HOME 🛛 🕞 Add System 🛛 层 Remove System 🛛 🎫 Refresh 🛛 🖂 Subscribe 🕺 Bulk Configurat | tion      |
| torpedo 🕞           | Bookmarks and History                                                               | ?         |
| t Storage           | Service Discovery                                                                   | ?         |
| t Hardware Features | Bulk Driver Installation                                                            | 2         |
|                     |                                                                                     |           |
|                     |                                                                                     |           |
|                     |                                                                                     |           |
|                     |                                                                                     |           |
|                     |                                                                                     |           |
|                     |                                                                                     |           |
|                     |                                                                                     |           |

Figure 88 - Web Management Interface

# 8.4. Home page

The home page is displayed by default on launching the Web GUI. It displays **Bookmarks and History**, **Service Discovery** and **Bulk Driver Installation** modules. Options to go back to home page, add/remove system, refresh and configure email alerts are also available.

## 8.4.1. Home

This option will display the home page.

#### Bookmarks and History

A history of the last 128 systems that were managed from this system, by the current user, will be shown here in a list. Each system's management IP address, TCP port, and Login details are also stored. This may be edited and saved. Any systems that are not required in the list may be deleted.

## Important

**Storing login passwords for the managed systems is inherently insecure**. The passwords are encrypted, but it is still advisable to store passwords only if the system you are running the GUI client on, is secure.

| Bookmarks and History              | _                   | 0                   |
|------------------------------------|---------------------|---------------------|
|                                    |                     |                     |
| 2 10.193.185.107 - WIN-4HSMAGTHKC6 | System :            | throttle            |
| 2 10.193.184.117 - HP-BLADE1       | IP :                | 10.193.185.92       |
| ∆ 10.193.185.92 - throttle         | Port :              | 35001               |
| 💩 10.193.186.196 - SPINEL          | Login Username :    |                     |
| 🗴 10.193.184.94 - munnar           | -                   | root                |
| ₩ 10.193.184.71 - thor             | Login Password :    |                     |
| 🧉 10.193.186.188 - mahanadi        | Last Accessed :     | 12-13-2012_22:30:53 |
| ₩ 10.193.184.212 - doom            | Total Connections : | 2                   |
|                                    |                     | Save Changes        |
| Connect Delete System              |                     |                     |

Figure 89 - Bookmarks and history module

#### • Connecting to a system

Select the system from the Bookmark list and click *Connect.* Once successfully connected, the system will appear on the left pane with different related modules on the right to view and manage.

#### • Deleting a system

Select the system from the Bookmark list and click Delete system to remove it.

0 Note

te Once removed, the system will no longer appear in the Bookmarks and History module. If you wish to manage that system again, you will have to use the "Add system" option.

#### Service Discovery

Using this module, all the Unified Wire Manager agents connected in the same or different subnet can be discovered. One can choose to discover agents based on OS type or search for a particular agent if the agent's IP or hostname is known. Select the appropriate discovery method and provide the relevant information. For example, to search using hostname, select *Hostname* as the **Input Type** and provide the agent's hostname in the **Search for Hostname/IP** field. Finally click **Discover Agents**.

The Add Agents button adds the selected system to the list of discovered agents in the **Bookmarks and History** module. The **Clear Agents** button resets the list of discovered agents.

| Service Discovery                                                                                                    |       | _                                                                                                | _                                | ? |
|----------------------------------------------------------------------------------------------------|-------|--------------------------------------------------------------------------------------------------|----------------------------------|---|
| <ul> <li>10.193.185.76 - SIMHA1</li> <li>10.193.185.192 - NDCNODE02</li> <li>10.193.184.71 - thor</li> <li>10.193.186.188 - mahanadi</li> <li>10.193.184.212 - doom</li> <li>10.193.186.56 - warrior</li> <li>10.193.185.78 - SIMHA2</li> </ul> | 4 III | Select the Subnet :<br>Select OS :<br>Input Type:<br>Search for Hostname/IP :<br>Discover Agents | Default<br>All<br>Hostname<br>IP |   |
| Add Agents                                                                                                    | Ŧ     |                                                                                                  |                                  |   |

Figure 90 - Services Discovery module

### Bulk Driver Installation

This module allows you to install drivers for multiple systems simultaneously. Drivers available for installation for a particular system may differ depending on the network adapter (T5, T4 or T3) and operating system selected.

- Installing Driver
- i. In the **Choose the card** fields, select T3 or T4/T5 depending on the chip revision of the network card.
- ii. Select the operating system for which drivers are to be installed in the **Choose the OS Type** field. All the systems with the selected operating system will be displayed in the list below.
- iii. Select a system or systems from the list and choose the driver to be installed in the **Driver Installation** section.
- iv. Download the appropriate driver from Chelsio's Download Center, service.chelsio.com.
- v. Locate the driver package.
- vi. Click Install button to install the driver.

| Bulk Driver Installation                                 | 0                                                                                                    |
|----------------------------------------------------------|----------------------------------------------------------------------------------------------------|
| Choose card type: T4/T5  Choose Os type: Windows         |                                                                                                    |
| Select system for driver installation                    |                                                                                                    |
| 1. Systems<br>will appear<br>2. Connecte<br>3. System th | from Bookmarks & History with stored login/password<br>here.<br>d system will not be listed<br>hat reports error will be automatically skipped<br>with incorrect login credentials will also be skipped |
| Chelsio Drivers                                          |                                                                                                    |
| VIC NIC                                                  |                                                                                                    |
| Team ChelsioUwire-5.0.0.7.e: Select windows de           | iver                                                                                                    |
| FCoE Full Offload Initiator                              |                                                                                                    |
| VNIC VIC                                                 |                                                                                                    |
| ND ( Available only for Chelsio Card T420-CR )           |                                                                                                    |
| Install Discard Changes                                  |                                                                                                    |

Figure 91 - Bulk Driver Installation module

Ø Note

Agents that report errors or whose passwords are not stored, will be automatically skipped during the driver installation.

## 8.4.2. Add System

Use this option to connect to new Agents using their IP or Hostname. The TCP port for connection is by default 35001. You will have to provide correct user credentials for the agent in order to connect successfully.

After connecting to the Agent, the menu bar on the left will display the connected system and its related modules.

If you deselect the 'Remember Password' option, you will be asked to enter the password every time you try to connect to the system.

| Add System          | ×                      |
|---------------------|------------------------|
|                     | ◉ IP ◎ Hostname        |
| IP address/Hostname | 10.193.185.107         |
| TCP Port            | 35001 Default          |
| Administrative User | administrator          |
| Password            | •••••                  |
|                     | Remember Password      |
| Cor                 | nnect to system Cancel |

Figure 92 - Adding a UM Agent

## 8.4.3. Remove System

Use this option to disconnect an Agent. To remove an agent, click on the name of the system in the tree menu in the left and click *Remove System*. Then click *Yes* to confirm.

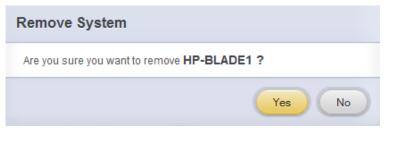

Figure 93 - Removing a UM Agent

## 8.4.4. Refresh

This option can be used to reload the Web GUI or UM Agent.

To reload the Web GUI, navigate to the Home page (by clicking on the "Home" button and click Refresh. You can use this option to refresh Home page panes (Bookmarks and History, Service Discovery and Bulk Driver Installation).

To reload an Agent, click on the name of the system in the tree menu in the left and click "Refresh". You can use this option to update any changes made to system settings like load/unload drivers.

### 8.4.5. Subscribe (Email Alerts)

This feature is available only on the Web Management Interface.

Using this option, you can receive email alerts regarding the link status of a Chelsio Network Interface Card. This feature sends email notifications regarding the port and the card, on which the link up/down event has occurred. Not only can you configure multiple email addresses to receive notifications, but also customize the email id of the sender for troubleshooting purposes.

To subscribe to **Email Alerts**, enter the sender's email address in the *Email address* field. It should be in the format of <name>@<domain>.<extension>. You can enter multiple email addresses for the *Recipients* field separated a comma. Enter Mail server details and ensure that the "Enable email Alerts" field is enabled. Select the Agent(s), for which you want to receive alerts and Click on **Save**.

| Email Alert           | ×                                      |
|-----------------------|----------------------------------------|
| Email address:        | email_id@abc.com                       |
| Recipients:           | administrator1@chelsio.com,administrat |
| Mail Server:          | mailserver.abc.com                     |
| SMTP Port:            | 25                                     |
| Services:             | Vetwork Services                       |
| Enable email alerts:  | Enable                                 |
| Select Systems:       |                                        |
| 🢐 10.193.185.107 - V  | VIN-4HSMAGTHKC6                        |
| 都 10.193.184.117 - H  | IP-BLADE1                              |
| 👌 10.193.185.92 - thr | rottle                                 |
| 👌 10.193.186.196 - S  | SPINEL                                 |
| 👌 10.193.184.94 - mi  | unnar                                  |
| 👌 10.193.184.211 - e  | astend                                 |
| 🝯 10.193.184.71 - the | pr                                     |
|                       | Save Close                             |

Figure 94 - Subscribing to Email Alerts

## 8.4.6. Bulk Configuration

The **Bulk Configuration** page allows you to execute common configuration changes to multiple agents and their network adapters simultaneously. You can conveniently perform bulk operations like installing option ROM, setting MTU and VLAN ID, changing adapter and port parameters on various devices, without having to access multiple modules and thus saving considerable amount of administration time.

Various configurable parameters have been categorized into several modules like **Boot Configuration** module to install and erase option ROM, **Network Configuration** module to set MTU and VLAN ID, **Card Configuration** module to change driver parameters, etc.

Before accessing these modules, you will have to create *groups* and then add *members* to that group. Once done, you can select the group in the modules and the new setting will be applied to all members of that particular group.

#### • Manage Groups

This is where you can add, delete and manage groups. Use the **Create a Group** section to create a group by specifying agent's platform and group type. There are various types of groups to choose from depending on the type of configuration setting you want to change. For example, to change the MTU size of a network interface (in the Network Configuration module), create a group with group type *Network*. To install or erase option ROM on a Chelsio T4 adapter (in the Boot Configuration module), create a group with group type *t4adapter*.

Here is a list of available configuration modules and corresponding group type:

- Boot Configuration:t3adapter, t4adapter, t5adapter
- Network Configuration: Network
- Card Configuration: t3adapter, t4adapter, t5adapter
- Port Configuration:t3port, t4port, t5port
- Bypass Configuration: Network

After the group has been created, add members to that group using the **Add a member row** button. Depending on the group type selected, you may be asked to provide additional details for the new member. Use the **Fetch Details** button to do so and finally click **Save a member** button to add the member to the group.

To delete a group, select it from the **Select a Group** drop-down list, and click **Delete Group**. To delete a member from a group, select the group to which the member belongs, select the radio button corresponding to the member to be deleted in the **SNO** field and finally click **Delete Member(s)**.

| Create a Group |                 |
|----------------|-----------------|
| Group Name:    | group_t4adapter |
| Os Type :      | Windows 💌       |
| Group Type :   | t4adapter 💌     |
|                | Create a Group  |

Figure 95 - Creating a group

| Select a<br>OS Type:<br>Group Ty | pe: t4adapter  | Hadapter 💌    |           |                                                   |
|----------------------------------|----------------|---------------|-----------|---------------------------------------------------|
| SNO                              | HOSTNAME / IP  | USERNAME      | USERNAME  | DETAIL S                                          |
| © 1                              | 10.193.185.107 | administrator | ********  | Adpater Idx: 0 [ T422;CR ; PCI Location: 01:00:04 |
| 02                               | 10,193,185,86  | administrator | ********* | Adpater Idx: 0 [ T422;CR ; PCI Location: 02:00:04 |

Figure 96 - Managing a group

## • Boot Configuration

Using this module, you can install option ROM or erase option ROM on Chelsio network devices. The **Set Default Boot Settings** button will reset the adapter to factory boot settings.

| Boot Configuration                | 2                         |
|-----------------------------------|---------------------------|
|                                   | 2 Refresh                 |
| Boot Configuration                |                           |
| Select a group: group_t4adapter 💌 |                           |
| Chelsio-Uboot-1.0.0.46.zip Browse |                           |
| Write Option ROM Erase Option ROM | Set Default Boot Settings |
|                                   |                           |

Figure 97 - Boot Configuration module

#### Network Configuration

In the **Network Configuration** module, you can set Maximum Transfer Unit (MTU), Virtual LAN (VLAN) ID and change the IP address type for the members (network interfaces) of the *Network* group. MTU can be set between 1500-9000 bytes. VLAN id can be set for an adapter within the range 0-4094 (enter 0 to disable it). The IP type can be static or DHCP.

| Net | work Configuration    |               |             | ?) |
|-----|-----------------------|---------------|-------------|----|
|     |                       |               | 2 Refresh   |    |
|     | Network Configuration |               |             |    |
|     | Select a group:       | group_network |             |    |
|     | MTU:                  | 1650          | Set MTU     |    |
|     | VLAN:                 | 4             | Set VLAN    |    |
|     | ІР Туре:              |               | Set IP Type |    |
|     |                       |               |             |    |

Figure 98 - Network Configuration module

#### Card Configuration

The **Card Configuration** module allows you to set various adapter settings including TCP Offload. Offload settings are only available when using the TOE capable drivers (*t3\_tom* and *toecore* for T3 cards; *t4\_tom* and *toecore* for T4 cards).

| Card Configuration      | _                                    | _                   | _               | 0                                                                               |
|-------------------------|--------------------------------------|---------------------|-----------------|---------------------------------------------------------------------------------|
| Select a Group:         |                                      | te devides 🗖        | 2 Refresh       |                                                                                 |
| Group Type:<br>OS Type: | group_win_t4<br>t4adapter<br>WINDOWS | fadapter            |                 | lue a variable of type int can assume<br>alue a variable of type int can assume |
| C                       | ESCRIPTION                           | RAN                 | GE              | VALUE                                                                           |
| Max VM                  | [0,                                  | 16]                 |                 | 4                                                                               |
|                         | s                                    | Set Card Properties | Discard Changes |                                                                                 |

Figure 99 - Card Configuration module

## • Port Configuration

In the **Port Configuration** module, you can set various port settings like enabling Tx checksum and TCP segmentation offload, setting Link speed and link duplex mode, etc. The settings depend on the device driver installed.

| rt Configuration               | _            |              | _                                     |                                           |
|--------------------------------|--------------|--------------|---------------------------------------|-------------------------------------------|
| Select a Group:<br>Group Type: | group_t4port |              | Refree<br>Note:<br>MIN = Minimun valu | sh<br>e a variable of type int can assume |
| OS Type:                       | WINDOWS      |              |                                       | ue a variable of type int can assume      |
| DESCR                          | IPTION       |              | RANGE                                 | VALUE                                     |
| Link speed and link dupl       | ex           | auto   100-f | ull   1000-full                       | auto                                      |
| Enable Disable LSO IP v        | 4            | 0 1          |                                       | 1                                         |
| Enable Disable LSO Ip v6       | 5            | 0 1          |                                       | 0                                         |
| FlowControl                    |              | [0,3]        |                                       | 1                                         |
| IP CheckSum Offload            |              | [0,3]        |                                       | 2                                         |
| Enable Disable Virtual Ma      | achine Queue | 0 1          |                                       |                                           |
| Enable Disable VMQLool         | kAheadSplit  | 0 1          |                                       |                                           |
| Enable Disable VMQVLa          | nFilter      | 0 1          |                                       |                                           |
| TCP CheckSum Offload           | /4           | [0,3]        |                                       |                                           |
| TCP CheckSum Offload           | /6           | [0,3]        |                                       |                                           |
| UDP CheckSum Offload           | v4           | [0,3]        |                                       |                                           |
| UDP CheckSum Offload           | v6           | [0,3]        |                                       |                                           |
| Max Number of Respons          | e Queue      | [1,8]        |                                       |                                           |
| RSS load balancing profi       | le           | [0,4]        |                                       |                                           |

Figure 100 - Port Configuration module

## Bypass Configuration

Use the **Bypass Configuration** module to configure Chelsio's bypass adapters like B420-SR and B404-BT.

| Вура | ass Configuration         |                                 | ? |
|------|---------------------------|---------------------------------|---|
|      |                           | Refresh                         |   |
|      | Modify bypass configurati | on on the machines in the group |   |
|      | Select a group:           | group_network                   |   |
|      | Select action:            | Modify Current Mode             |   |
|      | Default bypass mode:      | Bypass Mode 💌                   |   |
|      | Current bypass mode:      | Bypass Mode 💌                   |   |
|      | Watchdog:                 | Enable 💌                        |   |
|      | Watchdog timeout:         |                                 |   |
|      | Upload config file:       | Browse                          |   |
|      | Sa                        | we Changes Discard Changes      |   |
|      |                           |                                 |   |

Figure 101 - Bypass Configuration module

# 8.5. System page

The system page is displayed, when the system hostname / IP address is selected in the tree menu on the left. On adding a system, this item is automatically selected, and this page is displayed. The system page contains generic system and support modules which are discussed below:

## 8.5.1. System summary

This module lists the system Hostname, Operating System, platform and also gives the count of the Chelsio cards found.

| stem Summary      |                      |
|-------------------|----------------------|
| PROPERTY          | VALUE                |
| Hostname          | shambu-dc            |
| Connected IP:Port | 10.193.184.168:35001 |
| Chelsio Cards     | 1                    |
| Operating system  | Windows Server 2012  |
| Platform          | x86_64 (amd64 / x64) |

Figure 102 - System Summary module

## 8.5.2. Drivers Installation

Using this module, one can install various Chelsio drivers for different operating systems.

| rivers Installation  |                            | (              |
|----------------------|----------------------------|----------------|
|                      | Select the card type: T4 - |                |
| Chelsio D            | rivers                     |                |
| NIC                  |                            |                |
| 🔲 Team               | Select v                   | vindows Driver |
| FCoE Full Offload Ir | itiator                    |                |
|                      | Install Discard Changes    |                |

Figure 103 - Drivers Installation module connected to Windows Agent

## 8.5.3. Driver Details

A list of Chelsio device drivers with related information like driver description, version, current load status and installation date is shown in this module. To load or unload a particular driver, select the appropriate option (Yes to load, No to unload) in the corresponding cell of the *Loaded* column and click **Load/Unload Driver** button. Click **Refresh** if changes are not reflected immediately. To reject the load/unload option selected, click **Discard Changes**.

| Driver Details | _        | _             | _               | ē                                       |  |  |  |  |
|----------------|----------|---------------|-----------------|-----------------------------------------|--|--|--|--|
|                | Refresh  |               |                 |                                         |  |  |  |  |
|                | Load / U | Jnload Driver | Discard Changes |                                         |  |  |  |  |
| DRIVER         | LOADED   | VERSION       | DATE            | DESCRIPTION                             |  |  |  |  |
| ch_vbd         | No       | N/A           | N/A             | Chelsio T3 Ethernet Function Enumerator |  |  |  |  |
| cxge3          | No       | N/A           | N/A             | Chelsio T3 Ndis Function driver         |  |  |  |  |
| chteamp        | No       | N/A           | N/A             | Chelsio NIC Teaming Driver              |  |  |  |  |
| chiscsi        | No 🔻     | N/A           | N/A             | Chelsio T3 iSCSI Driver                 |  |  |  |  |
| chiwarp        | No       | N/A           | N/A             | Chelsio T3 iWarp interface Driver       |  |  |  |  |
| ChelsioT4      | Yes 💌    | 4.3.8.0       | 2-14-2013       | Chelsio T4 Driver                       |  |  |  |  |
| cht4vbd        | Yes 💌    | 4.3.8.0       | 2-14-2013       | Chelsio T4 Virtual Bus Driver           |  |  |  |  |
| csiofcoe       | Yes 💌    | 1.3.0.4       | 2-27-2013       | Chelsio T4 FCoE Driver                  |  |  |  |  |

Figure 104 - Driver Details module

## 8.5.4. System Diagnostics

Using this module, you can run various diagnostic tests on Chelsio adapters to troubleshoot adapter related issues. Select the adapter(s) from the list for which you want to run the test, select the operation (type of test; you can run more than one test at a time) and click **Run Test**. After the tests are completed, the results will be displayed in a tabular format.

| Sys | System Diagnostics                            |         |                   |          |        |                | ?            |     |
|-----|-----------------------------------------------|---------|-------------------|----------|--------|----------------|--------------|-----|
|     | Select the card(s) for performing diagnostics |         |                   |          |        |                |              |     |
|     | T420-CI                                       | R       |                   | <b></b>  | Select | The Opera      | tion(s)      |     |
|     | T520-LL                                       |         |                   |          | V Te   | est LED        |              |     |
|     | 1020 22                                       |         |                   |          | V Te   | est Control F  | Registers    |     |
|     |                                               |         |                   |          | V Te   | est MII Regi   | sters        |     |
|     |                                               |         |                   |          | V Te   | est EEPRON     | N            |     |
|     |                                               |         |                   |          | V Te   | est Internal I | Memory       |     |
|     |                                               |         |                   |          | Ru     | ın Test        |              |     |
|     |                                               |         |                   | V        |        |                |              |     |
|     | CARD                                          | LED     | CONTROL REGISTERS | MII REGI | STERS  | EEPROM         | INTERNAL MEM | ORY |
| T   | 420-CR                                        | Success | Success           | Succ     | ess    | Success        | Success      |     |

Figure 105 - System Diagnostics module for a T4 CNA

## 8.5.5. Unified Wire Manager Component Versions

A list of the Unified Wire Manager agent components installed on the managed system is shown in this module. The versions of the components are useful in case of reporting an issue to support.

| Inified Wire Manager Component Versions |          |  |
|-----------------------------------------|----------|--|
| COMPONENT                               | VERSIONS |  |
| Server                                  | 2.4.29   |  |
| msiscsi                                 | 1.1.6    |  |
| winchiscsi                              | 2.0.0    |  |
| win_net                                 | 2.0.0    |  |
| winteam                                 | 2.0.0    |  |
| winhwlib                                | 2.0.3    |  |
| winosapi                                | 2.0.0    |  |

Figure 106 - Unified Wire Manager Component Versions module

## 8.5.6. VM Configurations

The VM Configurations module allows you to view UUID and Power and Health state of Virtual Machines. You can perform various system power options like enable (start VM), disable (stop VM), reboot (restart VM), pause and suspend (save VM state).

You can perform similar actions on multiple virtual machines. To do so, click on the machine names in the list. The properties box will display the domain state of the machines selected. Now, click on any of the system power actions provided at the bottom.

| VM Configurations          |                                            | ? |  |
|----------------------------|--------------------------------------------|---|--|
|                            | Refresh                                    |   |  |
| Virtual Machine Properties |                                            |   |  |
| RHEL6.1                    | UUID: 77C5D36F-F482-4EAE-A7F9-420D956C82C0 |   |  |
|                            | Power State : Enabled                      |   |  |
|                            | Health State : OK                          |   |  |
| Enable                     | Disable Reboot Pause Suspend               |   |  |

Figure 107 - VM Configurations module

## 8.5.7. Managed system application logs

The management agent logs its activities and any errors that occur, in */var/log/chelsio* in *Linux* and FreeBSD and in the Event log, in Windows. This log can be obtained in this module. Only 20 entries can be obtained and viewed at a time. Logs can be viewed by either choosing from a list of fixed range or by specifying a custom starting point.

Use the **Get Logs** button to retrieve, and **Hide Logs** button to clear the log entries. The **Delete Logs** button will remove the logs permanently from the agent.

| Managed Syst | em Application Logs                                                                                                    |  |  |  |
|--------------|----------------------------------------------------------------------------------------------------|--|--|--|
| Fixed F      | n Starting Point                                                                                                    |  |  |  |
| SNO          | LOG ENTRY                                                                                                    |  |  |  |
| 1            | 2/25/2013 01:12:55 257 Error in network library. DeviceloControl() failed with error 87.                                                                                          |  |  |  |
| 2            | 2/25/2013 00:53:48 261 Error in system library. Server is not licensed, cannot run commands.                                                                                      |  |  |  |
| 3            | 2/25/2013 00:51:50 261 Error in system library. Error reading from socketerror:00000006:lib(0);func(0):EVP lib.                                                                   |  |  |  |
| 4            | 4 2/25/2013 00:51:43 261 Error in system library. OsApi::AuthenticateUser function failed, Reason: LogonUser function failed with error 1326, please check username and password. |  |  |  |
| 5            | 2/25/2013 00:47:25 261 Error in system library. Server is not licensed, cannot run commands.                                                                                      |  |  |  |
| 6            | 2/24/2013 22:07:30 261 Error in system library. Server is not licensed, cannot run commands.                                                                                      |  |  |  |
| 7            | 2/24/2013 22:07:22 261 Error in system library. OsApi::AuthenticateUser function failed, Reason: LogonUser function failed with error 1326, please check username and password.   |  |  |  |

Figure 108 - Managed System Application Logs module for Windows Agent

## 8.6. Network page

#### 8.6.1. Network summary

The **Network Summary** module provides the total number of Chelsio adapters present, including the number of T5, T4 and T3 adapters. It also provides the total number of Network interfaces including corporate and Chelsio interfaces and VLANs.

| PROPERTY                  | VALUE |
|---------------------------|-------|
| No. Of Chelsio Cards      | 2     |
| No. Of T4 Cards           | 1     |
| No. Of T3 Cards           | 1     |
| No. Of Network Interfaces | 7     |

Figure 109 - Network Summary module

## 8.6.2. Chelsio card page

When a Chelsio card is selected in the tree menu on the left, this page is displayed. It provides details of the card and associated settings. It also displays any card specific statistics that the hardware provides. The modules available on this page are as below:

## • Card summary

This module provides PCI, firmware and other details of the card. The card's serial number and factory MAC address are also provided for inventory purposes.

| PROPERTY                                     | VALUE                                           |
|----------------------------------------------|-------------------------------------------------|
| PCI ID ( Vendor : Device )                   | 1425:4403                                       |
| PCI bus location ( Bus : Device : Function ) | 01:00:04                                        |
| Card Serial Number                           | PT18111222                                      |
| Factory MAC address                          | 00:07:43:10:71:80                               |
| Firmware Version                             | 1.8.3.0                                         |
| Ethernet Ports                               | 4                                               |
| Offload Support                              | Chelsio T440-CR 10G Ethernet Function Enumerato |
| In maintenance mode                          | No                                              |
| Hardware is TCP Chimney offload enabled      | No                                              |
| Connector                                    | 10G SEP+                                        |

Figure 110 - Card Summary module for a Windows Agent

## • TCP Offload settings (Linux & FreeBSD)

The TCP offload settings applicable to the card are shown here. These settings are only available when using the TOE capable drivers (*t3\_tom* and *toecore* for T3 cards; *t4\_tom* and *toecore* for T4 cards). On changing the settings, the changed settings may not reflect immediately on refreshing the data. Highlight the system item in the tree menu on the left, and click "Refresh", to refresh data from the system, in case the updated settings are not being shown.

| TCP Offload Settings ( Offload Card and Offload Summary Only ) |                 |  |
|----------------------------------------------------------------|-----------------|--|
| Save or Discard Driver Settings Changes: Save Changes          | Discard Changes |  |
| DESCRIPTION                                                    | VALUE           |  |
| TCP offload engine enabled (activated):                        | Yes 💌           |  |
| Direct data placement (ddp):                                   | Yes 💌           |  |
| Soft listen backlog limit (soft_backlog_limit):                | Yes 💌           |  |
| Max offloaded connections (max_conn):                          | 40960           |  |
| Delayed ACK (delack):                                          | 0               |  |
| Max Tx payload size (mss):                                     | -1 🗘            |  |
| Max host send buffer per socket (max_host_sndbuf):             | 1 🗘             |  |
| Threshold payload size in bytes for Tx (tx_hold_thres):        | 1048576         |  |
| Min Rx credits for RX_DATA_ACK (rx_credit_thres):              | 0               |  |
| Min Rx payload size in bytes for DDP activation (ddp_thres):   | 15360 🗘         |  |
| DDP wait for push flag (ddp_push_wait):                        | Yes 💌           |  |
| DDP receive coalescing (ddp_rcvcoalesce):                      | No              |  |

Figure 111 - TCP Offload Settings module for a FreeBSD Agent

## Device Driver settings (Windows)

The device driver settings applicable to the card are shown here. For Chelsio T5 and T4 adapters, only the *MaxVMQueues* field will be displayed. On changing the settings, the changed settings may not reflect immediately on refreshing the data. Highlight the system item in the tree menu on the left, and click **Refresh**, to refresh data from the system, in case the updated settings are not being shown.

| Device Driver Settings                   |              |                 | ? |
|------------------------------------------|--------------|-----------------|---|
| Save or Discard Driver Settings Changes: | Save Changes | Discard Changes |   |
|                                          | DESCRIPTION  | VALUE           |   |
| MaxVMQueues:                             |              | 10 \$           |   |
|                                          |              |                 |   |

Figure 112 - Device Driver Settings module for a Windows Agent

### • Card statistics

Certain statistics are maintained on a per card basis (instead of a per port basis), since the card has a TCP/IP offload capability. The statistics are for TCP and IP protocol processing done in the card's hardware. These statistics may only be applicable if the card is TOE enabled.

| Card Statistics | 2     |
|-----------------|-------|
| STATISTIC       | VALUE |
| OutRsts         | 0     |
| InSegs          | 44    |
| OutSegs         | 57    |
| RetransSegs     | 0     |
|                 |       |

Figure 113 - Card Statistics module

## 8.6.2.1. Chelsio card's port

The port page is displayed on selecting a port of a Chelsio card listed in the tree menu on the left. It provides details of the port and port settings. It also displays any port specific statistics that the hardware provides. The modules available on this page are as below:

#### Port summary

The port details such as the Ethernet adapter name and link details are shown in this module.

| Port Summary | 3                        |
|--------------|--------------------------|
| PROPERTY     | VALUE                    |
| Port Name    | Local Area Connection 89 |
| Link         | Link up                  |

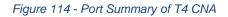

### Port settings

Port settings such as MTU, Link speed and others can be set in this module. The settings depend on the device driver installed.

| Port Settings                          | 2                            |
|----------------------------------------|------------------------------|
| Save or Discard Port Settings Changes: | Save Changes Discard Changes |
| DESCRIPTION                            | VALUE                        |
| MTU (in bytes):                        | 1500 🗢                       |
| Link speed and duplex operation:       | 10Gb/s Full duplex           |
| Tx checksum offload enabled:           | No                           |
| Rx checksum offload enabled:           | No                           |
| Tx pause frame support enabled:        | No                           |
| Rx pause frame support enabled:        | No                           |
| Receive side scaling enabled:          | Yes                          |
| VLAN ID:                               | 0 \$                         |
| Large segment offload V2 (IPv4):       | Yes                          |
| Large segment offload V2 (IPv6):       | Yes                          |
| Flow control:                          | Tx and Rx Enabled            |
| IPv4 checksum offload:                 | Tx and Rx Enabled            |
| VMQ:                                   | Yes                          |
| VMQ look ahead split:                  | Yes                          |
|                                        |                              |

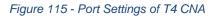

#### Port statistics

Ethernet statistics and additional hardware statistics for the port are displayed in this module.

| Port Statistics     | ()    |
|---------------------|-------|
| STATISTIC           | VALUE |
| tx_octets           | 0     |
| tx_frames           | 0     |
| tx_bcast_frames     | 0     |
| tx_mcast_frames     | 0     |
| tx_ucast_frames     | 0     |
| tx_error_frames     | 0     |
| tx_frames_64        | 0     |
| tx_frames_65_127    | 0     |
| tx_frames_128_255   | 0     |
| tx_frames_256_511   | 0     |
| tx_frames_512_1023  | 0     |
| tx_frames_1024_1518 | 0     |
| tx_frames_1519_max  | 0     |
| tx_drop             | 0     |

Figure 116 - Port Statistics of T4 CNA on Windows Agent

#### 8.6.3. Networking Management page

The system networking configurations are shown on this page. IP addresses, MTU, VLAN Ids, DNS and default gateway settings can be viewed and modified here. Network adapters can also be enabled or disabled as required. The modules available on this page are as below:

#### System Network configuration

The list of network adapters on the system is displayed in a list on the left. The icon for the adapter indicates whether it is administratively enabled and if it is connected to the network. The primary IP address (IPv4) can be set for the adapter, when it is selected. There is an option to add/modify/delete additional IP addresses or aliases for the specified adapter. Use the option to add additional IP addresses with caution, since multiple IP addresses configured on the same adapter, for the same network, may result in unpredictable behavior of the system's networking

stack. Maximum Transfer Unit (MTU) can be set between 1500-9000 bytes. VLAN id can also be set for an adapter within the range 0-4094 (enter 0 to disable it).

| You can use the View/Set II | addresses option to add, | modify or delete IP aliases |
|-----------------------------|--------------------------|-----------------------------|
|-----------------------------|--------------------------|-----------------------------|

| System Networking Configuration                                                                                                    |                                                                                                    |                                                                                                    | ? |
|----------------------------------------------------------------------------------------------------|----------------------------------------------------------------------------------------------------|----------------------------------------------------------------------------------------------------|---|
| <ul> <li>Ethernet [ 00:26:b9:87:26:02 ]</li> <li>Ethernet 10 [ 00:07:43:11:6c:48 ]</li> <li>Ethernet 11 [ 00:07:43:11:6c:50 ]</li> <li>Ethernet 12 [ 00:07:43:11:6c:40 ]</li> <li>Ethernet 13 [ 00:07:43:11:6c:58 ]</li> </ul> | Selected Interface :<br>Description :<br>Status :<br>IP address type :<br>Primary Ip address :<br>Primary subnet mask :<br>MTU :<br>VLAN :<br>Save C | Ethernet [ 00:26:b9:87:26:02 ]<br>Broadcom NetXtreme Gigabit Ethernet<br>Enabled Link Present<br>Static IP 💌<br>10.193.185.107<br>255.255.252.0<br>1500<br>0<br>hanges Discard Changes |   |
| Disable interface Delete VI                                                                                                    |                                                                                                    | /iew/Set additional IP addresses                                                                                                    |   |

Figure 117 - System network configuration module

| Additional IP Address | Add IP Address<br>IP 10.193.185.103 Mask 255.255.252.0 Add                |
|-----------------------|---------------------------------------------------------------------------|
|                       | Modify Selected IP Address<br>IP 10.193.185.105 Mask 255.255.252.0 Modify |
|                       | Delete Selected IP Address                                                |

Figure 118 - Managing IP aliases

## System network statistics

Using this module, one can generate reports based on Throughput pkts/sec and Throughput Mbs (Receive, Transmit, Bi-direction) in Table and Graph format for a network adapter. A report for hardware statistics can be generated based on different parameters, only in the Table view in the **Advanced NIC characteristics**. The **polling time** field sets the average time (in seconds) based on which the table/graph updates the report.

| System Networking Statistics     |                                                           |
|----------------------------------|-----------------------------------------------------------|
|                                  |                                                           |
| Ethernet [ 00:18:e7:18:2e:85 ]   | Throughput Pkts/sec                                       |
| Ethernet 2 [ 00:1e:8c:85:a4:c0 ] | Recieve Pkt/sec                                           |
| Fthernet 8 [ 00:07:43:10:cf:90 ] | Transmit Pkt/sec                                          |
| Ethernet 9 [ 00:07:43:10:cf:98 ] | Bi-directional Pkt/sec                                    |
|                                  |                                                           |
|                                  | Throughput Mbps                                           |
|                                  | Recieve Mbps                                              |
|                                  | ✓ Transmit Mbps                                           |
|                                  | Bi-directional Mbps                                       |
|                                  | Advanced NIC Statistics( Only for table )     Select None |
|                                  | ifInDiscards                                              |
|                                  | ifInErrors                                                |
|                                  | ifinOctets                                                |
|                                  | ifInUcastPkts                                             |
|                                  | ifInMulticastPkts                                         |
|                                  | ifInBroadcastPkts                                         |
|                                  |                                                           |
|                                  | Select Table/Grid Table 💌                                 |
|                                  | Select a polling time 5 secs 💌                            |
|                                  | Show Statistics                                           |
| •                                |                                                           |

Figure 119 - System network statistics module

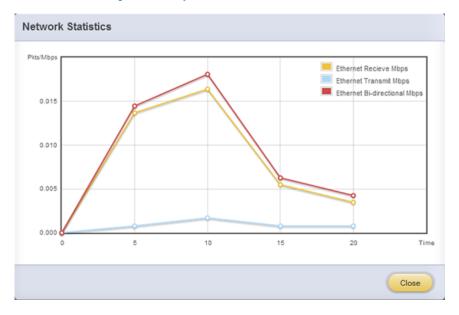

Figure 120 - Network Throughput Vs Time instant Graph

|                     | Ethernet  | ^ |
|---------------------|-----------|---|
| Recieve Mbps        | 0.0023536 |   |
| Transmit Mbps       | 0.000912  |   |
| Bi-directional Mbps | 0.0032656 |   |

Figure 121 - Network Throughput Vs Time instant Table

## Default Gateway and DNS configuration

The DNS servers list can be set here. The default gateway for remote networks and the Internet can also be set here. On Linux and FreeBSD, only one default gateway is allowed. On Windows, you may set multiple default gateways. Use the option to set multiple default gateways with caution, since it may cause the system to stop communicating with external networks.

| Default Gateway And DNS Configuration |                             | 2 |
|---------------------------------------|-----------------------------|---|
| Default Gateway Configuration         |                             |   |
| <b>©</b> 10.193.184.1                 | Network Adapter - Ethernet  |   |
|                                       | Modify the selected gateway |   |
|                                       | 10.193.184.1 Modify Gateway |   |
|                                       | Add/Set Default gateway     |   |
|                                       | Gateway IP Address :        |   |
|                                       | Network Adapter : Ethernet  |   |
|                                       | Add Gateway                 |   |

Figure 122 - Default gateway and DNS configuration module for a Windows Agent

## Create a network team/bond device (Linux and FreeBSD)

A list of regular network adapters is provided here, to create a Network Team / Bond device. The available modes for the team depend on the OS teaming / bonding driver in use. On Linux the

team may be created with a DHCP or Static IP address. Please check with the driver documentation for the supported modes for creating a team / bond, with offload enabled Chelsio cards. All modes may not be available with all configurations / combinations. Also, the team members can only be 2 ports of a single offload-enabled card, and not across Chelsio cards. Do not mix third party cards and offload-enabled Chelsio cards in a single team.

| Create a Newtork Team/Bond Device                               |                       |                                      | 2 |
|-----------------------------------------------------------------|-----------------------|--------------------------------------|---|
| Select Team Members                                             | 2 Refresh             |                                      |   |
| <pre>eth9[00:07:43:ab:cd:ef]     eth10[00:07:43:ab:cd:f7]</pre> | Driver Status - Teami | ng/bonding driver is offload-capable |   |
| eth0 [ 00:30:48:b8:51:9a ]                                      | Team Name :           |                                      |   |
| 🚅 eth1 [ 00:30:48:b8:51:9b ]                                    | Team Mode :           | Round-Robin                          |   |
|                                                                 | Team Priority:        | 1. 🚅 eth0<br>2. 🚅 eth1               |   |
|                                                                 |                       |                                      |   |
|                                                                 | IP Address Type :     | DHCP                                 |   |
|                                                                 | Static IP Address :   |                                      |   |
|                                                                 | Static Subnet Mask :  |                                      |   |
|                                                                 |                       | Create Team                          |   |

Figure 123 - Create a network team/bond device module for Linux Agent

## Network troubleshooting

This module allows detecting and troubleshooting various network connectivity issues. The Ping utility helps to contact a system by specifying IP address, Number of ICMP packets to send and packet timeout. The result of the ping can be viewed by clicking on the **Ping Result** button.

Using TraceRoute one can determine the route taken by packets across an IP network.

Use the **GetConnections** utility to view currently active TCP/UDP connections. Offload status for each connection is also displayed if protocol offload hardware is available. This is useful for troubleshooting any connectivity issues for clients to various services.

| Ping                                     |                  |
|------------------------------------------|------------------|
| Destination :                            | 10.193.190.140   |
| No. Of ICMP Packets to send :            | 4                |
| ICMP Packet timeout in seconds :         | 5                |
| Pkts Send: 4 , Pkts Recvd: 4 , AVgRtt: 5 | ims <u>Clear</u> |

| Destination : |                 | www.chelsio.com |  |
|---------------|-----------------|-----------------|--|
| Hop Count     | Round Trip Time | Ipv4 Address    |  |
| 1             | 2 ms            | 10.193.184.1    |  |
| 2             | 0 ms            | 10.193.177.3    |  |
| 3             | 5 ms            | 111.93.129.157  |  |
| 4             | 8 ms            | 121.241.196.101 |  |
| 5             | 3 ms            | 121.240.1.242   |  |
| 6             | 23 ms           | 172.29.250.33   |  |
| 7             | 24 ms           | 180.87.38.5     |  |
| 8             | 131 ms          | 80.231.217.17   |  |
| 9             | 130 ms          | 80.231.217.6    |  |
| 10            | 131 ms          | 80.231.154.17   |  |
| 11            | 132 ms          | 208.178.58.109  |  |
| 12            | 274 ms          | 208.178.63.114  |  |
| 13            | 272 ms          | 72.13.84.18     |  |

#### Figure 124 - Ping Utility

Figure 125 - TraceRoute Utility

| GetConnections |               |                |           |         |
|----------------|---------------|----------------|-----------|---------|
| PROTOCOL       | LOCAL ADDRESS | REMOTE ADDRESS | STATE     | OFFLOAD |
| TCP            | 0.0.0.135     | 0.0.0.0:0      | Listening | In host |
| TCP            | 0.0.0.0:445   | 0.0.0.0:0      | Listening | In host |
| TCP            | 0.0.0.3389    | 0.0.0.0:0      | Listening | In host |
| TCP            | 0.0.0.35001   | 0.0.0.0:0      | Listening | In host |
| TCP            | 0.0.0.0:47001 | 0.0.0.0:0      | Listening | In host |
| TCP            | 0.0.0.0:49152 | 0.0.0.0:0      | Listening | In host |
| TCP            | 0.0.0.0:49153 | 0.0.0.0:0      | Listening | In host |
| TCP            |               |                |           |         |
|                |               |                |           |         |
|                |               |                |           |         |

Figure 126 - GetConnections Utility

## 8.6.3.1. Hypervisor

### • Virtual Network Manager

This module allows you to view and manage virtual networks. The left pane displays a list of different virtual networks created. Clicking on a virtual network name will display related properties on the right.

If a virtual network is added to a virtual machine, a "+" link appears. Expanding the link will display the virtual machines to which the network is attached. Click on the virtual machine names to view their properties on the right.

To delete a virtual network, click on the network name and then click "Delete Switch". If it is attached to a virtual machine, you will have to detach the virtual machine first. To do so, click on the virtual machine and click "Detach". Similarly, detach all the virtual machines and then use the "Delete Switch" to delete the virtual network.

|                                                                    | Switch                                            |                                                                                            |  |
|--------------------------------------------------------------------|---------------------------------------------------|--------------------------------------------------------------------------------------------|--|
| <ul> <li>intnet03</li> <li>SLES11sp2</li> <li>pvtnet044</li> </ul> | Selected Virtual Switch :<br>Guid :<br>Port GUID: | intnet03<br>B4CAE840-5E3B-4C0D-AA38-175BB871DA75<br>{89AE17E0-0287-47CA-BA78-03F3F2DE839C} |  |
| extnet01                                                           | Port Type<br>Port Name:<br>Delete Switch          | Internal<br>{B4CAE840-5E3B-4C0D-AA38-175BB871DA75}                                         |  |

Figure 127 - Virtual Network Manager module

## Add Virtual Network Configuration

There are three kinds of virtual networks you can create using this module:

- External network: Using this type, you can provide virtual machines access to external networks and vice versa via a physical network adapter in the host system. The virtual machines can also communicate with each other on the same virtual network.
- Internal Network: This type allows communication between virtual machines in the same virtual network and also between the virtual machines and the host. This type of virtual network is not bound to any physical network adapter and no access to external networks is provided.

 Private Network: A Private Network is similar to Internal Network in that physical adapter is not required for setup and access to external networks is not provided. However, unlike Internal Network, guest operating systems can only communicate with guest operating systems in the same private network and not with the host. The host operating system cannot access the virtual machines on private network.

Once created, you can manage the virtual networks in the Virtual Network Manager module.

| External network          |                              |   |
|---------------------------|------------------------------|---|
| Name of virtual network : | extnet01                     |   |
| Interface Name :          | Chelsio T4 10GbE Adapter #10 | • |
| Add                       |                              |   |

Figure 128 - Creating external virtual network

| Internal Network          |          |  |
|---------------------------|----------|--|
| Name of virtual network : | intnet03 |  |
| Add                       |          |  |

Figure 129 - Creating internal virtual network

| vtnet044 |          |
|----------|----------|
|          |          |
|          | vtnet044 |

Figure 130 - Creating private virtual network

#### • Virtual Network Settings

To attach a virtual network to a virtual machine, select the virtual network from the **Virtual Network** list and the virtual machine from the **VM** list. Finally click *Attach*.

| Attach Virtual Network to \ | /м       | _         | ? |
|-----------------------------|----------|-----------|---|
|                             |          | 2 Refresh |   |
| Attach Virtual Network      | to VM    |           |   |
| Virtual network :           | intnet03 |           |   |
| VM :                        | RHEL6.3  |           |   |
| Attach                      |          |           |   |

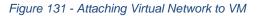

## 8.6.4. iWARP

## • iWARP Settings

On Linux Agents, iWARP parameter settings for Chelsio's RDMA capable NICs can be set using this module. These settings can be set only when iWARP driver (*iw\_cxgb4* for T4 and T5; *iw\_cxgb3* for T3) is loaded. If you set any parameter for a T5 adapter, it applies for all the T5 adapters present. Same applies for T4 and T3 adapters.

On Windows Agents, only T3 HBAs are supported currently. Parameters can be set per port.

On FreeBSD Agents, only T4 CNAs are supported. iWARP parameter settings can be set only when *iw\_cxgbe* driver is loaded.

| rp Settings                  |          |
|------------------------------|----------|
| Select a Driver: iw_cxgbe 💌  |          |
| Save Changes Discard Changes |          |
| DESCRIPTION                  | VALUE    |
| peer2peer                    | No       |
| ep_timeout_secs              | 60 \$    |
| mpa_rev                      | 1 🗘      |
| markers_enabled              | No       |
| crc_enabled                  | Yes 💌    |
| rcv_win                      | 262144 🗘 |
| snd_win                      | 131072 🗘 |
| db_delay_usecs               | 1 🗘      |
| ocqp_support                 | Yes 💌    |
| db_fc_threshold              | 2000 🗘   |
| fastreg_support              | No       |
| dack_mode                    | 1 🗘      |
| c4iw_max_read_depth          | 8        |
| enable_tcp_timestamps        | No       |
| enable_tcp_sack              | No       |
| enable_tcp_window_scaling    | Yes      |
| c4iw_debug                   | Yes      |
| p2p_type                     | 1        |

Figure 132 - iWARP settings for T4 CNA for FreeBSD Agent

| iWarp Settings            | 2      |
|---------------------------|--------|
| Select a Driver: iw_cxgb4 |        |
| Save Changes Discard Ch   | anges  |
| DESCRIPTION               | VALUE  |
| peer2peer                 | No     |
| ep_timeout_secs           | 60 \$  |
| mpa_rev                   | 1      |
| markers_enabled           | No     |
| crc_enabled               | Yes 💌  |
| rcv_win                   | 262144 |
| snd_win                   | 32768  |
| nocong                    | No     |
| cong_flavor               | 1 🗘    |
|                           |        |

Figure 133 - iWARP settings for T4 CNA for Linux Agent

# 8.7. Storage

## • Storage Summary

The **Storage** module lists the status of configuration modules under Storage section, running on the agent.

| Storage                           | 3       |
|-----------------------------------|---------|
| PROPERTY                          | VALUE   |
| FCoE service on server            | Enabled |
| iSCSI Initiator service on server | Enabled |
| iSCSI Target service on server    | Enabled |
|                                   |         |

Figure 134 - Storage Summary Module

## 8.7.1. FCoE Initiator (Linux, Windows, XenServer)

All supported Chelsio FCoE initiators available on the operating system can be managed from this page. FCoE support is extended on Linux, Windows and XenServer platforms. Please refer Platform/Driver Matrix section on the list of operating systems that are supported.

## FCoE Initiator Summary

This module provides details about the driver installed; such as driver name and its version. The module also gives information about the number of FCoE enabled cards that are present on the machine.

| FCoE Initiator Summary    |                      |
|---------------------------|----------------------|
| PROPERTY                  | VALUE                |
| FCoE Driver               | csiostor ( 1.1.0.9 ) |
| No. of FCoE enabled cards | 2                    |
| No. of FCoE Ports         | 6                    |
|                           |                      |

Figure 135 - FCoE Initiator Summary module for Linux Agent

## 8.7.1.1. FCoE Initiator Card

## • FCoE Card Summary

Details pertaining to the card used such as model, firmware/hardware version etc, are provided in this module.

| FCoE Card Summary    | 0                             |
|----------------------|-------------------------------|
| PROPERTY             | VALUE                         |
| Vendor ID            | 1425                          |
| Card Serial Number   | PT41110672                    |
| Number of FCoE Ports | 4                             |
| Manufacturer         | Chelsio T440-LP-CR 10G [FCoE] |
| Model                | T440-LP-CR                    |
| Hardware Version     | T440-LP-CR 10G                |
| Firmware Version     | 1.7.0.0                       |
|                      |                               |

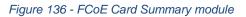

### • FCoE Attributes

Information such as Interrupt modes (MSI/MSI-X/INTx), SCSI mode and the card state are provided in this module.

| FCoE Attributes | ()<br>()  |
|-----------------|-----------|
| PROPERTY        | VALUE     |
| Interrupt Mode  | MSI-X     |
| SC SI Mode      | Initiator |
| State           | READY     |
|                 |           |

Figure 137 - FCoE Attributes module

## 8.7.1.2. FCoE Port

This is an actual N\_Port which communicates with the fabric and performs FIP and FCoE device discovery. This page lets the user to retrieve all the FCoE specific port information and also extend NPIV management support. It contains the following sections:

### • FCoE Port Summary

The SCSI adapter name and the underlying ENODE MAC address of the physical port can be found here.

| FCoE Port Summary | 0                 |
|-------------------|-------------------|
| PROPERTY          | VALUE             |
| Adapter Name      | /dev/csiostor0    |
| ENode MAC         | 00:07:43:04:63:9F |
|                   |                   |

Figure 138 - FCoE Port Summary module for Linux Agent

#### • FCoE Port Attributes

This module provides details about link status and port identifiers such as WWPN, WWNN, FC ID and NPort MAC Address. The module also contains fabric information such as fabric name, VLAN on which the FCoE service is currently running and the number of SCSI targets that are being discovered by this port. Port speed being mentioned in this section varies on the card type (10G/1G) being used. Note that only class 3 service is supported by the initiator for now and the frame size is fixed to 2128 bytes as per spec.

| PROPERTYVALUEStateOperationalNodeWVWN50:00:74:30:46:39:F0:00PortWWN50:00:74:30:46:39:F0:80PortWWN0E:FC:03:53:00:23NPort MAC Address0E:FC:03:53:00:23Vlan ID2Fabric Name20:02:00:05:73:D5:7A:C1NPort ID53:00:23NPort ID53:00:23Supported Class of Service3Speed10 GBPSMaximum Frame Size0 | FCoE Port Attributes       | e                          |
|----------------------------------------------------------------------------------------------------|----------------------------|----------------------------|
| NodeWWN50:00:74:30:46:39:F0:00PortWWN50:00:74:30:46:39:F0:80NPort MAC Address0E:FC:03:53:00:23Vlan ID2Fabric Name20:02:00:05:73:D5:7A:C1NPort ID53:00:23TypeNPortSupported Class of Service3OS Device Name/sys/class/fc_host/host119Speed10 GBPSMaximum Frame Size2128                   | PROPERTY                   | VALUE                      |
| PortWWN50:00:74:30:46:39:F0:80NPort MAC Address0E:FC:03:53:00:23Vian ID2Fabric Name20:02:00:05:73:D5:7A:C1NPort ID53:00:23TypeNPortSupported Class of Service3OS Device Name/sys/class/fc_host/host119Speed10 GBPSMaximum Frame Size2128                                                 | State                      | Operational                |
| NPort MAC Address0E:FC:03:53:00:23VIan ID2Fabric Name20:02:00:05:73:D5:7A:C1NPort ID53:00:23TypeNPortSupported Class of Service3OS Device Name/sys/class/fc_host/host119Speed10 GBPSMaximum Frame Size2128                                                                               | NodeWWN                    | 50:00:74:30:46:39:F0:00    |
| Vian ID2Fabric Name20:02:00:05:73:D5:7A:C1NPort ID53:00:23TypeNPortSupported Class of Service3OS Device Name/sys/class/fc_host/host119Speed10 GBPSMaximum Frame Size2128                                                                                                    | PortWWN                    | 50:00:74:30:46:39:F0:80    |
| Fabric Name20:02:00:05:73:D5:7A:C1Fabric Name20:02:00:05:73:D5:7A:C1NPort ID53:00:23TypeNPortSupported Class of Service3OS Device Name/sys/class/fc_host/host119Speed10 GBPSMaximum Frame Size2128                                                                                       | NPort MAC Address          | 0E:FC:03:53:00:23          |
| NPort ID53:00:23TypeNPortSupported Class of Service3OS Device Name/sys/class/fc_host/host119Speed10 GBPSMaximum Frame Size2128                                                                                                    | Vlan ID                    | 2                          |
| Type     NPort       Supported Class of Service     3       OS Device Name     /sys/class/fc_host/host119       Speed     10 GBPS       Maximum Frame Size     2128                                                                                                    | Fabric Name                | 20:02:00:05:73:D5:7A:C1    |
| Supported Class of Service     3       OS Device Name     /sys/class/fc_host/host119       Speed     10 GBPS       Maximum Frame Size     2128                                                                                                    | NPort ID                   | 53:00:23                   |
| OS Device Name     /sys/class/fc_host/host119       Speed     10 GBPS       Maximum Frame Size     2128                                                                                                    | Туре                       | NPort                      |
| Speed     10 GBPS       Maximum Frame Size     2128                                                                                                    | Supported Class of Service | 3                          |
| Maximum Frame Size 2128                                                                                                    | OS Device Name             | /sys/class/fc_host/host119 |
|                                                                                                    | Speed                      | 10 GBPS                    |
| No. of SC SI Targete                                                                                                    | Maximum Frame Size         | 2128                       |
| No. of Scial rangels 0                                                                                                    | No. of SCSI Targets        | 0                          |

Figure 139 - FCoE Port Attributes module for Linux Agent

#### • FCoE NPIV management

NPIV is a fibre channel facility allowing multiple N\_Port IDs to share a single physical N\_Port. This module allows the user to manage virtual ports on the corresponding FCoE Port.

To create a virtual port, select the option **Create** and the GUI allows two ways of creating a virtual port.

- i. Manual: Where the user can manually create a virtual port by providing a value to the WWPN and WWNN fields.
- ii. Auto-generate: Where the FCoE function auto-generates a WWPN and WWNN for the virtual port.

To delete a virtual port, select the option **Delete** and select the virtual port WWPN which you want to delete and click on **delete**.

| FCoE NPIV M                   | lanagement                                                                                                    | ? |
|-------------------------------|----------------------------------------------------------------------------------------------------|---|
|                               | Refresh                                                                                                    |   |
| Create/Delete                 | 9 NPIV                                                                                                    |   |
| WWPN                          | 50 00 74 30 46 39 F0 80                                                                                                    |   |
| WWNN                          | 50 00 74 30 46 39 F0 00                                                                                                    |   |
| Actions                       | Oreate O Delete                                                                                                    |   |
| Create NPIV P<br>Type<br>WWPN | Image: Manual         Image: Manual         Image: M |   |
| WWNN<br>Create                | 50         00         74         30         46         39         F0           Discard Changes                                                                                                    |   |

Figure 140 - FCoE NPIV management module

#### 8.7.1.3. FCoE Remote Port

Remote ports are the SCSI targets that are discovered by their respective N\_port/virtual ports. The GUI conveys the same via a tree structure so that the end user knows the initiator-target mapping.

#### • FCoE Remote Port Attributes

This module provides details about the discovered target such as target's FC ID, WWPN and WWNN so that the user can identify the discovered target accordingly.

| FCoE Remote Port Attributes | 0                       |
|-----------------------------|-------------------------|
| PROPERTY                    | VALUE                   |
| FC ID                       | 54:00:53                |
| State                       | Operational             |
| NodeWWN                     | 20:01:00:11:0D:56:29:00 |
| PortWWN                     | 20:01:00:11:0D:56:29:00 |
|                             |                         |

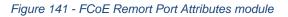

#### FCoE Remote Port Lun Details

This module provides the LUN information such as size of the LUN, SCSI address, and LUN address. For Linux, the SCSI address is displayed in H:C:T:L (Host:Channel:Target:Lun) format and for Windows, it is displayed in P:B:T:L(SCSI Port:Bus:Target:Lun) format.

| FCoE Remote Port Lun Details |     |                |                   | ? |
|------------------------------|-----|----------------|-------------------|---|
|                              |     | 2 Refresh      |                   |   |
| List of Luns                 |     | Details        |                   |   |
| Lun 0                        | *   | Lun :          | 2                 |   |
| Lun 1                        |     | Capacity :     | 1.0 MB            |   |
| Lun 2                        |     | cupucity :     | 1.0 mb            |   |
| Lun 3                        |     | SCSI Address : | 18:0:0:2          |   |
| Lun 4                        | -   | Lun ID :       | 00020000000000000 |   |
|                              | · · |                |                   |   |
|                              |     |                |                   |   |

Figure 142 - FCoE Remote Port Lun Details module

#### 8.7.1.4. FCoE Virtual Port

A virtual port allows multiple Fibre Channel initiators to occupy a single physical port, easing hardware requirements in SAN design, especially where virtual SANs are called for. The virtual ports appear under their respective N\_Ports after creation and the GUI conveys it via a tree structure so that the end user knows the N\_port-VN\_Port mapping. It contains the following modules:

#### • FCoE Virtual Port Summary

The SCSI adapter name and the underlying ENODE MAC address of the physical port can be found here.

| FCoE Virtual Port Summary | ē                 |
|---------------------------|-------------------|
| PROPERTY                  | VALUE             |
| Adapter Name              | /dev/csiostor0    |
| ENode MAC                 | 00:07:43:04:63:A7 |
|                           |                   |

Figure 143 - FCoE Virtual Port Summary module for Linux Agent

#### • FCoE Virtual Port Attributes

The module provides details about link status and port identifiers such as WWPN, WWNN, FC ID and Virtual NPort MAC Address. The module also contains fabric information such as fabric name, VLAN on which the FCoE service is currently running and the number of SCSI targets that are being discovered by this virtual port. Port speed being mentioned in this section varies on the card type (10G/1G) being used. Note that only class 3 service is supported by the initiator for now and the frame size is fixed to 2128 bytes as per spec.

| PROPERTY                   | VALUE                      |
|----------------------------|----------------------------|
| State                      | Operational                |
| NodeWWN                    | 50:00:74:30:46:3A:71:09    |
| PortWWN                    | 50:00:74:30:46:3A:71:89    |
| NPort MAC Address          | 0E:FC:03:77:00:1D          |
| Vlan Id                    | 5                          |
| Fabric Name                | 20:05:00:05:73:D5:7A:C1    |
| Nport ID                   | 77:00:1D                   |
| Туре                       | VN_Port                    |
| Supported Class Of Service | 3                          |
| OS Device Name             | /sys/class/fc_host/host127 |
| Speed                      | 10 GBPS                    |
| Maximum Frame Size         | 2128                       |
| No. of SCSI Targets        | 1                          |

Figure 144 - FCoE Virtual Port Attributes module

#### • FCoE Remote Port Attributes

This module provides details about the discovered target for remote port associated with virtual port. Details such as target's FC ID, WWPN and WWNN are provided so that the user can identify the discovered target accordingly.

| 3                       |
|-------------------------|
| VALUE                   |
| 54:00:53                |
| Operational             |
| 20:01:00:11:0D:56:29:00 |
| 20:01:00:11:0D:56:29:00 |
|                         |

Figure 145 - FCoE Remort Port Attributes module

#### FCoE Remote Port Lun Details

This module provides LUN information for remote port associate with virtual port. Details such as size of the LUN, SCSI address, and LUN address are provided. For Linux, the SCSI address is displayed in H:C:T:L (Host:Channel:Target:Lun) format and for Windows, it is displayed in P:B:T:L(SCSI Port:Bus:Target:Lun) format.

| FCoE Remote Port Lun Details |   |                |                  | ? |
|------------------------------|---|----------------|------------------|---|
|                              |   | 2 Refresh      |                  |   |
| List of Luns                 |   | Details        |                  |   |
| Lun 0                        | * | Lun :          | 2                |   |
| Lun 1                        |   | Capacity :     | 1.0 MB           |   |
| Lun 2                        |   | oupdoily i     | 1.0 110          |   |
| Lun 3                        |   | SCSI Address : | 18:0:0:2         |   |
| Lun 4                        | - | Lun ID :       | 0002000000000000 |   |
|                              |   |                |                  |   |
|                              | ~ | Luirib.        | 0002000000000000 |   |

Figure 146 - FCoE Remote Port Lun Details module

#### 8.7.2. iSCSI initiator (Linux, Windows)

All supported iSCSI initiators can be managed from this page. The supported initiators on Windows are Microsoft and Chelsio iSCSI initiator (T4 adapters). On Linux, Open iSCSI initiator is supported. The modules available on this page are:

#### Initiator nodes

This module lists the initiator nodes / virtual adapters configured in the initiator stack. The node can be enabled or disabled (Chelsio node cannot be disabled in Windows), and its properties can be viewed and edited in this module. In the Chelsio Linux stack, new initiator nodes can be created too. Disabling the initiator causes it to log out of any iSCSI targets that it is connected to, thus removing any disks provided by the iSCSI targets that were connected. Use the **Disable** option with caution. The CHAP authentication secret should be between 12 and 16 characters in length, and the initiator's IQN name should start with "iqn.".

| Initiator Nodes                                 |
|-------------------------------------------------|
| Refresh                                         |
| Open iSCSI: iqn.1994-05.com.redhat:bcc3b894649e |
| ×                                               |
| Status - Disabled                               |
| Enable Disable Delete                           |
| Save Changes Discard Changes                    |

Figure 147 - Open iSCSI initiator

| Microsoft iSCSI: iqn.chelsioone.com                                                                      | *      |
|----------------------------------------------------------------------------------------------------|--------|
| Chelsio iSCSI: Chelsio Terminator 3 iSCSI interfac<br>Chelsio iSCSI: Chelsio Terminator 3 iSCSI interfac |        |
|                                                                                                    |        |
| Status - Enabled                                                                                         |        |
| [                                                                                                    | Delete |
| Enable Disable                                                                                           |        |
| Enable Disable<br>Save Change                                                                            |        |
|                                                                                                    |        |

#### Figure 148 - Microsoft iSCSI initiator

| Initiator Nodes                                             | 2              |
|-------------------------------------------------------------|----------------|
| Refresh                                                     |                |
| Initiators                                                  |                |
| Microsoft iSCSI: iqn.chelsioone.com                         | <b>^</b>       |
| Chelsio iSCSI: Chelsio Terminator 3 iSCSI interface [ 00:07 |                |
| Chelsio iSCSI: Chelsio Terminator 3 iSCSI interface [ 00:07 | :43:05:11:0d]  |
| Status - Ena                                                | bled           |
|                                                             |                |
| Enable Disable De                                           | elete          |
| Save Changes Discard Cha                                    | nges           |
| DESCRIPTION                                                 | VALUE          |
| IpAddress                                                   | 102.192.182.11 |
| SubnetMask                                                  | 255.255.255.0  |
| Gateway                                                     | 0.0.0.0        |
| iBFT                                                        | Yes            |
| VlanInsertion                                               | No             |
| VIanID                                                      | 777 \$         |
| TCPAck                                                      | 0              |

Figure 149 - Chelsio iSCSI initiator

#### Discover targets

iSCSI targets can be discovered by providing the IP address and TCP port (usually 3260) of the target. The discovery operation fetches the targets found at that Portal (combination of IP address and TCP port). The discovery operation also fetches all the other Portals that the target(s) are listening on. The discovered target can be deleted if required. Please note that all the Portals that the target sent are listed. The delete operation will not work on all the portals, only on the original discovery portal (the IP address and TCP Port specified when discovering the target).

#### 0 Note

If there are any pre-existing iSCSI sessions established to the target, deletion of the target Portal from the discovered targets list will fail.

| Discover Targets              | 6                                    | D |
|-------------------------------|--------------------------------------|---|
|                               | Refresh                              |   |
| Discovery Portals             |                                      |   |
| Portal :                      | Targets :                            |   |
| Target - 102.11.11.155 : 3260 | iqn.2004-05.com.kapil.chelsio.target |   |
|                               | -                                    |   |
|                               | Delete                               |   |
| Discover an iSCSI traget      |                                      |   |
| Choose the initiator stack    | Open iSCSI                           |   |
| Target Ip address : Port      | 102.11.11.155 : 3260                 |   |
| Discover Target               |                                      |   |

Figure 150 - Discover targets module

#### • Targets

The iSCSI targets that have been discovered, or are currently connected, are listed here. You may login, logout and delete the target from the initiator's configuration. If a target is connected, the sessions and connections to the target, and the disks provided by the target will be listed.

| 0-00-01-37-00-00-30-00-00-00-00-00-00-00-00-00              |          | Initiator: 10.193.185.81:30400 -> Target: 10.193.185.72:3260 ; CID: 01-00 | ^  |
|-------------------------------------------------------------|----------|---------------------------------------------------------------------------|----|
|                                                             | Ŧ        |                                                                           |    |
| Logout Session                                              |          | Delete Connection                                                         |    |
|                                                             |          |                                                                           |    |
|                                                             | ielsio.b | scsi ID: 0:0:0:0                                                          |    |
| Target Disks / LUNs<br>Target IQN name - iqn.2004-05.com.ch | nelsio.b |                                                                           | #1 |

Figure 151 - Targets module after logging in

#### 8.7.3. FO iSCSI Initiator (Linux)

#### • Full Offload iSCSI Hardware Information

PCI, firmware and other adapter related details are provided in this module. Select the Chelsio adapter for which you want to view properties from the **Select a T4 Card** drop-down list and the module will expand to display related properties. You can also view details like link id, status, enode mac, etc of all the ports of the selected adapter.

| Full Offload iSCSI Hardware Information |                            |  |
|-----------------------------------------|----------------------------|--|
| Refresh                                 |                            |  |
| Select a T4 Card: T404-BT               |                            |  |
| DESCRIPTION                             | VALUE                      |  |
| Adapter index                           | 0                          |  |
| Path                                    | /dev/csiostor0             |  |
| Name                                    | Chelsio T404-BT 1G [iSCSI] |  |
| Model                                   | T404-BT                    |  |
| Serial Number                           | PT20110722                 |  |
| Hardware Version                        | T404-BT 1G                 |  |
| Driver Version                          | 1.0.0.0                    |  |
| PCI Vendor Id                           | 1425                       |  |
| PCI Device Id                           | 450a                       |  |
| Option Rom Version                      | 0                          |  |
| Chip rev                                | 2                          |  |
|                                         |                            |  |

Figure 152 - Full Offload iSCSI Hardware Information module

#### • FO iSCSI Manage Ports

Here you can configure various port settings like VLAN id, Maximum Transmission Unit (MTU) and IP. Select a Chelsio adapter from **Select a T4 Card** drop-down list and then select the port for which you want set any of the aforementioned properties. MTU can be set between 1500-9000 bytes. VLAN id can be set within the range 0-4094 (enter 0 to disable it). The IP type can be *IPV4* (static) or *DHCP*.

The **Port Up** and **Port Down** buttons will enable and disable the selected port respectively. The **Clear IP** button deletes values set for the IP Type, IP, Subnet Mask and Gateway properties and resets them.

| FO | iSCSI Manage Ports  |                    | 0         |
|----|---------------------|--------------------|-----------|
|    |                     |                    | 2 Refresh |
|    | Manage Ports        |                    |           |
|    | Select a T4 Card :  | T440-CR 💌          |           |
|    | Select a Port :     | Ports #1           |           |
|    | Vlan :              | 4                  |           |
|    | MTU :               | 1500 \$            |           |
|    | IP Type :           | IPV4               |           |
|    | IP :                | 10.193.184.88      |           |
|    | Subnet Mask :       | 255.255.252.0      |           |
|    | Gateway :           | 10.193.184.1       |           |
|    | Save Changes Port U | Jp Port Down Clear | IP        |

Figure 153 - FO iSCSI Manage Ports module

#### FO iSCSI Initiator Properties

In the **FO iSCSI Initiator Properties** module, you can configure FO iSCSI Initiator by setting different properties like enabling/disabling CHAP authentication, setting Header and Data digest, etc.

| FO iSCSI Initiator Properties         |                 |  |
|---------------------------------------|-----------------|--|
| 2 Refresh                             |                 |  |
| Save or Discard Changes: Save Changes | Discard Changes |  |
| DESCRIPTION                           | VALUE           |  |
| DataSequenceInOrder                   | Yes 💌           |  |
| DataPDUInOrder                        | Yes 💌           |  |
| ImmediateData                         | No              |  |
| InitialR2T                            | Yes             |  |
| ErrorRecoveryLevel                    | 0 🗘             |  |
| MaxConnections                        | 1               |  |
| DefaultTime2Wait                      | 20 🗘            |  |
| DefaultTime2Retain                    | 20 🗘            |  |
| MaxBurstLength                        | 8192            |  |
| FirstBurstLength                      | 8192            |  |
| HeaderDigest                          | None,CRC32C     |  |
| DataDigest                            | None,CRC32C     |  |
| MaxRecvDataSegmentLength              | 8192            |  |
| PingTimeout                           | 15 🗘            |  |
| AuthPolicy                            | Mutual          |  |
| AuthMethod                            | None            |  |
|                                       |                 |  |

Figure 154 - FO iSCSI Initiator Properties

#### • FO iSCSI Manage Instances

The FO iSCSI Initiator service maintains multiple instances of a target depending on the discovery method. In this module, you can set upto 8 instances. Configurable parameters include initiator node name (IQN), alias (friendly) name, Initiator (CHAP) Username and password.

| FO iSCSI Manage Instances | _                | 2         |
|---------------------------|------------------|-----------|
| Manage Instances          |                  | 2 Refresh |
| Select a T4 Card :        | T440-CR 💌        |           |
| Instances :               | 6                |           |
| Initiator Node Name :     | iqn.2013-03.um01 |           |
| Alias Name :              | UM-01            |           |
| Initiator Username :      | root             |           |
| Initiator Secret :        | um097init        |           |
| Save                      | Clear Discard    |           |
|                           |                  |           |

Figure 155 - FO iSCSI Manage Instances module

#### FO iSCSI Discover Details

iSCSI Targets can be discovered using this module. Select a Chelsio adapter and initiator instance using which you want to discover targets. Next, provide the source (initiator) and destination (target) IP. Finally, click **Discover**. After successful discovery, all the discovered targets will appear in the **Discovered Targets** section. To view more details, click on the Target name.

|                                           | 2 Refresh                         |
|-------------------------------------------|-----------------------------------|
| iscovered Targets                         |                                   |
| arget Name :                              | Target Address :                  |
| TargetName=iqn.2004-05.com.chelsio target | TargetAddress=102.11.11.12:3260,1 |
| Select a T4 Card :                        | T440-CR                           |
| Source IP Address :                       | 102.11.11.11                      |
| Destination IP Address :                  | 102.11.11.12                      |
| Destination Port :                        | 3260                              |
|                                           |                                   |

Figure 156 - FO iSCSI Discover Details module

#### • FO iSCSI Session Details

The FO iSCSI Session Details module can be used to log onto targets and view details of established iSCSI sessions. You can also logout from a target

Use the **Login** section to connect to a target. *Adapter*, *(initiator) instance*, *Target Name*, *Source (Initiator) IP*, *Destination (Target)* IP and *Destination Port* are mandatory. After providing values for these fields, click **Login**.

By default, no authentication mechanism is used while connecting to a target. You can however configure CHAP for a secure iSCSI connection. **One-way** (target authenticates the initiator) and **Mutual** (target and initiator authenticate each other) authentication methods are supported.

| Login              |                            |
|--------------------|----------------------------|
| Select a T4 Card : | T440-CR 💌                  |
| Instances :        | 1                          |
| Target Name :      | 2004-05.com.chelsio.target |
| Source IP :        | 102.11.11.11               |
| Destination IP :   | 102.11.11.12               |
| Destination Port : | 3260                       |
| Auth Type :        | None                       |
| Policy :           | Select One 💌               |
| Target Username :  |                            |
| Target Secret :    |                            |
| Login              |                            |
|                    |                            |

Figure 157 - FO iSCSI Session Details module: Login

After successful login, details of the established iSCSI session will be displayed under the **Established sessions** section. Select the adapter and session id. Details of the selected session will be displayed. To end the session, click **Logout**.

| Established Sessions      |                                |
|---------------------------|--------------------------------|
| Select a T4 Card :        | T440-CR 💌                      |
| Session Id :              | 1                              |
| Node Id :                 |                                |
| Source IP :               | 102.11.11.11                   |
| Target IP :               | 102.11.11.12                   |
| Target TCP Port :         | 3260                           |
| Target Portal Group Tag : | 0                              |
| Port :                    | 0                              |
| State :                   | 1                              |
| Target Name :             | iqn.2004-05.com.chelsio.target |
| Target Alias :            |                                |
| Logout                    |                                |
|                           |                                |

Figure 158 - FO iSCSI Session Details module: Established Sessions

#### 8.7.4. iSCSI Target page (Linux)

This page allows to create new Targets and manage them (add/delete portals, add/delete LUNs, add/delete ACLs). It also provides information on Session details. Viewing and modifying Target properties is also available. The modules available on this page are as below:

#### Target Stack Globals

This module displays various global properties of a currently connected iSCSI target. Authentication priority between CHAP and ACL can be set here.

| Target Stack Globals | 0               |
|----------------------|-----------------|
| Save Changes         | Discard Changes |
| DESCRIPTION          | VALUE           |
| Offload Mode         | AUTO            |
| Auth Order           | CHAP 💌          |
| ACL Order            | CONFIG 💌        |

Figure 159 - Target Stack Globals module

#### Target properties

Properties such as Target name and Alias, Max Data Receive Length, Authentication mode related to a specific iSCSI target can be viewed and modified here. iSCSI targets can be started/stopped or deleted.

| Target Properties                               |                       |                                    |  |
|-------------------------------------------------|-----------------------|------------------------------------|--|
| iSCSI Targets :                                 |                       | DTO  RTED  Delete  Discard Changes |  |
|                                                 | PROPERTY              | VALUE                              |  |
| Target Name                                     |                       | iqn.2004-05.com.chelsio.ROTO       |  |
| Target Alias                                    |                       | iscsitarget1                       |  |
| Max Receive Data Segme                          | ent Length (in Bytes) | 8192                               |  |
| Header Digest/CheckSur                          | n                     | None,CRC32C 🔽                      |  |
| Data Digest/Checksum                            |                       | None,CRC32C 💌                      |  |
| Send Immediate Data / U                         | Insolicited Data      | Yes 💌                              |  |
| Initial Ready To Transmit (InitialR2T)          |                       | No 💌                               |  |
| Maximum Outstanding Ready To Transmits (MaxR2T) |                       | 1                                  |  |
| Max Connections in a session                    |                       | 4                                  |  |
| Target CHAP                                     |                       | "target_id1":"target_secret1"      |  |
| Initiator CHAP                                  |                       | "initiator_id1":"initiator_sec1"   |  |

Figure 160 - Target properties module

#### Session details

Details including Session ID, Initiator IQN and Connections List of all discovered and currently connected iSCSI targets are listed here.

| Session Details                 |                                         | 3        |
|---------------------------------|-----------------------------------------|----------|
| iSCSI Targets :                 | iqn.2004-05.com.chelsio.kapil 💌         |          |
| -                               | -64-30-31-30-30-30-30-32-00-00-00       |          |
| Initiator IQN : initiator IQN : | qn.1994-05.com.redhat:3e2c6b28906e      |          |
| Initiator: 0.0.0.0:3            | 32563 -> Target: 0.0.0.0:0 ; CID: 01-00 | *        |
| Offload : Auto I                | Vode                                    | <b>*</b> |
| Header Digest :                 | Auto Offload                            |          |
| Data Digest : A                 | uto Offload                             |          |

Figure 161 - Session Details module

#### • New Target Creation

New iSCSI target can be created here by specifying the Target IQN and Target Alias name.

| N | ew Target Creation |                 | 2 |
|---|--------------------|-----------------|---|
|   | Session Details    |                 |   |
|   | Target IRQ Name    | iqn.chelsio.com |   |
|   | Traget Alias       | iscsitarget2    |   |
|   |                    | Save            |   |
|   |                    |                 |   |

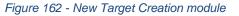

#### 8.7.5. LUNs

Various Logical Units created in an iSCSI Target can be managed here. The modules available on this page are as below:

#### • View/Edit iSCSI Target LUNs

This module displays various Logical Units created in an iSCSI Target. Selected LUNs can be deleted.

| CSI Targets :           | iqn.2004-0 | 5.com.chelsio.kapil 💌 | 2 Refresh |             |          |
|-------------------------|------------|-----------------------|-----------|-------------|----------|
| rget Status :<br>LUN Li | STARTED    |                       |           |             |          |
|                         | 51         | Edit LUN List         |           |             |          |
| /dev/sda5               |            | Move Up               | Move Dowr | n De        | lete LÜN |
|                         |            | Edit Selected LUN     |           |             |          |
|                         |            | LUN Name :            | /dev/sda5 |             |          |
|                         |            | RAM Disk Size :       | 12288     |             |          |
|                         |            | Permissions :         | O RO      | RW          |          |
|                         |            | Device Type :         |           | 🖱 МЕМ       | BLK      |
|                         |            | Options :             | SYNC      | ©<br>NULLRW | NONEXC   |

Figure 163 - View/Edit iSCSI Target LUNs module

#### • Add LUN

New LUNs can be added here by providing various parameters like Target Name, Target Device and RAM Disk Size etc. RW (Read-Write) and RO (Read Only) are the two kinds of permissions that can be set. If Ram Disk is selected, then a minimum of 16 MB should be provided.

| Add LUN                  |                                 | 0         |
|--------------------------|---------------------------------|-----------|
|                          |                                 | 2 Refresh |
| iSCSI Targets :          | iqn.2004-05.com.chelsio.kapil 💌 |           |
| Devices :                | Ram Disk                        |           |
| Туре:                    | MEM                             |           |
| RAM Disk Size( in MB ) : | 16                              |           |
| Save L                   | un Discard Changes              |           |
|                          |                                 |           |

Figure 164 - Adding a new LUN

#### 8.7.6. Portal Groups

Portal details for currently connected iSCSI Targets can be viewed and added here. The modules available on this page are as below:

#### • View/Edit iSCSI Target Portals

Portal List on the left displays details of the portal group on which an iSCSI target is listening and the related info is displayed on the right under Portal Details. Selected portals can be deleted.

| View/Edit iSCSI T             | arget Portals |                       | 3                                  |
|-------------------------------|---------------|-----------------------|------------------------------------|
| iSCSI Targets :               | iqn.2004-0    | 5.com.chelsio.kapil 💌 | 2 Refresh                          |
| Target Status :<br>Portal Lis | STARTED       |                       |                                    |
|                               |               | Edit Portal List      |                                    |
| 1@102.44.44.1                 | 55:3260       | Move Up               | Move Down Delete Portal            |
|                               |               | Portal Details        |                                    |
|                               |               | Ip Address :          | 102.44.44,155                      |
|                               |               | TimeOut in mSecs :    | 0                                  |
|                               |               | Redirect Tag :        | 1                                  |
|                               |               |                       | Use default iSCSI service TCP Port |
|                               |               | TCP Port:             | 3260                               |
|                               |               | Update List           |                                    |
| Save Change                   | s Di          | scard Changes         |                                    |

Figure 165 - View/Edit iSCSI Target Portals module

#### • Add Portal

New Portals can be added here by choosing the specific target and Portal IP address. The Port number should be 3260.

|                 | 2 Refresi                       |
|-----------------|---------------------------------|
| iSCSI Targets : | iqn.2004-05.com.chelsio.kapil 💌 |
| IP Address :    | 102.44.44.155                   |
| Port :          | 3260                            |
| Redirect Tag :  |                                 |
| -               | Portal Discard Changes          |

Figure 166 - Adding a new Portal

#### 8.7.7. ACLs

ACLs configured for currently connected iSCSI Targets can be managed here. The modules available on this page are as below:

#### • View/Edit iSCSI Target ACLs

This module displays details for all the ACLs configured for an iSCSI Target. Selected ACLs can be deleted.

| View/Edit iSCSI                     | Target ACLs                                                 |                                                                                                | 3                                                                        |
|-------------------------------------|-------------------------------------------------------------|------------------------------------------------------------------------------------------------|--------------------------------------------------------------------------|
| ISC SI Targets :<br>Target Status : | iqn.2004-05.com.chelsio.kapil 💌<br>STARTED<br>ACL List      | 2 Refresh                                                                                      |                                                                          |
|                                     | 04-05.com.redhat:KAPIL;sip=102.44.44.193;<br>155;lun=ALL:RW | ACL List<br>IQN Name :<br>Source IP Address :<br>Destination IP Address :<br>LUN Permissions : | Iqn.1994-05.com.redhat.KAPIL<br>102.44.44.193<br>102.44.44.155<br>ALL:RW |

Figure 167 - Target ACL operations module

#### Add ACL

New ACLs can be configured by specifying Target name, initiator IQN name, IP address and permission type.

| SC SI Targets :       iqn.2004-05.com.chelsio.kapil         QN Name :       iqn.1994-05.com.redhat:KAPIL         Enter Initiator IQN Name       Enter Initiator IQN Name         Source IP Address :       102.44.44.193         Enter Initiator source IPs separated by commas |                     | Refresh                                                              |
|----------------------------------------------------------------------------------------------------|---------------------|----------------------------------------------------------------------|
| Iqii: 1994-05.com/redial.KAPIL         Enter Initiator IQN Name         IQI: 1994-05.com/redial.KAPIL         Enter Initiator IQN Name         IQI: 44.44.193         Enter Initiator source IPs separated by commas                                                            | Targets :           | iqn.2004-05.com.chelsio.kapil 💌                                      |
| Cource IP Address : 102.44.44.193<br>Enter Initiator source IPs separated by commas                                                                                                    | ame :               | iqn.1994-05.com.redhat:KAPIL                                         |
|                                                                                                    | ce IP Address :     |                                                                      |
| actingtion ID Address :                                                                                                    |                     | Enter Initiator source IPs separated by commas                       |
| 102.44.44.155                                                                                                    | nation IP Address : | 102.44.44.155<br>Enter Initiator destination IPs separated by commas |
| UN Permisssions : ALL:RW                                                                                                    | Permisssions :      |                                                                      |

Figure 168 - Adding new ACL

### 8.8. Hardware Features

The **Hardware** module lists the status of configuration modules under Hardware Features section, running on the agent.

| Hardware                       | ()       |
|--------------------------------|----------|
| PROPERTY                       | VALUE    |
| Boot service on server         | Enabled  |
| Filter service on server       | Disabled |
| Traffic mgmt service on server | Disabled |
|                                |          |

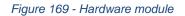

#### 8.8.1. Filtering (Linux)

Using this page, one can control the traffic from a specific IP. The module available on this page is as below:

#### T3 Filtering configuration

T3 Filtering options can be set only when offload driver (*t3\_tom*) is not loaded.

This module lists the various parameters which can be set while determining filtering options for a system IP. You can set the maximum number of filters and also add/delete filters. A filter with default values (the Action field set to pass; the Protocol field set to any) is created at the time of configuring the filtering module. To remove the default filter, enter 0 in the Set Maximum Filters field and click on Set Filters. The fields IfName and FilterId are mandatory. The Action field is set to pass and the Protocol field is set to any by default. Other possible values for the Protocol field are tcp, udp and frag. The Priority field can be used to determine the priority of a filter when Vlan ids are same. Insert at position features allows user to add a filter at a specified position.

| T3 Filtering Co | onfiguration | -       | -                                                      | -          | -           | -           | -               | -      | -     | 2     |
|-----------------|--------------|---------|--------------------------------------------------------|------------|-------------|-------------|-----------------|--------|-------|-------|
|                 |              |         | Select a Card :<br>Set Maximum Fi<br>Insert at positio | Iters : 10 | 310E-CX-Q 💌 | Set Filters | 5               |        |       |       |
|                 |              |         | Save Changes                                           | Discard    | Changes     | Add         | Delete Selected |        |       |       |
| FILTERID        | SRCIP        | DESTIP  | SRCPORT                                                | DESTPORT   | VLAN        | PRIORITY    | MACIDX          | ACTION | PROTO | QUEUE |
| <b>1</b> 0      | 0.0.0.0/0    | 0.0.0.0 | 0                                                      | 0          | 0 \$        | 0 💌         | 0 💌             | Pass 💌 | Any 💌 | 0 💌   |

Figure 170 - T3 Filtering Configuration module

Ø Note

Results for actions like adding a new filter or setting maximum filters make some time to reflect. Highlight the system item in the tree menu on the left, and click "Refresh system", to refresh data from the system, in case the updated settings are not being shown.

#### • T4 Filtering configuration

T4 Filtering options can be set only when offload driver (*t4\_tom*) is not loaded.

A list of pre-defined filter selection combinations is displayed. The combination *fragmentation, mpshittype, protocol, vlan, port, fcoe* is active by default. To select a different combination, highlight it in the **Combinations** list by clicking and click "Set Active Combination".

You can create filter rules for any combination in the list. However, filter rule created only for the Active Combination will apply. To create a new rule, select a combination and click "Add a filter rule". The **FILTERID** and **T4 CARD** fields are mandatory. After providing appropriate values for the parameters click "Save Changes".

#### Note

For a detailed explanation regarding different fields, please refer **cxgbtool** manual by running man cxgbtool command on Management Agent CLI.

| T4 Filtering Configura               | ation                                                 | _                         | _                | _           | _                | _               | 2    |
|--------------------------------------|-------------------------------------------------------|---------------------------|------------------|-------------|------------------|-----------------|------|
|                                      |                                                       |                           | R R              | efresh      |                  |                 |      |
| Active Combinatio                    | n : fragmentation, m                                  | pshittype, macmatch,      | vlan, port, fcoe |             |                  |                 |      |
| Combinations                         |                                                       |                           |                  |             |                  |                 |      |
| fragmentation, r<br>ethertype, vlan, | mpshittype, ethertype, pro<br>port                    | tocol, tos                |                  | × E         |                  |                 |      |
| fragmentation, r                     | mpshittype, macmatch, v                               | an, port, fcoe - Active C | ombination       |             |                  |                 |      |
|                                      | mpshittype, macmatch, p<br>mpshittype, macmatch, e    |                           |                  |             |                  |                 |      |
| fragmentation, r                     | npshittype, macmatch, v<br>npshittype, ethertype, pro | nic_id, port, fcoe        |                  | ÷           |                  |                 |      |
| FILTERID                             | T4 CARD                                               | FRAGMENTATION             | MPSHITTYPE       | MACMATCH    | VLAN             | PORT            | FCOE |
| 7                                    | T420-SO-CR 💌                                          | 1                         | 1                | 005 💠       | 0000 \$          | 0 💌             | 0 💌  |
| •                                    | III                                                   |                           |                  |             |                  |                 | Þ    |
|                                      | Set Active Comb                                       | vination Save (           | Changes Disc     | ard Changes | Add a Filter row | Delete a Filter |      |

Figure 171 - T4 Filtering Configuration module

#### 8.8.2. Traffic Management (Linux)

Using this page, one can add/delete/modify offload policies only in the presence of offload driver (*t3\_tom* for T3 adapters; *t4\_tom* for T4 adapters).

#### 8.8.3. Traffic Management configuration

The **Chelsio Card** section on the left displays all the cards available in the server and their corresponding policies on the right. Policies can be added and deleted. Policy Details displays the primitives (maximum 8) and actions which can be modified. For more details on creating policies, please refer to COP man pages.

| Traffic Management Cor               | nfiguration  | _            | _                       | -         | _      | -          |   | ? |
|--------------------------------------|--------------|--------------|-------------------------|-----------|--------|------------|---|---|
| Policy List<br>Chelsio Cards :       |              |              | efresh<br>TM Policies : |           |        |            |   |   |
| <b>L</b> T404-BT<br><b>L</b> T420-CR |              | <b>A</b>     | src port 22 => !offlo   | ad !ddp   |        |            |   |   |
| k T302E-CU                           |              |              |                         |           |        |            |   |   |
|                                      |              | -            |                         |           |        |            | - |   |
|                                      | Add New Poli | icy          |                         |           | Delete |            |   |   |
| Policy Details<br>Rules              |              | F            | Rule Details            |           |        |            |   |   |
| src port 22                          |              | <b>^</b>     | Primary Expression      | 1         | port 💌 |            |   |   |
|                                      |              |              | Qualifier :             |           | src 💌  |            |   |   |
|                                      |              |              | Value :                 |           | 22     |            |   |   |
|                                      |              | -            | Modify Rule             | Select to |        |            |   |   |
| Actions                              |              |              |                         |           |        |            |   |   |
| C Offload                            | DDP          | Time Stamp   | Sack                    | Bind      | Class  | Congestion |   |   |
| Disable 💌                            | Disable 💌    | Enable 💌     | Enable 💌                | random 👻  | 0 💌    | reno 💌     |   |   |
|                                      |              | Save Changes | Discard Cha             | anges     |        |            |   |   |

Figure 172 - Traffic Management Configuration module

#### 8.8.4. Boot

#### • T4 Save Config File (Linux)

This module displays the current T4 configuration tuning option selected. You can also change the tuning option by selecting the config file for each option located in /*ChelsioUwire-x.x.xx/src/network/firmware*. For instance, to select *Low latency Networking*, locate the file, *t4-config.txt*, *in /ChelsioUwire-x.x.xx/src/network/firmware/low\_latency\_config* directory.

| Save Config File             | _                             |  |
|------------------------------|-------------------------------|--|
| ave Config file to a T4 card |                               |  |
| Select a card:               | T422-CR 💌                     |  |
| Config File Type:            | Unified Wire Config (Default) |  |
| t4-config.txt                | Browse Save Config File       |  |

Figure 173 - T4 Save Config File module

#### 8.8.5. T3 iSCSI / T3 PXE Boot Option Rom Management (Linux)

The Chelsio T3 card may be used for PXE or iSCSI boot. This module allows managing the boot capability. The Option ROM (PXE/iSCSI) may be installed to the card, or erased from the card. iSCSI boot Option ROM settings can be configured for the card here. Enable the iSCSI Option ROM only if you are planning to boot the system via iSCSI. Refer the iSCSI boot documentation for more details about its configuration.

| T3 iSCSI / T3 PXE Boot Option Rom Management                               |                    | ?              |
|----------------------------------------------------------------------------|--------------------|----------------|
| Select a card: S320E-SR-X                                                  |                    |                |
| Option ROM Status - iSCSI option rom is installed [ 2.0 build 202 ] & iSCS | l option rom setti | ngs are valid. |
| Write iSCSI or PXE Option ROM to the card                                  |                    |                |
| Browse                                                                     |                    |                |
| Write Option ROM                                                           |                    |                |
| Erase iSCSI or PXE Option ROM or Settings                                  |                    |                |
| Erase Option ROM Erase iSCSI boot settings                                 |                    |                |
|                                                                            |                    |                |
| Save Changes Discard Char                                                  | nges               |                |
| DESCRIPTION                                                                | VA                 | LUE            |
| Card is enabled for iSCSI boot                                             | No                 | •              |
| Chelsio OS initiator is used for boot                                      | No                 | •              |
| Boot initiator IQN name                                                    |                    |                |
| Prefer header digests if available                                         | No                 | T              |
| Prefer data digests if available                                           | No                 | -              |
| CHAP authentication Policy                                                 | none               | V              |
|                                                                            |                    |                |
|                                                                            |                    |                |

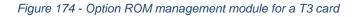

#### 8.8.6. T5/T4 Boot Option ROM management

This module allows managing the PXE and FCoE boot capability for Chelsio T5 and T4 cards. The Option ROM (PXE and FCoE) may be installed to or erased from the card. The version of Option ROM flashed can be viewed here.

|                 | m Management                |                          |  |
|-----------------|-----------------------------|--------------------------|--|
| Write Option RO | M to the card               |                          |  |
| Select a card:  | T420-CR 💌                   |                          |  |
|                 |                             |                          |  |
|                 |                             |                          |  |
| Option ROM Stat | tus: Option Rom is installe | d [ 1.0.0.66 ]           |  |
| Option ROM Stat | tus: Option Rom is installe | d [ 1.0.0.66 ]<br>Browse |  |
| Option ROM Stat | tus: Option Rom is installe |                          |  |
| Option ROM Stat |                             | Browse                   |  |

Figure 175 - T5/T4 Option ROM Management module

#### 8.8.7. T5/T4 Boot Configuration

This module can be used to view and configure PXE and FCoE Option ROM settings for Chelsio T5 and T4 cards.

PXE physical functions and order of ports for PXE boot can be selected here. The same module can be used to configure FCoE Option ROM. Here port order for target discovery and discovery timeout can be set. Under the Boot section, LUN can be configured as boot device from the discovered FCoE targets.

Enable the Option ROM only if you are planning to boot the system via PXE or install the operating system on FCoE LUN.

| T5 / T4 Boot Configuration |                                                   |                          | ? |
|----------------------------|---------------------------------------------------|--------------------------|---|
| Select a T4 / T5 card      |                                                   |                          |   |
|                            | Select a card: T420-CR 💌                          |                          |   |
| Adapter Configuration      |                                                   |                          |   |
| PCI BUS :                  | 01                                                |                          |   |
| PCI Device :               | 00                                                |                          |   |
| Initialization Platform :  | Both                                              |                          |   |
| Adapter Bios Status :      | © Enable ◉ Disable                                |                          |   |
| Boot mode:                 | Compatibility 💌                                   |                          |   |
| EDD:                       | 2.1                                               |                          |   |
| EBDA Relocation:           | Permitted                                         |                          |   |
| Default :                  | 🔲 ( Load Boot Default Settings )                  |                          |   |
|                            | Save Changes Discard Changes                      |                          |   |
|                            | Choose Options to configure: 💿 PXE 💿 FCOE 🔘 iSCSI |                          |   |
| PXE Configuration          |                                                   | Details                  |   |
| Select Physical Function:  | 00 💌                                              | BIOS: 1.0.0.66           |   |
| BIOS:                      | Disable                                           | Ports: 2                 |   |
|                            |                                                   | Device Id: 1131          |   |
| Vlan Id:                   | 0                                                 | FW: 1.8.24.242           |   |
|                            | Save Changes Discard Changes                      | MAC: 00:07:43:11:F9:D0   |   |
|                            |                                                   | Func: 00                 |   |
|                            |                                                   | Controller Name: T420-CR |   |
|                            |                                                   |                          |   |

Figure 176 - PXE Boot configuration for T4 CNAs

| FCoE Configuration     | Options to configure: O PXE O FCOE O ISCSI |  |
|------------------------|--------------------------------------------|--|
| Choose Paramter Type : | ● Function ◎ Boot ◎ Show WWPN              |  |
| BIOS:                  | Enable     Disable                         |  |
| Port Order :           | 00 • 01 • 02 • 03 •                        |  |
| Discovery Time Out :   | 20 💌                                       |  |
|                        | Save Changes Discard Changes               |  |

Figure 177 - FCoE Boot configuration for T4 CNAs

|                        | otions to configure: © PXE © FCOE | ISCSI                |
|------------------------|-----------------------------------|----------------------|
| iSCSI Configuration    |                                   |                      |
| Choose Paramter Type : | Function                          | Network Boot Devices |
| BIOS:                  | Enable 💌                          |                      |
| Port Order :           | 00 💌 01 💌 02                      | • 03 •               |
| Discovery Time Out :   | 0 💌                               |                      |
| CHAP Method:           | None                              |                      |
|                        | Save Changes Discard Cha          | nges                 |

Figure 178 - iSCSI Boot configuration for T4 CNAs

#### 8.8.8. Bypass (Linux)

You can use the **Bypass** page to configure various settings for Chelsio's bypass adapters like setting bypass operation mode, creating rules (filters), starting/stopping BA server, etc. There are two modules available: **Bypass Configuration** and **Redirect Configuration**.

#### Bypass Configuration

In the **Bypass Configuration** module, you can view the status and start/stop the BA server accordingly. The adapter will redirect packets using the mode specified in the **Default bypass mode** field unless otherwise specified in the **Current bypass mode**.

The **Watchdog** timer is used to ensure that if there is a software failure, the switch will enter the default state. The **Watchdog timeout** value should be provided in milliseconds.

| Вур | oass Configuration   |                              | 2 |
|-----|----------------------|------------------------------|---|
|     | Select a T4 card     | Select a T4 card: B420-SR    |   |
|     | Bypass Configuration |                              |   |
|     | BA Server status:    | Running on eth3 Stop Server  |   |
|     | Default bypass mode: | Disconnect Mode 💌            |   |
|     | Current bypass mode: | Disconnect Mode 💌            |   |
|     | Watchdog:            | Disable 💌                    |   |
|     | Watchdog timeout:    | 0                            |   |
|     |                      | Save Changes Discard Changes |   |

Figure 179 - Bypass Configuration module

#### Redirect Configuration

In the **Redirect Configuration** module, you can set **rules** (filters), based on which the bypass adapter will redirect packets. You can group **rules** into **tables**. You can save the currently configured tables and rules for a bypass adapter into a shell script using the **Download Configuration** button.

The **Table Configuration** tab displays BA server status and the number of tables created. You can create new tables or perform various actions on the existing ones.

- Delete table: Delete the selected table and all the rules present in it.
- **Purge table**: Delete all the rules present in the selected table. This action will not delete the table.
- Activate table: Enable the selected table.
- **Deactivate table**: Disable the selected table.
- **Create table**: Create a new table. The new table created will be inactive by default. Use the **Activate table** option to enable it. You can cretate upto 5 tables.

In the **Rules Configuration** tab, you can add, delete and configure rules. Use the **Add a Filter row** button to add a new rule by specifying the rule id in the *INDEX* field and providing the required parameters. Finally, click **Save** Changes.

To edit an existing rule, select the corresponding checkbox, change the desired paremeters and click **Save Changes**.

To delete a rule, select the corresponding checkbox and click **Delete a Filter.** Finally, click **Save** Changes. You can delete multiple rules using this method.

| Redirect Configura | ition        |                                                    | ? |
|--------------------|--------------|----------------------------------------------------|---|
| Select a T4 ca     | rd: B420-SR  | Download Configuration                             |   |
| Table C            | onfiguration | Rules Configuration                                |   |
| BA server sta      | atus:        | Running on eth14                                   |   |
| Number of ta       | ables:       | 2                                                  |   |
| Settings:          |              | Create table                                       |   |
| Select table:      |              | Select action<br>Delete table<br>Purge table       |   |
| New table ID       | );           | Activate table<br>Deactivate table<br>Create table |   |
|                    | Save Changes | Discard Changes                                    |   |

Figure 180 - Redirect Configuration module: Table configuration tab

| Select a T4 card: B | 420-SR 💌 | Download      | Configuration |    |         |   |       |     |                |       |
|---------------------|----------|---------------|---------------|----|---------|---|-------|-----|----------------|-------|
| Table Configura     | tion     | Rules Config  | guration      |    |         |   |       |     |                |       |
| Select a table :    | Tab      | le 1 (active) | •             |    |         |   |       |     |                |       |
| INDEX               | ACTIO    | NC            | POI           | RT | IPV6    |   | PROTO | COL | SOURCE ADDRESS | S     |
| 1                   | drop     | •             | 0             | •  | disable | • | udp   | •   | 102.22.22.155  | 255.  |
| 2                   | forward  | •             | 0             | •  | disable | • | udp   | •   | 102.22.22.155  | 255.  |
| 3                   | input    | •             | 0             | •  | disable | • | udp   | •   | 102.22.22.155  | 255.3 |
| 4                   | drop     | •             | 0             | •  | disable | • | tcp   | •   | 102.22.22.155  | 255.2 |
| 5                   | forward  | •             | 0             | •  | disable | • | tcp   | •   | 102.22.22.155  | 255.2 |
| 6                   | input    |               | 0             | •  | disable | • | tcp   | •   | 102.22.22.155  | 255.2 |
| 7                   | forward  | •             | 0             | •  | disable | • | icmp  | •   |                |       |
| 8                   | drop     | •             | 0             | •  | disable | • | icmp  | •   |                |       |
| 9                   | input    | •             | 0             | •  | disable | • | icmp  | •   |                |       |
| •                   |          |               |               |    |         |   |       |     |                |       |

Figure 181 - Redirect Configuration module: Rules configuration tab

#### 8.8.9. T4 Egress Class Schedulers (Linux)

Schedulers can be set only when T5/T4 network driver (cxgb4) is loaded.

#### • Egress Queue Map

Using this module, you can bind (map) NIC (non-offloaded) Tx queues to Tx Scheduler classes.

|                        |                             |             | 2 Refresh |
|------------------------|-----------------------------|-------------|-----------|
| INTERFACE NAME         | CLASS ID                    | TX QUEUE ID | ACTION    |
| eth13 💌                | 0                           | 0           | Мар       |
| torfaco Namo : oth12 : | >> Class ld : 2 >> Tx Queue | ld - 1      | 4         |
| terrace name.eurrz >   | Classia, Z PP TA Queue      | iu. i       |           |
|                        |                             | 14.1        |           |
|                        |                             | IU - I      |           |

Figure 182 - Egress Queue Map module

#### • Egress Packet Scheduler

Using this module you can configure different scheduler hierarchy levels (i.e.Class Rate Limiting, Class Weighted Round Robin and Channel Rate Limiting). Based on the parameters specified, different scheduler levels can be configured.

|               | eduler     |           |      | _         | _              | _        | _        | _           | (      |
|---------------|------------|-----------|------|-----------|----------------|----------|----------|-------------|--------|
|               |            |           |      |           | 2 Refresh      |          |          |             |        |
| Tx Schedulers |            |           |      |           |                |          |          |             |        |
| SCHEDULER     | CHANNEL ID | INTERFACE | MODE | RATE MODE | RATE UNIT      | MIN RATE | MAX RATE | PACKET SIZE | WEIGHT |
| 0             | 1          | eth12     | Flow | Absolute  | Bits (in kbps) | 0        | 9000     | 0           | -      |

Figure 183 - Egress Packet Scheduler module

## 9. Uninstallation

This section describes the procedure to uninstall UM. For both installer and zip package, the application will have to be uninstalled manually.

i. For Installer, open **Programs and Features** in the **Control Panel**. Double click on *UnifiedWireManager*.

For zip packages, you can use the **Control Panel** as described above or run the **UnifiedWireManager-x.x.xx-x64** installer application located in *ChelsioUwire-x.x.xx/UM* folder.

ii. Select Modify to add or remove features or Remove to uninstall the application.

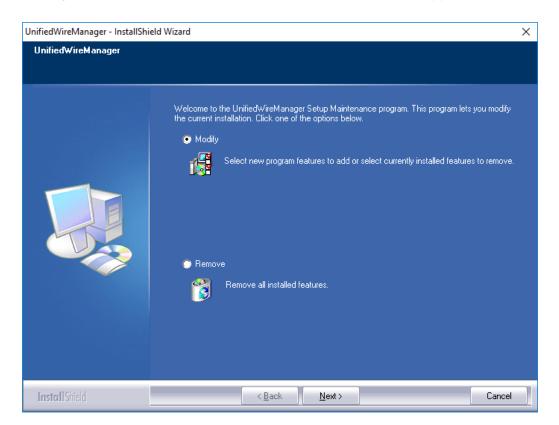

Figure 184 - Selecting maintenance option

a. If you select **Modify**, you can select the UM component you want to uninstall by deselecting the appropriate checkbox. To install a component that was skipped during installation, select the corresponding checkbox. Click **Next**.

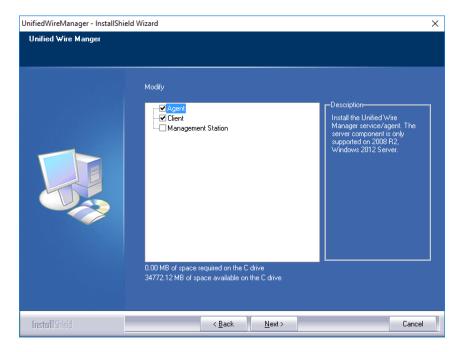

Figure 185 - Modifying UM components

b. If you select **Remove**, you can uninstall the application completely. Click **Next** and then **Yes** to confirm.

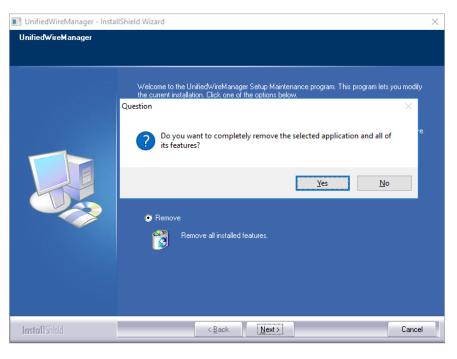

Figure 186 - Uninstalling UM

#### iii. Click the **Finish** button to exit from the installer.

| UnifiedWireManager - InstallShie | ld Wizard                                                                                  |
|----------------------------------|--------------------------------------------------------------------------------------------|
|                                  |                                                                                            |
|                                  | Unified₩ireManager                                                                         |
|                                  | InstallShield Wizard has finished performing maintenance operations on UnifiedWireManager. |
| InstallShield                    | < Back Cancel                                                                              |

Figure 187 - Finishing uninstallation

# VIII. UM for Win PE

### **1. Introduction**

Chelsio **UM for Win PE** is a light-weight management tool developed for Windows PE (Windows Preinstallation Environment) platform and provides features to view and configure different aspects of the system, including Chelsio adapter installed.

The tool provides command-line options to view system related information like list of drivers installed, Chelsio adapters present, etc. You can also view and configure Chelsio adapter settings like card and port properties, flash and erase option ROM, etc. To view the complete list of commands available, invoke the help by typing chelsio uwlite.exe in the command prompt.

The tool is copied to <*system\_drive*>\*ChelsioUwire*\*docs*\ during Unified Wire installation. In order to use the tool, you will have to add it to boot image when creating bootable Windows PE media.

For more information, visit the following link: http://technet.microsoft.com/enus/library/cc749312%28v=ws.10%29.aspx

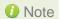

Only local systems can be managed currently using this tool.

## **1.1.** Hardware Requirements

#### 1.1.1. Supported Adapters

The following are the currently shipping Chelsio adapters that are compatible with Chelsio UM for Win PE:

- T580-CR
- T580-LP-CR
- T580-SO-CR
- T540-CR
- T520-CR
- T520-LL-CR
- T520-SO-CR
- T440-CR
- T440-LP-CR
- T420-CR
- T422-CR
- T420-LL-CR
- T420-CX
- T420-BT
- T404-BT

## **1.2.** Software Requirements

### 1.2.1. Windows Requirement

Currently Chelsio UM for Win PE is available for the following Windows version(s):

- Server 2012 R2
- Windows Server 2012 R2

Other versions have not been tested and are not guaranteed to work.

# 1.3. Examples

#### 1.3.1. Viewing help

• Run the following command to view the list of commands available under a service.

X:\windows\system32>chelsio\_uwlite.exe <service-name>

#### E.g.

To view commands available under the chelsio service:

X:\windows\system32>chelsio\_uwlite.exe Chelsio

| X · Swind | lows\system32>chelsio_uwlite.exe chelsio                                                                                                    |
|-----------|----------------------------------------------------------------------------------------------------|
|           |                                                                                                    |
|           | -Usage                                                                                                    |
|           | _uwlite <service-name><br/>[StackName] <command/> [SubCommand] [Arguments]</service-name>                                                                                                    |
| Where     | Service-Name : SYSTEM:CHELSIO<br>Command : A command supported by the service<br>(see service help for a list of commands)                                                                                                    |
|           | Arguments : Arguments expected by the command (see command help for more details)                                                                                                    |
| Note:     | All arguments should be in the <key=value> format<br/>eg: <ip=192.168.1.1><br/>Required parameters are enclosed within &lt;&gt; brackets<br/>Optional parameters are enclosed within [] brackets</ip=192.168.1.1></key=value> |
| Service   | CHELSIO                                                                                                    |
| Command   | 2                                                                                                    |
|           | ListAdapters<br>ListAdapterProps<br>ListAdapterProps<br>GetCardStats<br>GetPortStats<br>SetCardProperty<br>GetProperty<br>SetProperty<br>FlashRom<br>EraseRom<br>EraseSettings<br>Defaultconfig                               |

Figure 188 – 'chelsio' service commands syntax and usage

• Run the following command to view syntax and usage for a sub-command:

X:\windows\system32>chelsio\_uwlite.exe chelsio <sub-command> /?

E.g. To view syntax and usage of *EraseSettings* sub-command under *chelsio* service:

X:\windows\system32>chelsio uwlite.exe chelsio erasesettings /?

| X:\wind          | lows\system32>chelsio_uwlite.exe chelsio erasesettings /?                                                                                                    |
|------------------|----------------------------------------------------------------------------------------------------|
| This co          | mmand not supported                                                                                                    |
|                  | Usage                                                                                                    |
| chelsio<br>Where | _uwlite <service-name><br/>[StackName] <command/> [SubCommand] [Arguments]</service-name>                                                                                                    |
| wnere            | Service-Name : SYSTEM¦CHELSIO<br>Command : A command supported by the service<br>(see service help for a list of commands)                                                                                                    |
| Note:            | Arguments : Arguments expected by the command<br>(see command help for more details)                                                                                                    |
| 1000             | All arguments should be in the <key=value> format<br/>eg: <ip=192.168.1.1><br/>Required parameters are enclosed within &lt;&gt; brackets<br/>Optional parameters are enclosed within [] brackets</ip=192.168.1.1></key=value> |
| Service          | CHELSIO                                                                                                    |
| Note:            | <code><code><code>(adapter=adapter index)</code> is the Adapter # obtained from the ListAdapters command</code></code>                                                                                                    |
| chelsio          | o_uwlite<br>Chelsio<br>EraseSettings<br><adapter=adapter index=""><br/><force=boolean></force=boolean></adapter=adapter>                                                                                                    |

Figure 189 - 'EraseSettings' sub-command syntax and usage

#### 1.3.2. Flashing Option ROM

i. Run the following command to list all Chelsio CNAs present in the system. The list displays a unique index for each CNA found.

X:\windows\system32>chelsio\_uwlite.exe chelsio listadapters X:\windows\system32>chelsio\_uwlite.exe chelsio listadapters Adapter information: Adapter # : 0 Model : : I440-CR Serial Number : PT04111342 PCI Vendor ID:Device ID : 1425:1133 PCI Location : 02:00:04 Factory MAC address : 00:09:43:AB:CD:EF Connector : 10G BP4\_AP PHW : No Phy / No information Available OPROM : Not Present

Figure 190 - Listing Chelsio Adapters

ii. Now, run the following command to flash option ROM onto the adapter:

```
X:\windows\system32>chelsio_uwlite.exe chelsio flashrom adapter=<idx> path=<option rom image>
```

Here, idx is the CNA index found in step i (0 in this case) and <code>option\_rom\_image</code> is the path to Option ROM image file, *cuwlbt4.bin* 

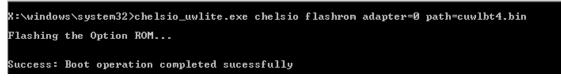

Figure 191 - Flashing option ROM

#### 1.3.3. Erasing Option ROM

i. Run the following command to list all Chelsio CNAs present on the system. The list displays a unique index for each CNA found.

X:\windows\system32>chelsio uwlite.exe chelsio listadapters

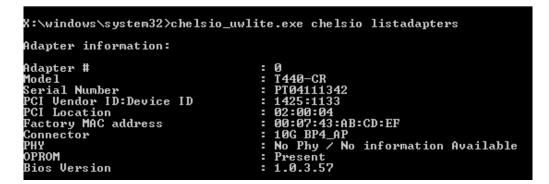

Figure 192 - Listing Chelsio Adapters

ii. Now, run the following command to erase option ROM from the adapter:

X:\windows\system32>chelsio uwlite.exe chelsio eraserom adapter=0 force=1

Here, idx is the CNA index found in step i (0 in this case)

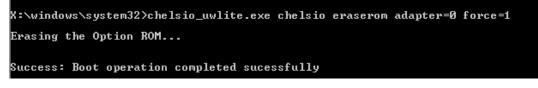

Figure 193 - Erasing option ROM

# IX. Appendix

### Chelsio End-User License Agreement (EULA)

## Installation and use of the software implies acceptance of the terms in the Chelsio End-User License Agreement (EULA).

IMPORTANT: PLEASE READ THIS SOFTWARE LICENSE CAREFULLY BEFORE DOWNLOADING OR OTHERWISE USING THE SOFTWARE OR ANY ASSOCIATED DOCUMENTATION OR OTHER MATERIALS (COLLECTIVELY, THE "SOFTWARE"). BY CLICKING ON THE "OK" OR "ACCEPT" BUTTON YOU AGREE TO BE BOUND BY THE TERMS OF THIS AGREEMENT. IF YOU DO NOT AGREE TO THE TERMS OF THIS AGREEMENT, CLICK THE "DO NOT ACCEPT" BUTTON TO TERMINATE THE INSTALLATION PROCESS.

1. License. Chelsio Communications, Inc. ("Chelsio") hereby grants you, the Licensee, and you hereby accept, a limited, non-exclusive, non-transferable license to install and use the Software with one or more Chelsio network adapters on a single server computer for use in communicating with one or more other computers over a network. You may also make one copy of the Software in machine readable form solely for back-up purposes, provided you reproduce Chelsio's copyright notice and any proprietary legends included with the Software or as otherwise required by Chelsio.

2. Restrictions. This license granted hereunder does not constitute a sale of the Software or any copy thereof. Except as expressly permitted under this Agreement, you may not:(i) reproduce, modify, adapt, translate, rent, lease, loan, resell, distribute, or create derivative works of or based upon, the Software or any part thereof; or (ii) make available the Software, or any portion thereof, in any form, on the Internet. The Software contains trade secrets and, in order to protect them, you may not decompile, reverse engineer, disassemble, or otherwise reduce the Software to a human-perceivable form. You assume full responsibility for the use of the Software and agree to use the Software legally and responsibly.

3. Ownership of Software. As Licensee, you own only the media upon which the Software is recorded or fixed, but Chelsio retains all right, title and interest in and to the Software and all subsequent copies of the Software, regardless of the form or media in or on which the Software may be embedded.

4. Confidentiality. You agree to maintain the Software in confidence and not to disclose the Software, or any information or materials related thereto, to any third party without the express written consent of Chelsio. You further agree to take all reasonable precautions to limit access of the Software only to those of your employees who reasonably require such access to perform their employment obligations and who are bound by confidentiality agreements with you.

5. Term. This license is effective in perpetuity, unless terminated earlier. You may terminate the license at any time by destroying the Software (including the related documentation), together with all copies or modifications in any form. Chelsio may terminate this license, and this license shall be deemed to have automatically terminated, if you fail to comply with any term or condition of this Agreement. Upon any termination, including termination by you, you must destroy the Software (including the related documentation), together with all copies or modifications in any form.

6. Limited Warranty. If Chelsio furnishes the Software to you on media, Chelsio warrants only that the media upon which the Software is furnished will be free from defects in material or workmanship under normal use and service for a period of thirty (30) days from the date of delivery to you. CHELSIO DOES NOT AND CANNOT WARRANT THE PERFORMANCE OR RESULTS YOU MAY OBTAIN BY USING THE SOFTWARE OR ANY PART THEREOF. EXCEPT FOR THE FOREGOING LIMITED WARRANTY, CHELSIO MAKES NO OTHER WARRANTIES, EXPRESS OR IMPLIED, AND HEREBY DISCLAIMS ALL OTHER WARRANTIES, INCLUDING, BUT NOT LIMITED TO, NON-INFRINGEMENT OF THIRD PARTY RIGHTS, MERCHANTABILITY AND FITNESS FOR A PARTICULAR PURPOSE. Some states do not allow the exclusion of implied warranties or limitations on how long an implied warranty may last, so the above limitations may not apply to you. This warranty gives you specific legal rights and you may also have other rights which vary from state to state.

7. Remedy for Breach of Warranty. The sole and exclusive liability of Chelsio and its distributors, and your sole and exclusive remedy, for a breach of the above warranty, shall be the replacement of any media furnished by Chelsio not meeting the above limited warranty and which is returned to Chelsio. If Chelsio or its distributor is unable to deliver replacement media which is free from defects in materials or workmanship, you may terminate this Agreement by returning the Software.

8. Limitation of Liability. IN NO EVENT SHALL CHELSIO HAVE ANY LIABILITY TO YOU OR ANY THIRD PARTY FOR ANY INDIRECT, INCIDENTAL, SPECIAL, CONSEQUENTIAL OR PUNITIVE DAMAGES, HOWEVER CAUSED, AND ON ANY THEORY OF LIABILITY, ARISING OUT OF OR RELATED TO THE LICENSE OR USE OF THE SOFTWARE, INCLUDING BUT NOT LIMITED TO LOSS OF DATA OR LOSS OF ANTICIPATED PROFITS, EVEN IF CHELSIO HAS BEEN ADVISED OF THE POSSIBILITY OF SUCH DAMAGES. IN NO EVENT SHALL CHELSIO'S LIABILITY ARISING OUT OF OR RELATED TO THE LICENSE OR USE OF THE SOFTWARE EXCEED THE AMOUNTS PAID BY YOU FOR THE LICENSE GRANTED HEREUNDER. THESE LIMITATIONS SHALL APPLY NOTWITHSTANDING ANY FAILURE OF ESSENTIAL PURPOSE OF ANY LIMITED REMEDY.

9. High Risk Activities. The Software is not fault-tolerant and is not designed, manufactured or intended for use or resale as online equipment control equipment in hazardous environments requiring fail-safe performance, such as in the operation of nuclear facilities, aircraft navigation or communication systems, air traffic control, direct life support machines, or weapons systems, in which the failure of the Software could lead directly to death, personal injury, or severe physical or environmental damage. Chelsio specifically disclaims any express or implied warranty of fitness for any high risk uses listed above.

10. Export. You acknowledge that the Software is of U.S. origin and subject to U.S. export jurisdiction. You acknowledge that the laws and regulations of the United States and other countries may restrict the export and re-export of the Software. You agree that you will not export or re-export the Software or documentation in any form in violation of applicable United States and foreign law. You agree to comply with all applicable international and national laws that apply to the Software, including the U.S. Export Administration Regulations, as well as end-user, end-use, and destination restrictions issued by U.S. and other governments.

11. Government Restricted Rights. The Software is subject to restricted rights as follows. If the Software is acquired under the terms of a GSA contract: use, reproduction or disclosure is subject to the restrictions set forth in the applicable ADP Schedule contract. If the Software is acquired under the terms of a DoD or civilian agency contract, use, duplication or disclosure by the Government is subject to the restrictions of this Agreement in accordance with 48 C.F.R. 12.212 of the Federal Acquisition Regulations and its successors and 49 C.F.R. 227.7202-1 of the DoD FAR Supplement and its successors.

12. General. You acknowledge that you have read this Agreement, understand it, and that by using the Software you agree to be bound by its terms and conditions. You further agree that it is the complete and exclusive statement of the agreement between Chelsio and you, and supersedes any proposal or prior agreement, oral or written, and any other communication between Chelsio and you relating to the subject matter of

this Agreement. No additional or any different terms will be enforceable against Chelsio unless Chelsio gives its express consent, including an express waiver of the terms of this Agreement, in writing signed by an officer of Chelsio. This Agreement shall be governed by California law, except as to copyright matters, which are covered by Federal law. You hereby irrevocably submit to the personal jurisdiction of, and irrevocably waive objection to the laying of venue (including a waiver of any argument of forum non conveniens or other principles of like effect) in, the state and federal courts located in Santa Clara County, California, for the purposes of any litigation undertaken in connection with this Agreement. Should any provision of this Agreement be declared unenforceable in any jurisdiction, then such provision shall be deemed severable from this Agreement and shall not affect the remainder hereof. All rights in the Software not specifically granted in this Agreement are reserved by Chelsio. You may not assign or transfer this Agreement (by merger, operation of law or in any other manner) without the prior written consent of Chelsio and any attempt to do so without such consent shall be void and shall constitute a material breach of this Agreement.

Should you have any questions concerning this Agreement, you may contact Chelsio by writing to:

Chelsio Communications, Inc. 209 North Fair Oaks Avenue, Sunnyvale, CA 94085 U.S.A